EMR4

# **Manuel d'installation et d'utilisation**

EMR4 Setup and Operation Manual

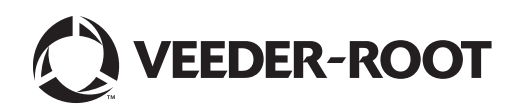

**FRENCH** 

Veeder-Root n'offre aucune garantie relative à cette publication, y compris, et sans limitation, les garanties implicites de qualité marchande et d'adéquation à un usage particulier.

#### **Veeder-Root ne pourra pas être tenu responsable des erreurs contenues dans ce document, ni des dommages indirects ou consécutifs en relation avec la fourniture, les performances ou l'utilisation de cette publication.**

Veeder-Root se réserve le droit de modifier des options ou caractéristiques du système, ou les informations contenues dans cette publication.

Cette publication contient des informations propriétaires, protégées par des droits d'auteur. Tous droits réservés. Aucune partie de cette publication ne doit être photocopiée, reproduite ou traduite dans une autre langue sans l'accord écrit préalable de Veeder-Root.

Contactez l'assistance technique TLS Systems pour des informations supplémentaires sur la résolution des problèmes à l'adresse :

http://www.gilbarco.com/eu

©Veeder-Root 2018. Tous droits réservés.

# **Introduction**

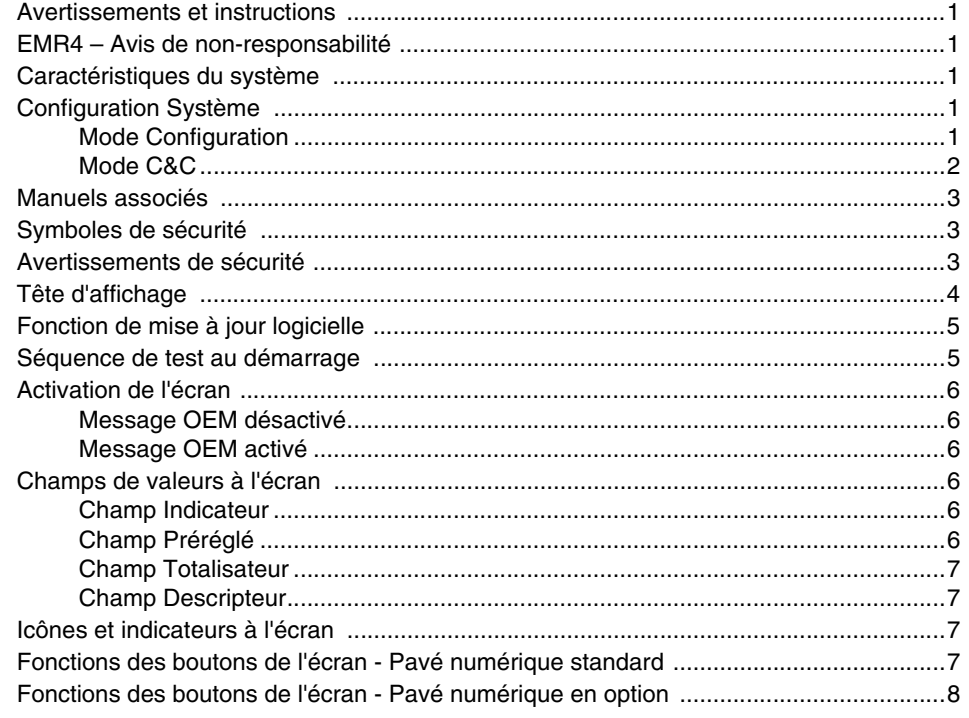

# Entrée de données

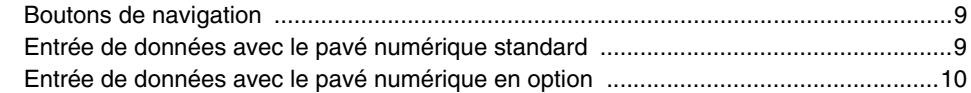

# États de fonctionnement et modes de l'EMR4

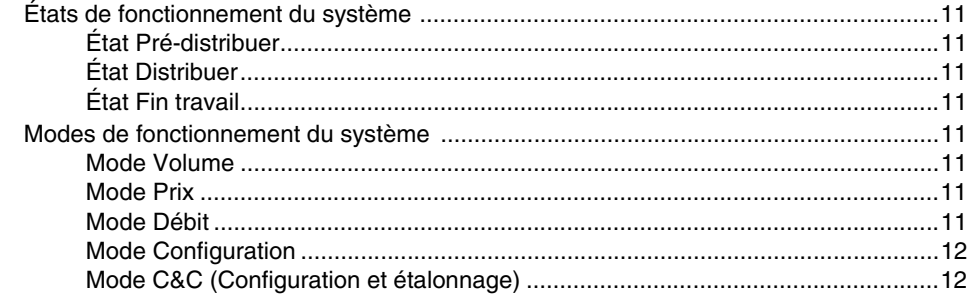

# **Mode Configuration**

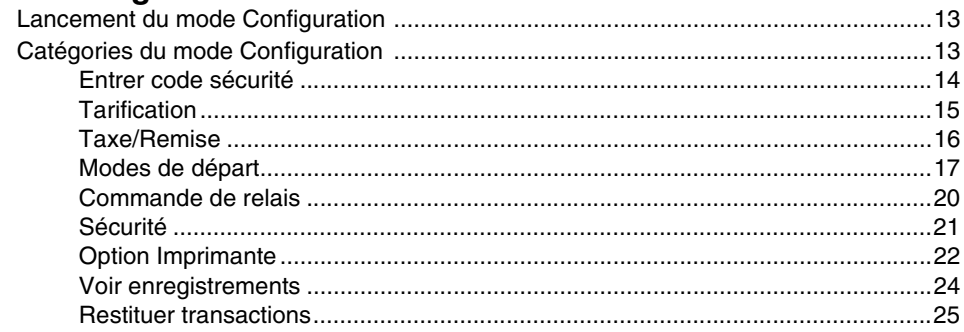

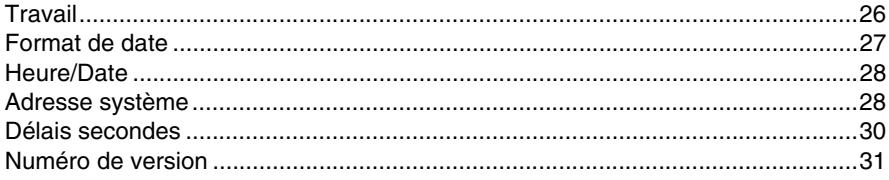

# **[Mode C&C](#page-38-0)**

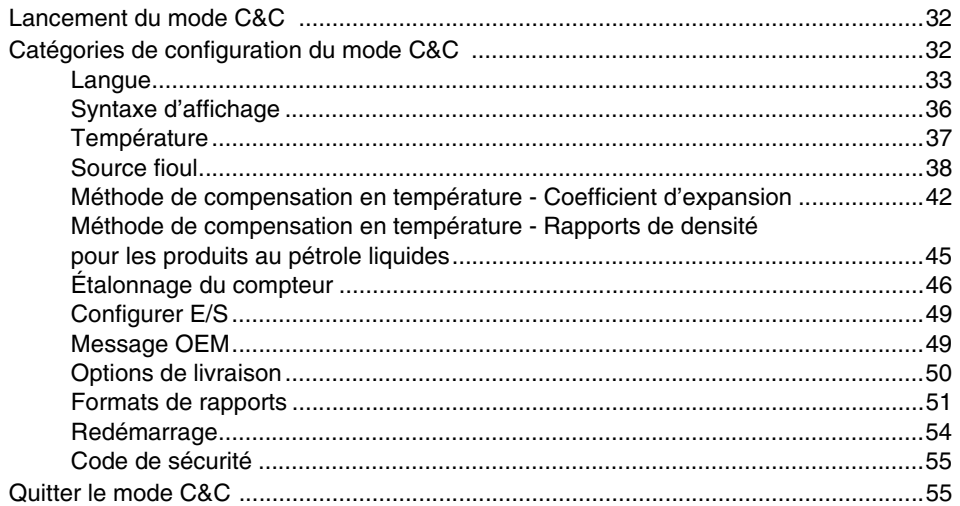

# **[Utilisation du système](#page-62-0)**

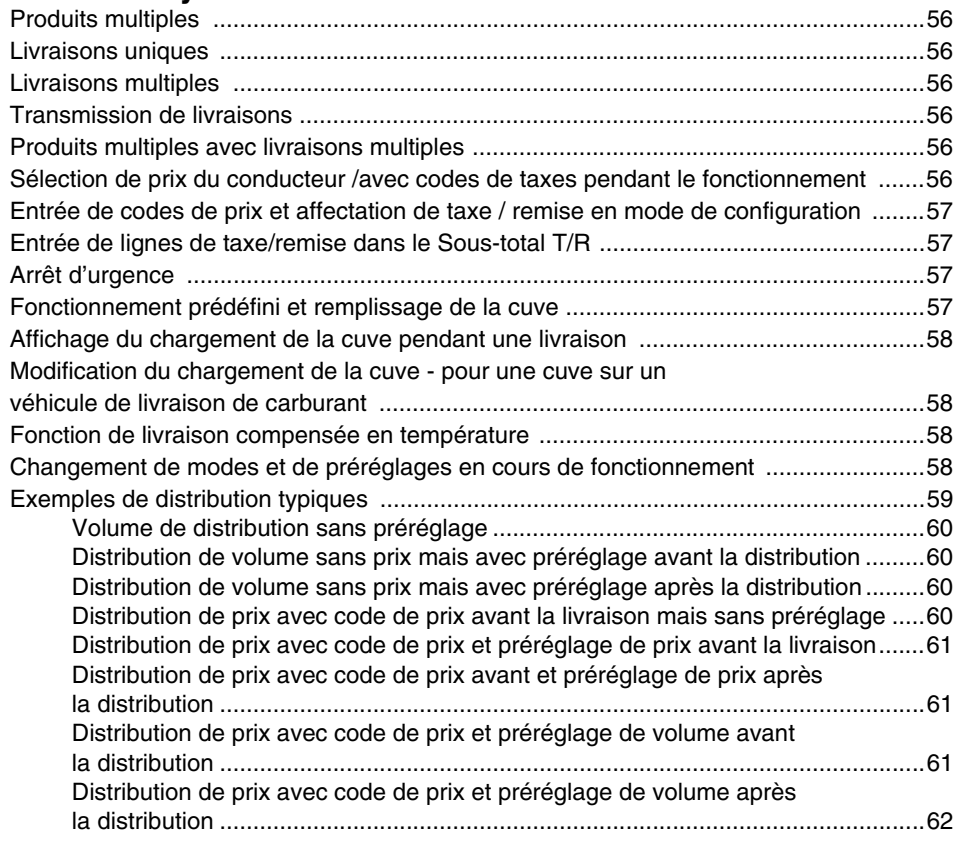

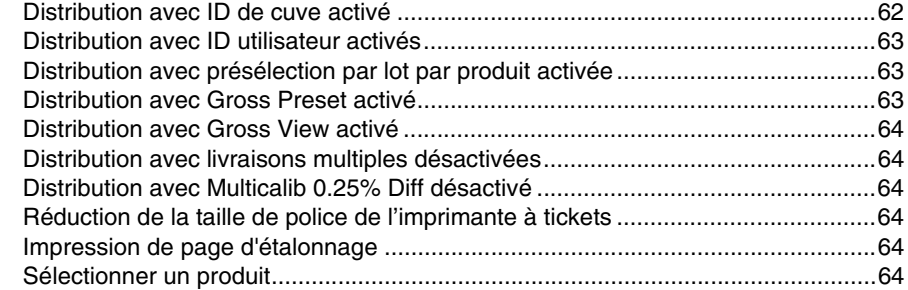

# Guide de dépannage de l'EMR4

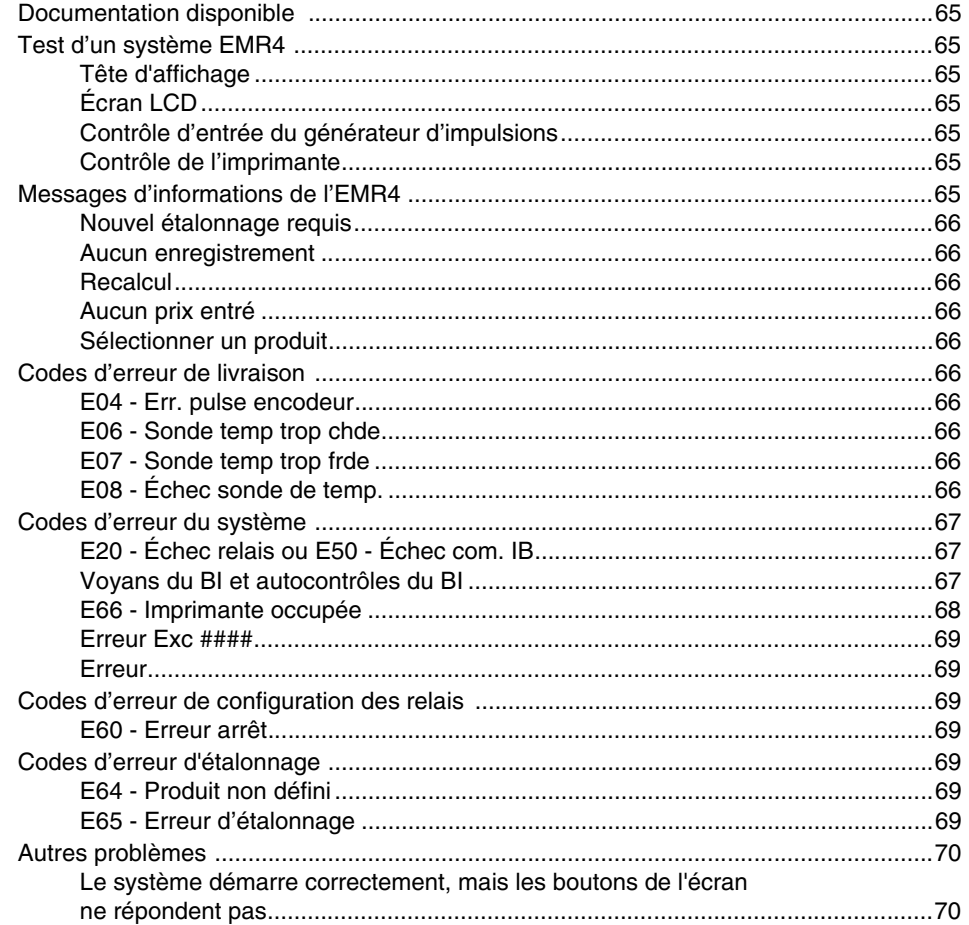

# Annexe A : Configuration de l'EMR4 - Conseils de programmation

# Annexe B : Caractères d'imprimante Epson

# Annexe C : Sources externes de bruit du système

# **Figures**

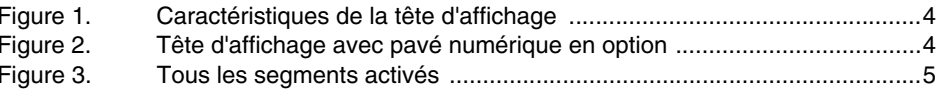

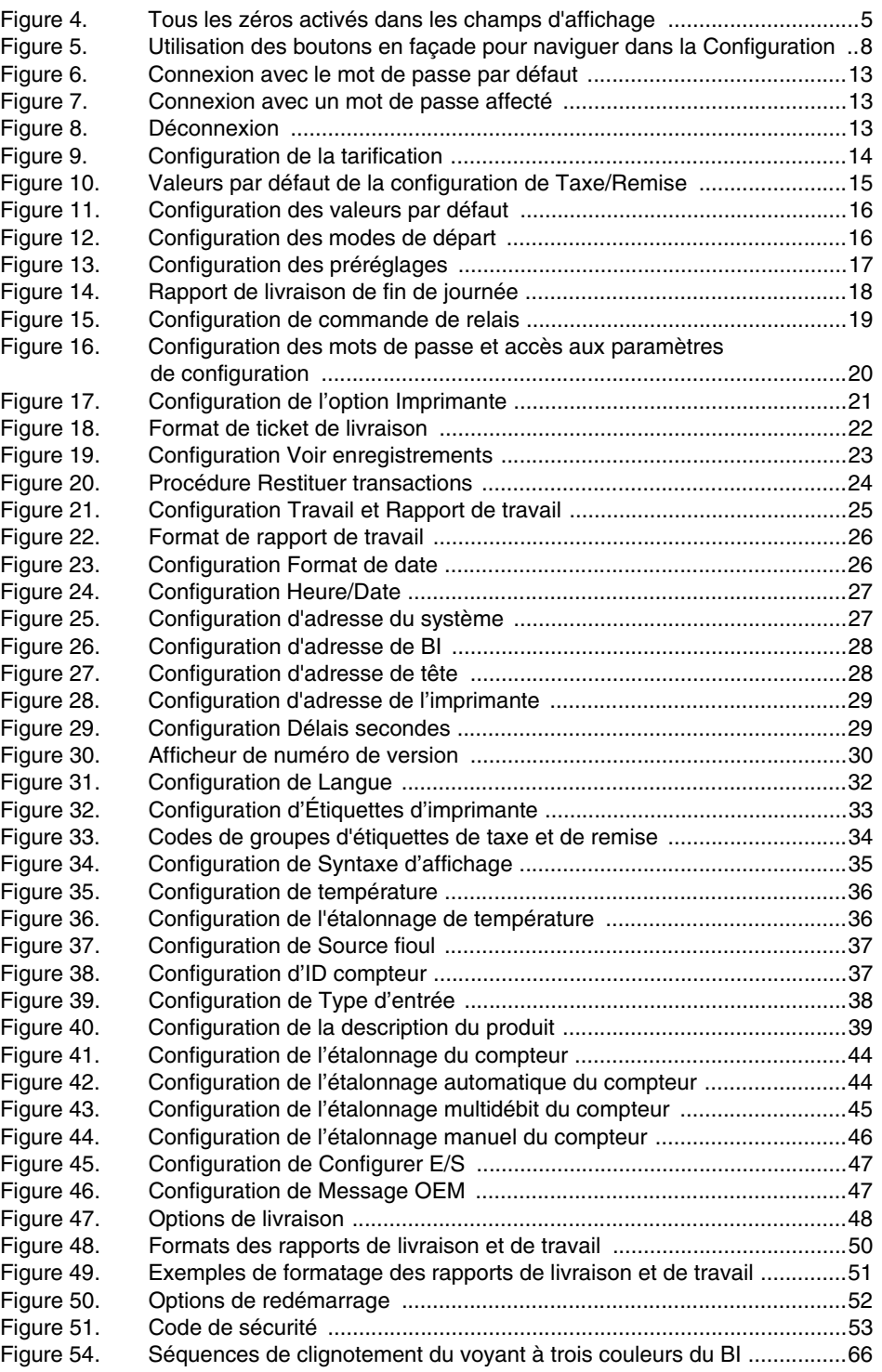

# **Tableaux**

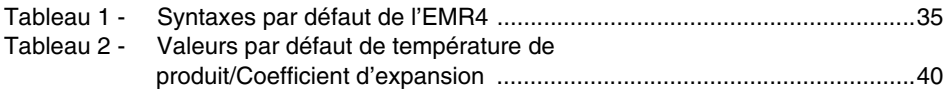

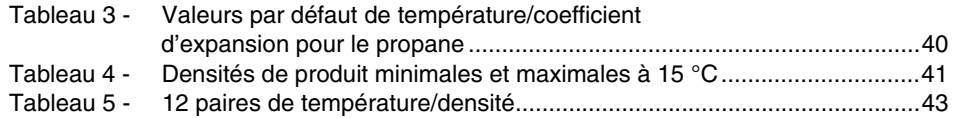

#### **Avis : ce manuel est une traduction. Le manuel d'origine est en anglais.**

# <span id="page-7-0"></span>**Introduction**

Ce manuel décrit les procédures de configuration et d'utilisation pour le système Electronic Meter Register EMR4. On considère dans ce manuel que la tête d'affichage, le boîtier d'interconnexion et l'imprimante sont installés et connectés.

#### <span id="page-7-1"></span>**Avertissements et instructions**

**Qui est autorisé à travailler sur cet équipement : Seules les personnes autorisées et formées sur les procédures associées doivent installer, inspecter et réaliser l'entretien ou la maintenance de cet équipement.**

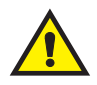

#### <span id="page-7-2"></span>**EMR4 – Avis de non-responsabilité**

**LES SPÉCIFICATIONS DU PRODUIT POURRONT FAIRE L'OBJET DE MODIFICATIONS SANS PRÉAVIS.**

**LA SOCIÉTÉ VEEDER-ROOT, SES AFFILIÉS ET SES EMPLOYÉS, ET TOUTES LES PERSONNES AGISSANT EN SON NOM OU EN LEUR PROPRE NOM (COLLECTIVEMENT) DÉCLINENT TOUTE RESPONSBILITÉ POUR TOUTE ERREUR, INEXACTITUDE OU OMISSION DANS LE PRÉSENT DOCUMENT.** 

**LE PRODUIT EMR4 DE VEEDER-ROOT N'EST PAS HOMOLOGUÉ POUR UNE UTILISATION COMME COMPOSANT FOURNISSANT DES ADDITIFS LIQUIDES À UN SYSTÈME DE RAVITAILLEMENT POUR AVION LORSQU'IL PEUT RAISONNABLEMENT ÊTRE ATTENDU QUE L'ABSENCE DE TELS ADDITIFS PROVOQUE DES BLESSURES OU DES DOMMAGES MATÉRIELS ET POUR L'ENVIRONNEMENT. LES CLIENTS QUI UTILISENT DES PRODUITS VEEDER-ROOT QUI NE SONT PAS EXPRESSÉMENT INDIQUÉS POUR UNE UTILISATION DANS CES APPLICATIONS LE FONT À LEURS PROPRES RISQUES ET ACCEPTENT D'INDEMNISER ENTIÈREMENT VEEDER-ROOT POUR TOUT DOMMAGE ISSU DE OU CONSÉCUTIF À CETTE UTILISATION.**

**L'ASSOCIATION DE L'EMR4 ET DU COMPTEUR DE PRODUIT DOIT ÊTRE ÉTALONNÉE AVANT DE RÉALISER DES TRANSACTIONS AVEC DES CLIENTS.**

#### <span id="page-7-3"></span>**Caractéristiques du système**

- **•** Horodatage des enregistrements de transactions
- **•** Mode Volume
- **•** Mode Prix
- **•** Mode Débit
- **•** Compensation de température avec sonde de température en option

Vous trouverez des références à l'heure, la date, le prix et la compensation de température dans les tableaux de configuration et les instructions d'utilisation de ce manuel. L'EMR n'affiche pas d'instructions de configuration associées à une option non installée (en modes Configuration ou C&C). Lors de l'utilisation de ce manuel, veuillez ne pas tenir compte des références aux options qui ne sont pas installées.

### <span id="page-7-4"></span>**Configuration Système**

Il existe deux catégories distinctes de configurations de l'EMR4 ; le mode Configuration, accessible à tout moment par l'opérateur de l'équipement, et le mode C&C (Configuration et étalonnage), qui ne doit être utilisé que dans le respect des conditions des poids et mesures (W&M).

#### <span id="page-7-5"></span>**MODE CONFIGURATION**

Le Mode Configuration est accessible par l'opérateur de l'équipement pour :

- **•** Définir des codes de prix, fiscaux et de remises
- **•** Définir les points d'arrêt des relais de contrôle de débit prédéfini 1 et 2
- **•** Consulter/afficher les enregistrements de livraison
- **•** Sélectionner un type d'imprimante désigné
- **•** Définir les adresses de composants du système
- **•** Définir des délais d'extinction de l'écran
- **•** Entrer des horaires de travail et des rechargements de citernes et imprimer des rapports d'activité en fin de travail
- **•** Entrer des codes de sécurité qui peuvent être affectés aux fonctions de livraison afin d'éviter toute modification non autorisée
- **•** Proposer une procédure de connexion par mot de passe pour l'accès à des catégories de configuration affectées
- **•** Restaurer jusqu'aux 50 derniers enregistrements de transactions du stockage en NVRAM du BI à une tête d'affichage de rechange
- **•** Sélectionner des formats de date avec mois, jour, année
- **•** Entrer l'heure et la date du système
- **•** Afficher les numéros de version des composants
- **•** Visualiser le chargement de la cuve pendant les livraisons.

#### <span id="page-8-0"></span>**MODE C&C**

En mode C&C, l'utilisateur est en mesure de configurer des variables de sorte qu'en les modifiant, elles pourraient impacter les résultats d'une transaction donnée. L'utilisateur accède au mode C&C pour étalonner le compteur avant d'utiliser l'EMR pour des transactions avec les clients. Avec un commutateur en mode C&C en place, un verrouillage ou une garniture mécanique est généralement ajouté par un inspecteur des poids et mesures pendant l'étalonnage de l'EMR. Une fois la garniture en place, il n'est pas possible d'accéder aux paramètres C&C. La garniture des poids et mesures doit être retirée pour accéder à nouveau au mode C&C.

De même pour les commandes OBC associées à des paramètres C&C : les commandes sont disponibles lorsque l'EMR n'est pas en mode C&C mais en mode de livraison.

Les configurations du mode C&C doivent être réalisées avant de réaliser des sélections en mode de configuration sans contrôle métrologique - **Il existe une exception :** lors de la mise sous tension initiale d'un système EMR4 avec deux têtes d'affichage, l'adresse du système (en mode de configuration) doit être définie avant d'entrer en mode C&C (voir [page 28](#page-34-2) à [page 30](#page-36-1)).

Le passage en mode C&C nécessite le remplacement d'un commutateur protégé par garniture dans la tête d'affichage. Les remplacements dans ce mode doivent être réalisés conformément aux exigences des autorités locales des poids et mesures. En mode C&C, vous :

- **•** Entrez le type d'entrée du compteur et étalonnez le compteur
- **•** Entrez des descriptions de produits
- **•** Entrez des paramètres de compensation de la température et de l'étalonnage
- **•** Configurez des périphériques d'E/S du système
- **•** Entrez le message OEM
- **•** Sélectionnez entre le coefficient d'expansion ou de densité comme méthode de compensation de température pour la livraison du produit
- **•** Permettez les modifications de tarifs à l'état de livraison (si c'est autorisé)
- **•** Permettez que le code de sécurité du système limite l'accès non autorisé aux configurations des livraisons
- **•** Sélectionnez et modifiez les formats d'affichage, les étiquettes de fonctionnement et les étiquettes à imprimer
- **•** Permettez la modification du volume de chargement de la cuve
- **•** Réalisez un redémarrage avec ou sans réinitialisation des paramètres de configuration par défaut d'usine

En mode C&C, l'utilisateur peut installer des mises à jour logicielles depuis une clé USB.

une personne qui la comprend.

#### <span id="page-9-0"></span>**Manuels associés**

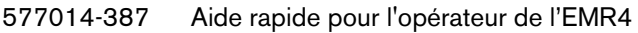

577014-364 Guide de mise à jour du logiciel

#### <span id="page-9-1"></span>**Symboles de sécurité**

Les symboles de sécurité suivants sont utilisés dans ce manuel pour vous signaler des risques importants et des mises en garde.

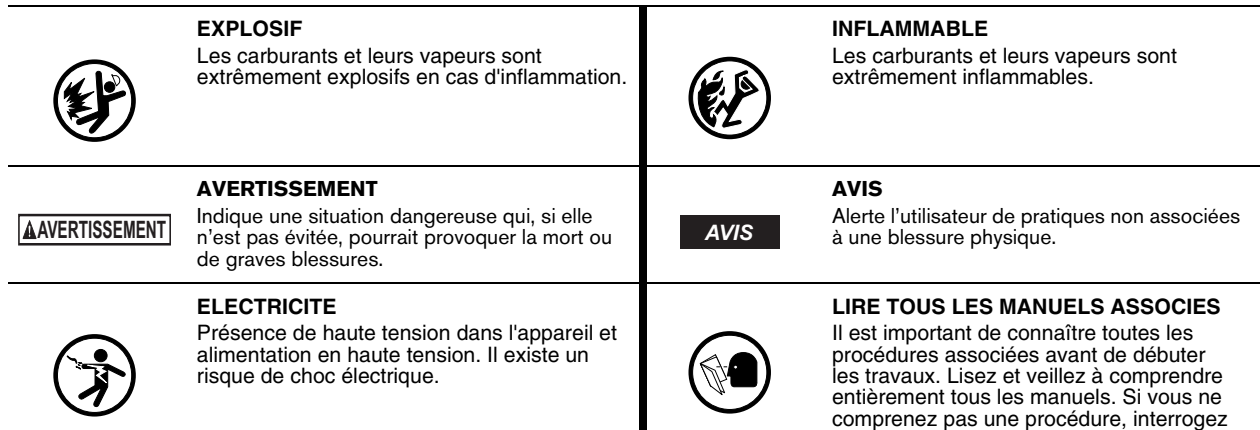

# <span id="page-9-2"></span>**Avertissements de sécurité**

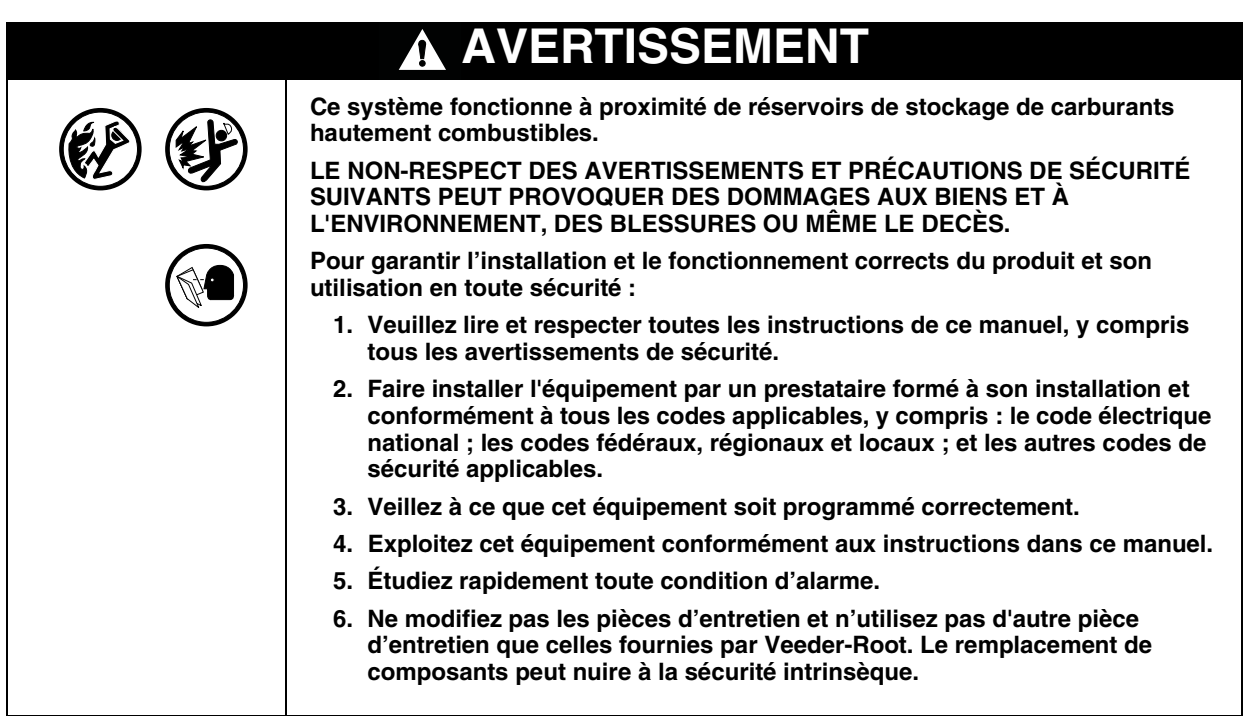

# <span id="page-10-0"></span>**Tête d'affichage**

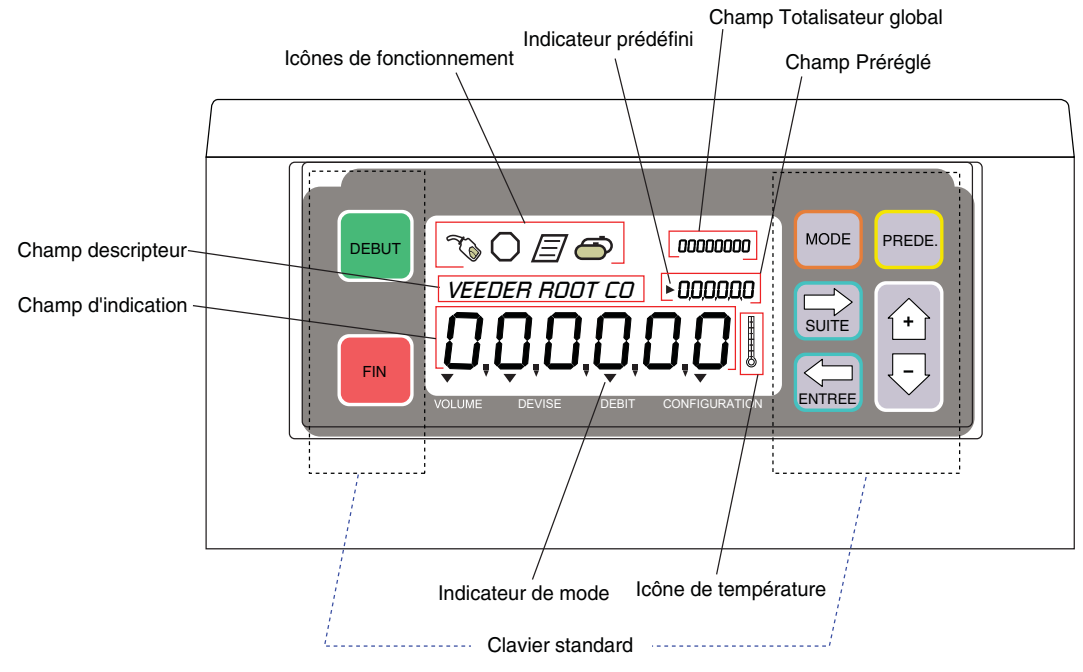

La [Figure](#page-10-2) 1 et la [Figure](#page-10-1) 2 illustrent les caractéristiques de la tête d'affichage de l'EMR4.

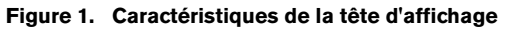

<span id="page-10-2"></span>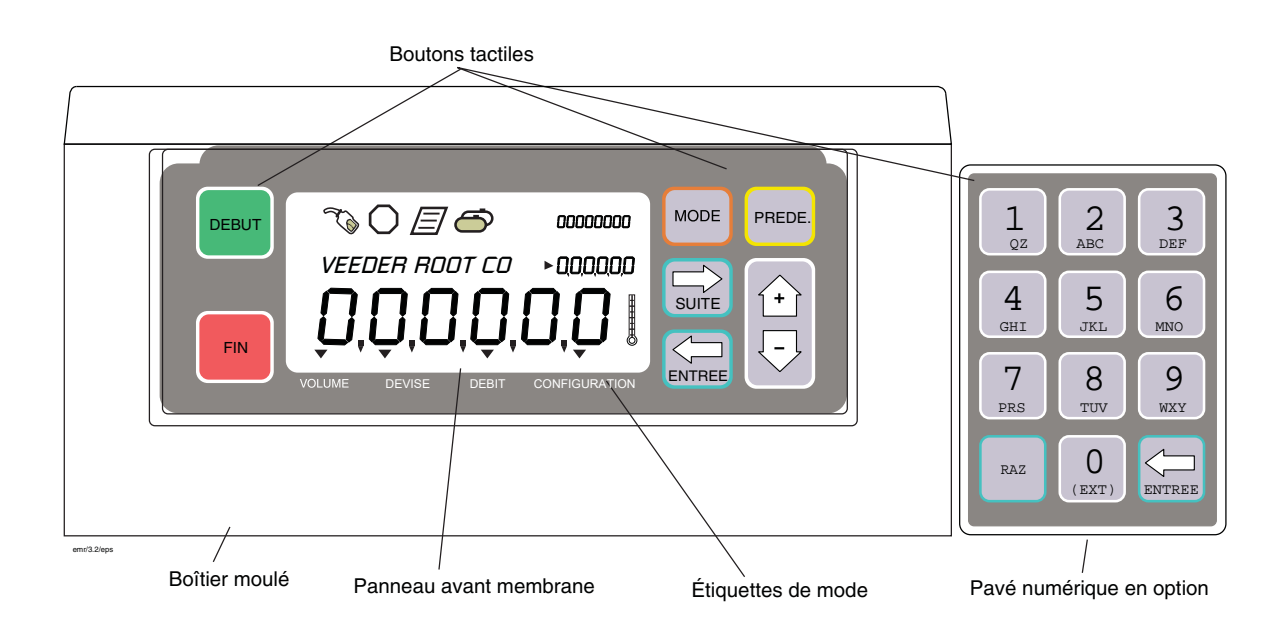

<span id="page-10-1"></span>**Figure 2. Tête d'affichage avec pavé numérique en option**

#### <span id="page-11-0"></span>**Fonction de mise à jour du logiciel**

Suivez ces étapes recommandées pour toutes les mises à jour:

- **•** Il est recommandé de sauvegarder la configuration EMR4 à l'aide du programme de configuration du PC (voir le Guide d'aide rapide sur la configuration du PC EMR4, V-R réf. 577014-387).
- **•** Déconnectez le réseau IB si plusieurs IB sont connectés.
- **•** Préparer un périphérique USB avec la dernière version du logiciel Pour mettre à jour le système EMR4 vers la dernière version du logiciel, commandez la réf. 845900-100 (logiciel de mise à jour EMR4) ou téléchargez le logiciel sur le Web: https://www.veeder.com/us/content/emr-software.
- **•** Suivez le Guide de mise à jour du logiciel (V-R réf. 577014-364) pour plus de détails sur la mise à jour du logiciel EMR4.
- **Si vous installez un nouveau boîtier d'interconnexion ou une nouvelle tête d'affichage, après le démarrage, la tête d'affichage affichera un message de nonconcordance de version du logiciel si les versions logicielles du boîtier d'interconnexion et de la tête d'affichage ne correspondent pas. Suivez les instructions ci-dessous pour mettre à jour le système EMR4 vers la dernière version du logiciel.** *AVIS*

Système à une tête: suivez le Guide de mise à jour du logiciel (V-R réf. 577014-364).

Système à double tête: connectez une seule tête d'affichage au boîtier d'interconnexion. Mettez le système EMR4 sous tension. Suivez le Guide de mise à jour du logiciel (V-R réf. 577014-364). Lorsque la mise à jour du logiciel est complète, mettez le système EMR4 hors tension et déconnectez la tête d'affichage qui vient d'être mise à jour. Ensuite connectez l'autre tête d'affichage au boîtier d'interconnexion. Mettez le système EMR4 sous tension et suivez les instructions de mise à jour du logiciel Guide (V-R réf. 577014-364).

### <span id="page-11-1"></span>**Séquence de test au démarrage**

Lors de la mise sous tension de la tête d'affichage, l'écran démarre avec une séquence de test conforme aux exigences des autorités locales des poids et mesures. La séquence de test de la tête d'affichage est la suivante :

- **•** Exécution d'autotests
- **•** Autotest passé
- **•** Somme de contrôle
- **•** Tous les segments de l'écran sont activés (voir [Figure 3\)](#page-11-2)

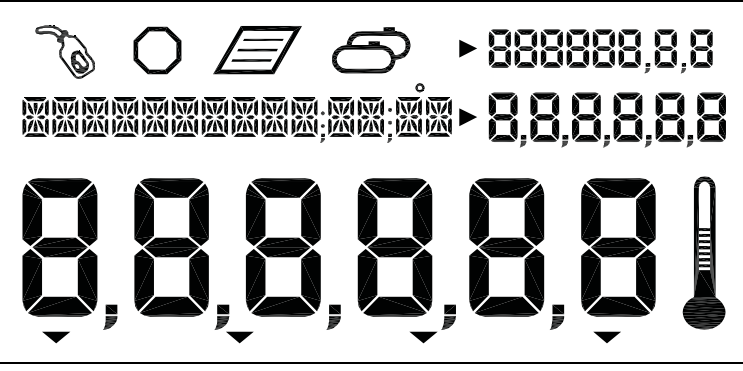

**Figure 3. Tous les segments activés**

<span id="page-11-2"></span>**•** Tous les zéros apparaissent dans les quatre champs de valeurs (voir [Figure 4\)](#page-12-6)

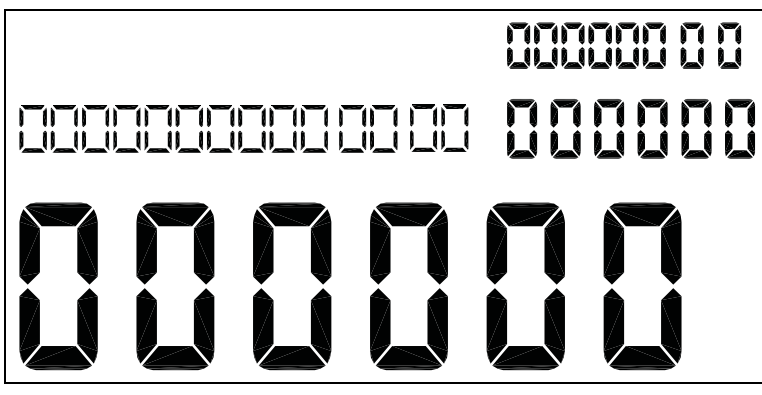

**Figure 4. Tous les zéros activés dans les champs d'affichage**

<span id="page-12-6"></span>**•** Numéro de version

Au démarrage initial des systèmes EMR4 avec deux têtes d'affichage, vous devez accéder à la configuration de l'adresse de la tête (Figure [27 à la page](#page-35-0) 29) et affecter une adresse unique à chaque tête d'affichage. L'adresse de la tête étant définie par défaut en usine sur 1, l'adresse de l'une des deux têtes d'affichage doit être remplacée par 2. Attention ! Si vous ne le faites pas, des problèmes de communication provoqueront des dysfonctionnements.

Par la suite, en l'absence de pression sur un bouton ou d'utilisation dans un délai de 30 secondes, l'écran s'éteint jusqu'à une nouvelle pression sur un bouton. Lorsque la tête d'affichage est rallumée, elle entre initialement en mode Volume.

Une fois l'unité configurée, le mode de réactivation par défaut sera le mode Pré-distribuer que vous avez choisi dans la configuration. Par ailleurs, si vous activez le message OEM dans la configuration, il défilera dans le champ Descripteur jusqu'à la fin du délai de 30 secondes.

#### <span id="page-12-0"></span>**Activation de l'écran**

#### <span id="page-12-1"></span>**MESSAGE OEM DÉSACTIVÉ**

L'affichage est vide après le délai de 30 secondes. Appuyez sur un bouton à l'écran, si le délai suit la configuration, le mode pré-distribution par défaut apparaît. Autrement, l'affichage à l'écran avant l'achèvement du délai apparaîtra.

#### <span id="page-12-2"></span>**MESSAGE OEM ACTIVÉ**

L'affichage est vide après le délai de 30 secondes. Appuyez sur un bouton à l'écran, le message OEM défile dans le champ Descripteur. Appuyez sur un bouton à l'écran, si le délai suit la configuration, le mode pré-distribution par défaut apparaît. Autrement, l'affichage à l'écran avant l'achèvement du délai apparaîtra.

#### <span id="page-12-3"></span>**Champs de valeurs à l'écran**

#### <span id="page-12-4"></span>**CHAMP INDICATEUR**

Six chiffres affichent le volume actuel, la valeur en devise, le prix final ou le débit de déversement de carburant. Cette zone permet d'afficher différentes sélections. Des valeurs peuvent être affichées avec diverses résolutions en sélectionnant les options en mode C&C. Ce mode permet la sélection décimale et de virgules pour 5 des 6 chiffres.

#### <span id="page-12-5"></span>**CHAMP PRÉRÉGLÉ**

Six chiffres affichent le volume prédéfini, le décompte du volume prédéfini, le prix, les valeurs prédéfinies en devise, le décompte de la prédéfinition en devise ou le chargement de la cuve. Cette zone permet d'entrer différentes sélections de prix, volume prédéfini, devise prédéfinie, ou de modifier le chargement de la cuve. Des valeurs peuvent être affichées avec diverses résolutions en sélectionnant les options en mode C&C. Ce mode permet la sélection décimale et de virgules pour 5 des 6 chiffres.

#### <span id="page-13-0"></span>**CHAMP TOTALISATEUR**

Huit chiffres affichent le volume du totalisateur global distribué depuis la mise en service du produit. Ce mode permet la sélection décimale pour 2 des 8 chiffres.

#### <span id="page-13-1"></span>**CHAMP DESCRIPTEUR**

Quatorze caractères en même temps, avec une fonction de texte évolutif pour les longs messages (jusqu'à 24 caractères au total), description des valeurs, étiquettes, heure/date et messages d'instructions. Les étiquettes, descriptions et messages peuvent être modifiés en mode C&C. Les codes d'erreur apparaissent également dans ce champ.

Le roulement avec résolution réduite se produit si le volume dépasse le volume maximum affichable pour une résolution donnée.

Lorsque la résolution est définie sur 0,1 et que le volume dépasse 99 999,9 L, la résolution est réduite à 1 et la distribution peut continuer avec cet affichage à résolution réduite.

Lorsque la résolution est définie sur 1 et que le volume dépasse 999 999 L, la résolution est réduite à 100 litres et le volume est affiché avec le suffixe «H». Par exemple, lorsque vous ajoutez 1L à 999 999L, la valeur d'affichage suivante sera 10 000H (10 000 hectolitres ou 1 000 000 litres). Si le volume à afficher dépasse 99 999H (9 999 999), le volume affiché passe à 0H.

Le volume est suivi correctement en interne jusqu'à 99 999 999 litres.

### <span id="page-13-2"></span>**Icônes et indicateurs à l'écran**

- **• Arrêt d'urgence** icône octogonale affichée lors de la fermeture des contacts du commutateur d'arrêt d'urgence en option (ils peuvent être actifs, ouverts ou fermés, selon la configuration définie en mode C&C). Ce commutateur à distance sera monté près de la tête d'affichage, actionné pour arrêter le débit et tiré pour le rétablir.
- **• Ravitaillement** icône de pistolet de carburant affichée constamment lorsque le système est prêt pour une livraison. L'icône clignote à l'approche de la fin du délai en mode de livraison (30 secondes). Voir le mode de livraison unique pour plus d'explications.
- **• Température** l'icône de thermomètre apparaît uniquement lors de la sélection d'un produit compensé en température.
- **• Imprimante** une icône de page apparaît uniquement lorsqu'une imprimante est configurée pour le système. Une icône de page qui clignote lentement apparaît pendant les impressions. Une icône de page qui clignote rapidement apparaît pour indiquer que l'imprimante nécessite l'attention de l'opérateur.
- **• Livraison multiple** l'icône de livraison multiple apparaît lorsque l'état de livraison multiple est initié.
- **• Indicateurs de modes** une icône d'indicateur indique le mode en cours (Volume, Prix, Débit ou Configuration) lorsqu'il le faut.
- **• Indicateur prédéfini** une icône d'indicateur indique le champ Préréglé pour indiquer le statut du préréglage dans ce mode, autrement elle n'apparaît pas. Elle clignote lorsque le préréglage est défini, mais est désactivée et reste allumée en continu lorsque le préréglage est activé.

### <span id="page-13-3"></span>**Fonctions des boutons de l'écran - Pavé numérique standard**

- **• DEBUT** appuyez pour lancer une transaction de livraison de carburant. Le mode de livraisons multiples est activé en cas de pression de plus de (2) secondes sur le bouton DEBUT. En mode de livraisons multiples, appuyez sur DEBUT pour arrêter la distribution en cours et commencer la suivante.
- **• FIN** appuyez pour mettre fin à une transaction de livraison de carburant. Une fois la transaction terminée, une pression sur FIN permet d'effacer l'affichage de la dernière transaction et de retourner à l'état antérieur à la distribution. Appuyez sur FIN pour alterner entre l'affichage de la dernière transaction et l'état antérieur à la distribution. Si la pression intervient plus d'une seconde après la fin de la transaction et l'appel de la dernière distribution, une pression sur FIN permet de demander un Duplicata.

Lorsque plusieurs produits sont disponibles et que vous êtes à l'étape avant la distribution, une pression sur FIN fait quitter l'état de distribution et retourner à l'état précédent.

- **• MODE** avant d'appuyer sur le bouton DEBUT, appuyez sur MODE pour alterner entre les modes Volume, Prix et Configuration. Après avoir appuyé sur le bouton DEBUT, appuyez sur MODE pour alterner entre les modes Volume, Prix et Débit.
- **• PREDE.** en mode Volume, appuyez pour prédéfinir le volume à distribuer. Utilisé en association avec les boutons SUITE, +, - et ENTREE pour prédéfinir une valeur.

En mode Prix, appuyez pour alterner entre l'écran de prix et l'écran de prédéfinition de prix. Utilisé en association avec les boutons SUITE, +, - et ENTREE pour sélectionner et définir un prix ou une valeur prédéfinie.

Lorsque la fonction Voir chargement cuve est activée, appuyez pour afficher le volume de chargement de la cuve avant ou pendant une livraison. Lorsque les fonctions Voir chargement cuve et Chargement cuve sont activées simultanément, appuyez pour modifier le volume de chargement de la cuve après avoir rempli la cuve.

- **• SUITE** appuyez pour accéder à la tâche ou fonction des champs de valeurs. Permet également de passer au chiffre immédiatement inférieur ou à la lettre suivante dans une entrée pour un champ de valeur. Au niveau du chiffre le moins significatif, passe au chiffre le plus significatif.
- **• ENTREE** appuyez pour accepter la sélection de paramètres ou de valeurs alphanumériques, ou pour retourner à la sélection de menu précédente.
- **•** Le bouton plus permet de faire défiler les sélections de menu vers le haut, d'incrémenter parmi les caractères numériques 0 à 9, les caractères alphabétiques Z à A et les caractères spéciaux pour chaque position sur un écran sélectionné. Remarque : dans ce manuel, le bouton « + » désigne également ce bouton.
- $\forall$  Le bouton moins permet de faire défiler les sélections de menu vers le bas, de faire défiler les caractères numériques de 9 à 0, les caractères alphabétiques de A à Z et les caractères spéciaux pour chaque position sur un écran sélectionné. Remarque : dans ce manuel, le bouton « **-** » désigne également ce bouton.

#### <span id="page-14-0"></span>**Fonctions des boutons de l'écran - Pavé numérique en option**

- **• 0** à **9** appuyez pour entrer une valeur alphabétique, numérique ou un caractère spécial dans un champ actif. Dans les sélections alphabétiques ou numériques, le curseur avance automatiquement lors de la sélection du chiffre suivant ou d'un caractère différent représenté par le même bouton (élimine l'exigence d'une pression sur le bouton SUITE pour cela).
- **• RAZ**

Dans le champ Préréglé, appuyez pour faire avancer le curseur d'un caractère. Dans le champ Descripteur, appuyez pour effacer le caractère actuel et faire reculer le curseur d'un espace. Une pression de 2 secondes sur ce bouton permet d'effacer le champ Descripteur entier.

**• ENTREE** - appuyez pour accepter la sélection de paramètre ou de valeurs alphanumériques, ou pour retourner à la sélection de menus précédente (fonctionne comme le bouton ENTREE sur le pavé numérique standard).

# <span id="page-15-0"></span>**Entrée de données**

### <span id="page-15-1"></span>**Boutons de navigation**

Les boutons de navigation sont les boutons MODE, SUITE, ENTREE, PREDE. et +/-. Ils permettent de sélectionner et définir des paramètres ou des valeurs alphabétiques et numériques.

- **• MODE** appuyez pour naviguer parmi les modes Configuration, Volume, Prix et Débit.
- **• SUITE** appuyez pour passer au sous-menu suivant pour la sélection d'un paramètre ou d'une valeur alphabétique (champ Descripteur) ou numérique (champ Préréglé).
- $\rightarrow$  Appuyez pour faire défiler les sélections de menu vers le haut et faire défiler les caractères numériques de 0 à 9, les caractères alphabétiques Z à A et les caractères spéciaux pour chaque position sur un écran sélectionné.
- $\overline{\nabla}$  Appuyez pour faire défiler les sélections de menu vers le bas et faire défiler les caractères numériques de 9 à 0, les caractères alphabétiques de A à Z et les caractères spéciaux pour chaque position sur un écran sélectionné.
- **• ENTREE** appuyez pour accepter la sélection de paramètres ou de valeurs alphanumériques, ou pour retourner à la sélection de menu précédente.
- **• PREDE.** appuyez pour passer au décompte prédéfini ou à l'entrée prédéfinie.

La [Figure](#page-15-3) 5 illustre l'utilisation des boutons en façade pour réaliser des sélections et naviguer en mode Configuration.

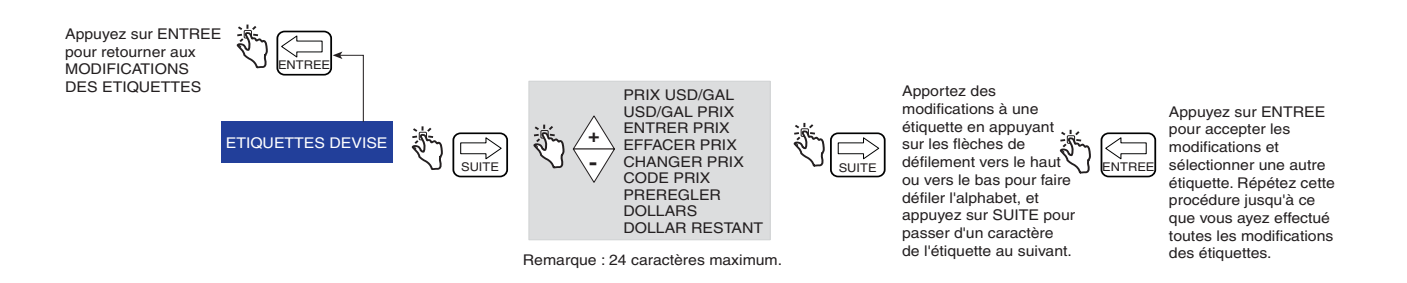

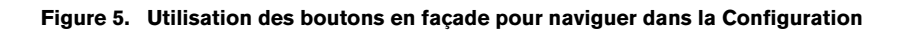

### <span id="page-15-3"></span><span id="page-15-2"></span>**Entrée de données avec le pavé numérique standard**

Après avoir utilisé les boutons de navigation pour accéder au champ Descripteur ou Prédéfini, un curseur clignotant apparaît tout à fait à gauche du champ si le champ est vide ou présente une valeur nulle. Si le champ contient des données, un curseur clignotant apparaît une position à gauche du premier champ non vide.

Les boutons +/ - permettent de faire défiler les options alphabétiques ou numériques à entrer à cette position. Il est possible de maintenir enfoncés les boutons +/- pour faire défiler automatiquement sans avoir à appuyer sur le bouton pour chaque valeur. Le bouton SUITE permet de déplacer le curseur vers la droite pour la position suivante. Pendant les entrées alphabétiques, les caractères spéciaux et vides sont disponibles. Une pression sur le bouton SUITE sans faire défiler vers une autre sélection permet de conserver la valeur actuelle et de passer à l'emplacement suivant.

Les pressions suivantes sur le bouton SUITE permettent de déplacer le point de saisie sélectionné vers la droite afin de sélectionner le chiffre/caractère alphabétique/espace suivant. Lorsque l'on atteint la dernière position, ou la moins significative, la pression suivante sur le bouton SUITE permet de passer à la position la plus significative. Une fois les modifications terminées, appuyez sur ENTREE pour accepter les valeurs.

#### <span id="page-16-0"></span>**Entrée de données avec le pavé numérique en option**

Après avoir utilisé les boutons de navigation pour accéder au champ Descripteur ou Prédéfini, le pavé numérique en option permet d'entrer des caractères alphabétiques et numériques.

Pour entrer un caractère numérique dans le champ Prédéfini, sélectionnez simplement le bouton approprié sur le pavé numérique en option. Lorsqu'une sélection est réalisée, le curseur passe automatiquement à la position à droite.

Pour entrer un caractère alphabétique, numérique ou spécial dans le champ Descripteur, sélectionnez le bouton numéroté du pavé numérique en option contenant ce caractères alphabétique ou numérique. Les pressions suivantes sur le bouton permettent de faire défiler les valeurs alphabétiques et numériques de ce bouton. Le bouton SUITE permet de placer le curseur sur la position suivante. Autrement, lors de la pression sur un bouton différent, le curseur se déplace vers la droite et la valeur est sélectionnée comme indiqué ci-dessus. Si le même caractère alphabétique ou numérique est souhaité, le bouton SUITE fait passer le curseur vers la position d'entrée suivante.

Une fois l'entrée souhaitée terminée, appuyez sur ENTREE pour accepter.

La tête d'affichage permet des entrées avec les deux pavés numériques associés ou indépendamment.

# <span id="page-17-0"></span>**États de fonctionnement et modes de l'EMR4**

# <span id="page-17-1"></span>**États de fonctionnement du système**

Le système présente trois états de fonctionnement : Pré-distribuer, Distribuer et Fin travail.

# <span id="page-17-2"></span>**ÉTAT PRÉ-DISTRIBUER**

Avant d'appuyer sur le bouton DEBUT, le système est à l'état Pré-distribuer. Le réglage des paramètres du système, des tarifs et des codes fiscaux pour une livraison est réalisé dans cet état.

# <span id="page-17-3"></span>**ÉTAT DISTRIBUER**

Après avoir appuyé sur le bouton DEBUT (et sélectionné un produit en cas de configuration pour plusieurs produits), le système arrive à l'état Distribuer.

# <span id="page-17-4"></span>**ÉTAT FIN TRAVAIL**

Après avoir appuyé sur le bouton FIN, le système est à l'état Fin travail. Le ticket est imprimé et la dernière livraison est affichée. Une nouvelle pression sur le bouton FIN fait passer le système à l'état Pré-distribuer.

### <span id="page-17-5"></span>**Modes de fonctionnement du système**

Quatre modes de fonctionnement sont utilisés dans le système EMR4. Il s'agit de Volume, Prix, Débit et Configuration. Le bouton MODE permet de naviguer parmi ces modes. Configuration permet de définir le mode par défaut pour Pré-distribuer et Distribuer. Les menus de configuration utilisateur permettent de modifier les valeurs par défaut

#### <span id="page-17-6"></span>**MODE VOLUME**

Le mode Volume est affiché par défaut lors de la première initialisation de la tête d'affichage. À l'état Pré-distribuer ou Distribuer, l'affichage commence par le volume, qui apparaît dans les champs numériques. Avant d'appuyer sur le bouton DEBUT, le mode reste sur Volume à moins d'appuyer sur le bouton MODE pour changer de mode. Il est possible de passer au mode Prix, Configuration et à nouveau Volume. Si le mode passe sur Prix ou Configuration avant la livraison, le mode passe à l'état de distribution par défaut sélectionné lors de la pression sur le bouton DEBUT pour commencer cette livraison. L'utilisateur peut à tout moment sélectionner le mode Prix ou Débit en appuyant sur le bouton MODE. En mode Volume, l'indicateur désigne l'étiquette pour le volume en façade.

#### <span id="page-17-7"></span>**MODE PRIX**

L'affichage de prix peut être configuré comme affichage par défaut en mode Configuration. À l'état Pré-distribuer ou Distribuer, l'affichage commence par le prix, qui apparaît dans les champs numériques. Avant d'appuyer sur le bouton DEBUT, le mode reste sur Prix à moins d'appuyer sur le bouton MODE pour changer de mode. Il est possible de passer au mode Volume, Configuration et à nouveau Prix. Si le mode passe sur Volume ou Configuration avant la livraison, le mode retourne à l'état de distribution par défaut sélectionné lors de la pression sur le bouton DEBUT pour commencer cette livraison. L'utilisateur peut à tout moment sélectionner le mode Volume ou Débit en appuyant sur le bouton MODE. En mode Prix, l'indicateur désigne l'étiquette pour le prix en façade.

#### <span id="page-17-8"></span>**MODE DÉBIT**

L'écran peut afficher le débit en appuyant sur le bouton MODE lorsque l'opérateur est en mesure de livrer le produit. L'opérateur n'a pas accès au mode Débit à moins d'appuyer sur le bouton DEBUT pour lancer une livraison. Le mode Débit peut être sélectionné comme état de distribution par défaut en mode Configuration. Pendant une livraison, l'opérateur peut afficher le débit à l'aide du bouton MODE pour sélectionner Débit. En mode Débit, l'indicateur désigne l'étiquette pour le débit en façade. Si la sonde de température est connectée à l'EMR4 et si la compensation de température est activée, les boutons +/ - permettent d'afficher la température actuelle. Une nouvelle pression sur les boutons de navigation permet d'afficher à nouveau les unités Débit.

#### <span id="page-18-0"></span>**MODE CONFIGURATION**

L'utilisateur peut accéder au mode Configuration avant une livraison afin de modifier divers paramètres qui ne doivent pas nécessairement être sous la garniture des poids et mesures. Une fois l'état de livraison actif, le mode Configuration n'est pas accessible. Le mode Configuration permet d'entrer des codes de prix, le paramètre de mode par défaut, les valeurs d'arrêt de flux unique et de flux rapide et d'autres paramètres non métrologiques. L'opérateur peut quitter le mode en appuyant sur le bouton MODE à tout moment. En mode Configuration, l'indicateur désigne l'étiquette pour la configuration en façade. Vous trouverez des informations détaillées sur la configuration des paramètres dans les sections de configuration de ce manuel.

#### <span id="page-18-1"></span>**MODE C&C (CONFIGURATION ET ÉTALONNAGE)**

Le mode C&C est accessible par un technicien formé suivant les instructions du Guide de l'application EMR4 (réf. V-R 577014-373). Lors de la mise sous tension de la tête d'affichage après avoir activé le mode C&C, les paramètres du mode Configuration associés à C&C sont affichés. Le mode C&C permet de configurer différents étalonnages et paramètres de configuration, qui, une fois qu'ils sont définis, sont protégés pour garantir la conformité métrologique. L'utilisateur peut afficher tous les paramètres du mode C&C en mode Configuration, mais pas les modifier. L'opérateur peut alors quitter le mode C&C jusqu'à ce que le commutateur C&C revienne à son état normal de fonctionnement.

# <span id="page-19-0"></span>**Mode Configuration**

### <span id="page-19-1"></span>**Lancement du mode Configuration**

- 1. Mettez la tête d'affichage sous tension et attendez la fin de la séquence d'amorçage.
- 2. Appuyez sur le bouton MODE jusqu'à ce que l'indicateur en bas de l'écran pointe sur Configuration.
- 3. Lors de la mise sous tension initiale de la tête d'affichage, la première catégorie du mode Configuration, TARIFICATION, apparaît dans le champ Descripteur. Appuyez sur SUITE pour accéder à la configuration de la tarification, ou continuez à appuyer sur le bouton  $\overline{\nabla}$  pour faire défiler les catégories restantes du mode Configuration. Appuyez sur SUITE pour entrer dans une catégorie lorsqu'elle apparaît dans le champ Descripteur.

# <span id="page-19-2"></span>**Catégories du mode Configuration**

Les catégories du mode Configuration non contrôlées en matière de métrologie pour le système EMR4 sont les suivantes :

- **• Entrer code sécurité**  active la procédure de connexion/déconnexion de l'utilisateur [\(page 14](#page-20-0)). (Remarque : cette invite n'apparaît pas lors de la mise sous tension initiale de la tête d'affichage. Si vous avez activé le code de sécurité en mode C&C, cette invite est la première catégorie affichée en accédant au mode Configuration).
- **•** Configuration de la **Tarification** permet de configurer jusqu'à 15 codes de prix différents avec des affectations de codes de taxe/remise (voir [page 15\)](#page-21-0).
- **•** Configuration de **Taxe/Remise** permet de configurer jusqu'à 15 codes de taxe/remise différents (T/D/S) avec un maximum de 6 modificateurs T/D différents par code (voir [page 16\)](#page-22-0).
- **• Paramètres par défaut** permet de définir le mode auquel vous voulez que la tête d'affichage accède au début des opérations de pré-distribution et de distribution ; et permet d'activer/désactiver les préréglages des modes de volume et de prix. En mode de volume, vous activez/désactivez la présélection par lot par produit (voir [page 16\)](#page-22-1).
- **•** Configuration de **Contrôle des relais**  définit les points d'arrêt pour les relais de contrôle de flux 1 et 2 pour les livraisons prédéfinies (voir [page 20\)](#page-26-0).
- **•** Configuration de **Sécurité** définit les mots de passe de l'utilisateur et son accès à certaines catégories du mode Configuration (voir [page 21](#page-27-0)). (Cette configuration apparaît uniquement après avoir activé le code de sécurité en mode C&C).
- **•** Configuration de **Option imprimante** définit le type d'imprimante en option et la distance du haut du ticket à la première ligne imprimée, et permet également de définir la taille de police de l'imprimante (imprimante à tickets) et la page d'étalonnage d'impression (voir [page 22](#page-28-0)).
- **•** Configuration de **Voir enregistrements** permet de choisir d'afficher ou imprimer l'un des 50 derniers enregistrements de transactions (voir [page 24](#page-30-0)).
- **• Restituer transactions** permet à l'utilisateur de restaurer (télécharger du BI à la tête d'affichage) jusqu'aux 50 dernières transactions (voir [page 25](#page-31-0)).
- **•** Configuration de **Travail** définit l'heure de travail, le chargement de la cuve et le rapport imprimante. Pendant la configuration de Travail, vous pouvez également imprimer des rapports de travail (voir [page 26\)](#page-32-0).
- **•** Configuration de **Format date** définit le format de l'année, du mois et de la date à utiliser sur les affichages et les impressions (voir [page 27\)](#page-33-0).
- **•** Configuration de **Heure/Date** permet d'entrer l'heure et la date actuelle (voir [page 28](#page-34-0)).
- **•** Configuration de **Adresse système** définit l'adressage et la configuration des différe l'EMR4 et leurs entrées et sorties dans et depuis le système (voir [page 28](#page-34-1)).
- **•** Configuration de **Délais secondes** définit le délai (en secondes) après lequel l'écran devient vide en l'absence d'activité (voir [page 30\)](#page-36-0).
- **• Numéro de version** permet de consulter les numéros de versions des équipements du système (voir [page 31\)](#page-37-0).
- **• C&C**  permet de faire défiler et consulter (mais pas de modifier) les paramètres du mode C&C (voir [page 32](#page-38-0)).

Les figures suivantes présentent des instructions de configuration des catégories du mode Configuration. Plusieurs figures sont parfois utilisées pour expliquer les sous-procédures au sein d'une catégorie du mode Configuration. Après être entré dans une catégorie du mode Configuration (en appuyant sur SUITE), n'appuyez pas sur les boutons + et - si vous ne souhaitez pas modifier une valeur, car lorsque vous appuyez sur ENTREE, la modification est acceptée, même si elle n'est pas intentionnelle. Si vous voulez consulter les paramètres de configuration sans apporter de modification, appuyez sur SUITE pour entrer « dans » la configuration d'une catégorie et sur ENTREE pour ressortir de la configuration.

### <span id="page-20-0"></span>**ENTRER CODE SÉCURITÉ**

REMARQUE : ces menus n'apparaissent qu'une fois la fonction CODE DE SECURITE activée dans le mode C&C, décrit à la [Figure](#page-61-2) 51 de ce manuel.

La [Figure](#page-20-1) 6 illustre la procédure initiale de connexion avec le mot de passe par défaut une fois les codes de sécurité activés en mode C&C (voir la [Figure](#page-61-2) 51). La [Figure](#page-20-2) 7 illustre la procédure de connexion avec un mot de passe affecté, et la [Figure](#page-20-3) 8 indique comment se déconnecter.

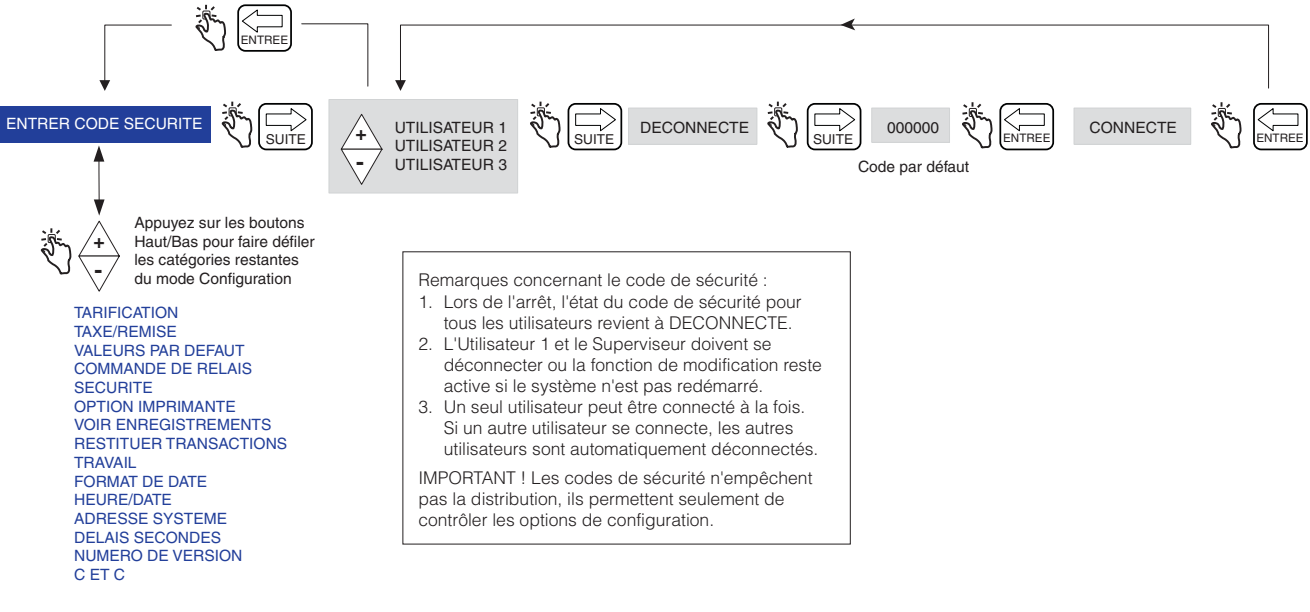

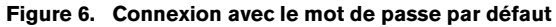

<span id="page-20-1"></span>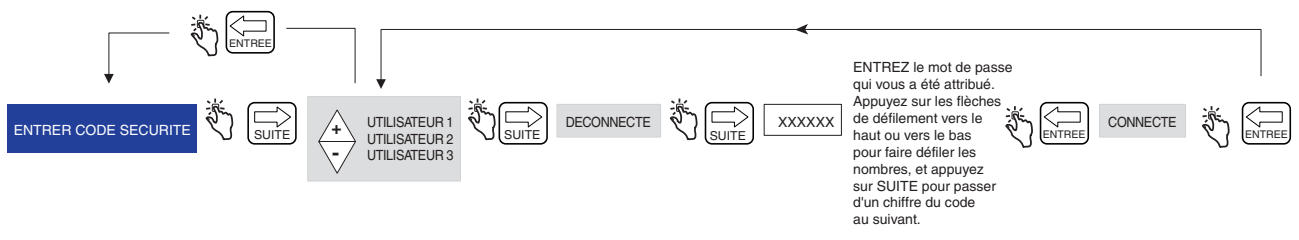

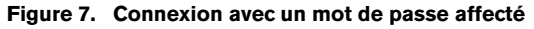

<span id="page-20-3"></span><span id="page-20-2"></span>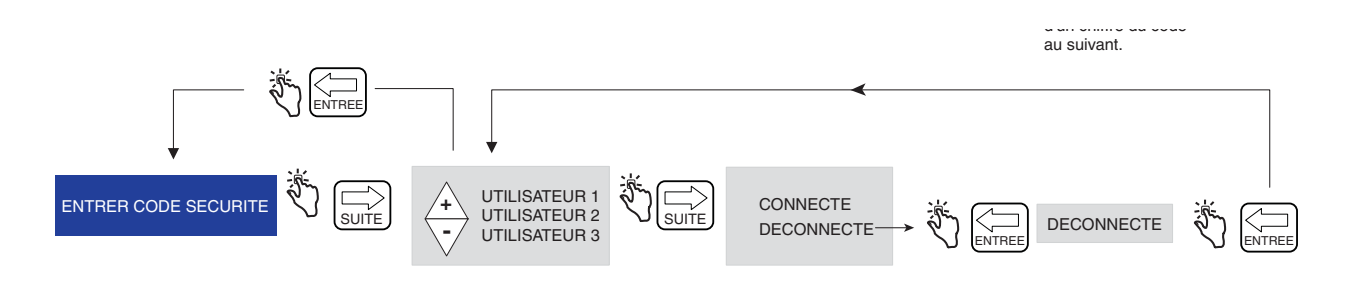

**Figure 8. Déconnexion**

#### <span id="page-21-0"></span>**TARIFICATION**

La [Figure](#page-21-1) 9 illustre la configuration de la tarification en mode de configuration. Remarque : si l'utilisateur n'est pas connecté, il est impossible de modifier le prix.

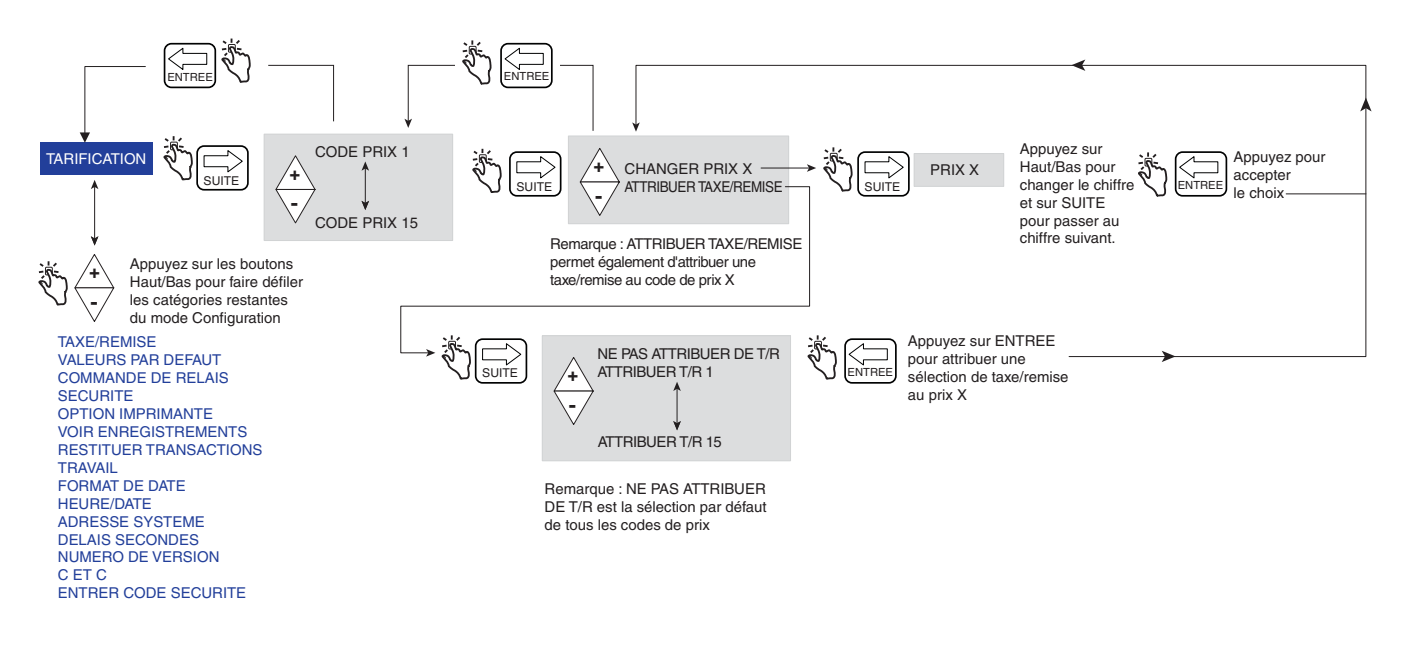

<span id="page-21-1"></span>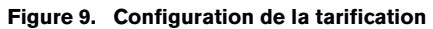

### <span id="page-22-0"></span>**TAXE/REMISE**

La [Figure](#page-22-1) 10 illustre la configuration de la Taxe/Remise en mode de configuration.

La fonction Sous-total permet de définir et d'insérer des lignes de sous-total supplémentaires de la même manière que les lignes de taxe ou de remise existantes. L'ajout de cette fonction entraîne la création d'un type nommé Soustotal (T/D/S). Le type Sous-total est une sélection du menu CHANGER VALEUR T/R/S sans valeur définie par l'utilisateur, mais avec la sélection ATTRIBUER A LA LIGNE. La fonction SOUS-TOTAL T/R permet d'obtenir un « sous-total intermédiaire » incluant les taxes et/ou remises. Une fois la sélection SOUS-TOTAL T/R réalisée, vous pouvez choisir les LIGNES T/R à lui affecter. Seules les lignes affectées à SOUS-TOTAL T/R sont ajoutées. La fonction SOUS-TOTAL T/R crée une ligne supplémentaire à imprimer sur le ticket de livraison, qui fait désormais partie de l'enregistrement de livraison. Une étiquette d'imprimante est associée au SOUS-TOTAL T/R, et peut être modifiée pour être utilisée sur une facture avec une étiquette définie par l'utilisateur.

Pour affecter des lignes au sous-total, accédez au menu TAXE/REMISE, appuyez sur SUITE pour obtenir le CODE T/R/S, appuyez sur SUITE pour obtenir LIGNE T/R, appuyez sur SUITE pour obtenir CHANGER VALEUR T/R/S, appuyez sur SUITE pour obtenir TAXE POUR-CENT, utilisez les boutons +/-, accédez à SOUS-TOTAL T/R, puis appuyez sur SUITE pour obtenir CHANGER AFFECTATION T/R, puis appuyez sur SUITE pour obtenir ATTRIBUER A LA LIGNE, puis affectez des lignes pour le sous-total avec les boutons +/-, SUITE et ENTREE.

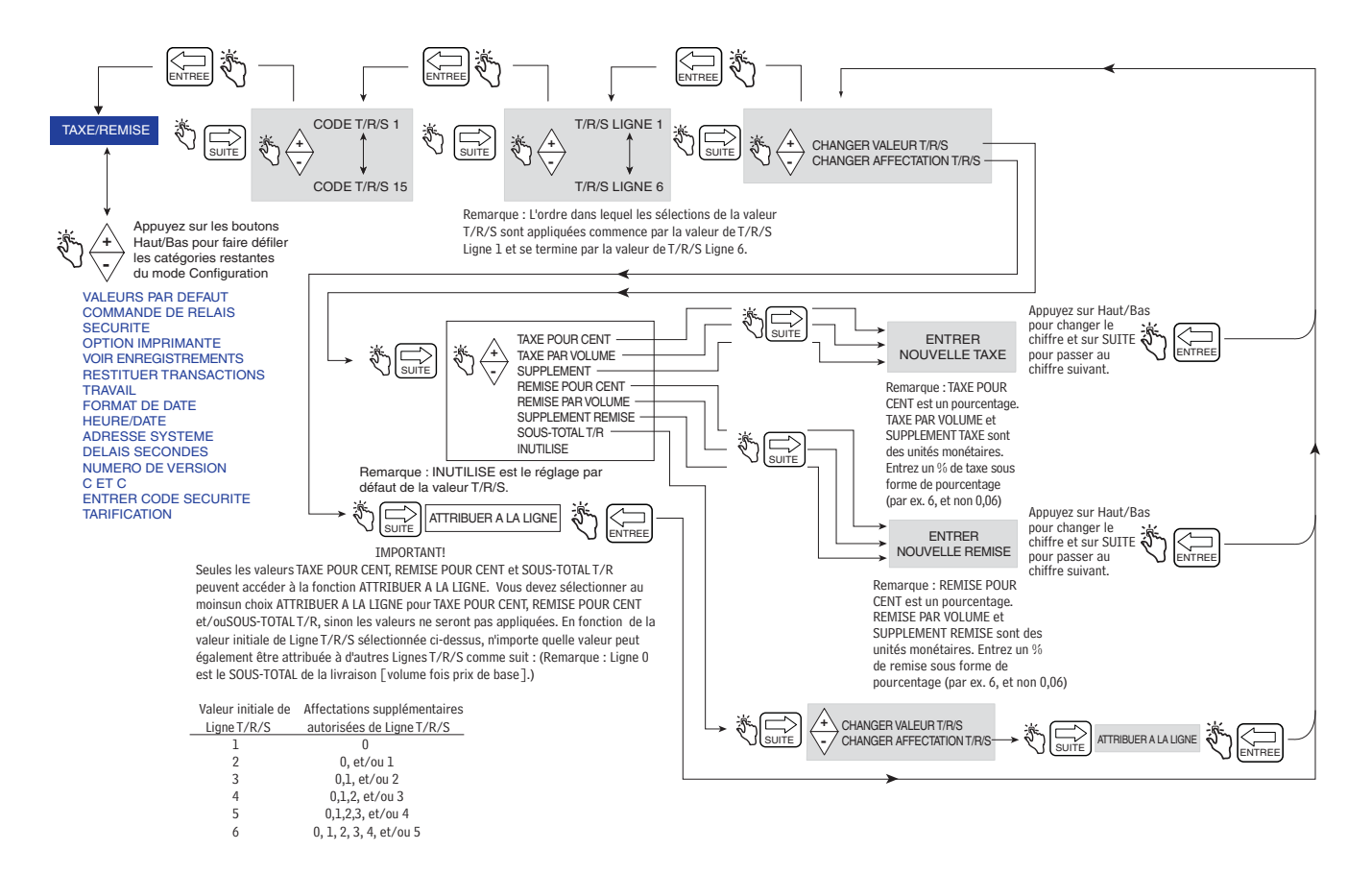

<span id="page-22-1"></span>**Figure 10. Valeurs par défaut de la configuration de Taxe/Remise**

La [Figure](#page-23-1) 11 illustre la configuration des valeurs par défaut en mode de configuration.

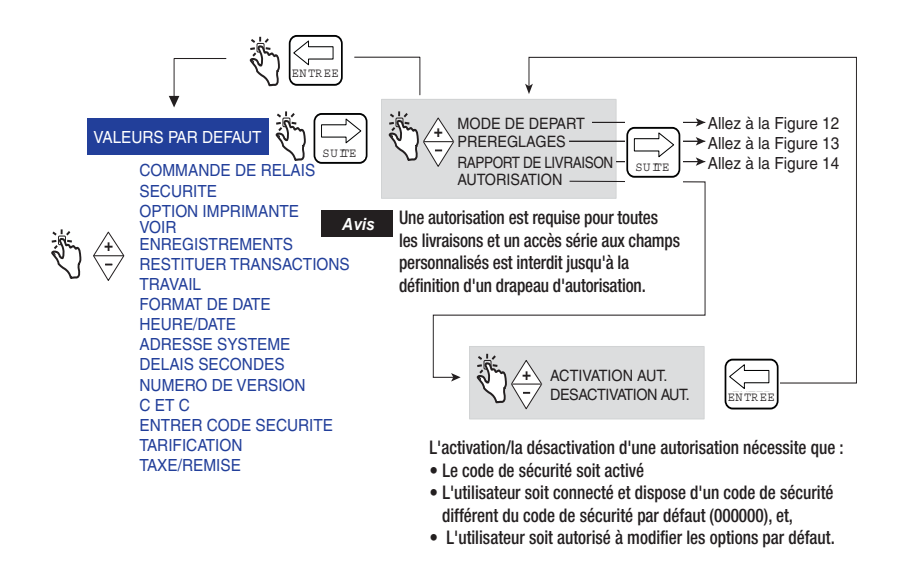

**Figure 11. Configuration des valeurs par défaut**

#### <span id="page-23-1"></span><span id="page-23-0"></span>**MODES DE DÉPART**

La [Figure](#page-23-2) 12 illustre les sélections des Modes de départ dans la configuration des valeurs par défaut. Modes de départ permet de sélectionner l'écran (mode) qui apparaît avant la livraison (état PRE-DISTRIBUER) et pendant la livraison (état DISTRIBUER). Le mode de départ par défaut est Volume.

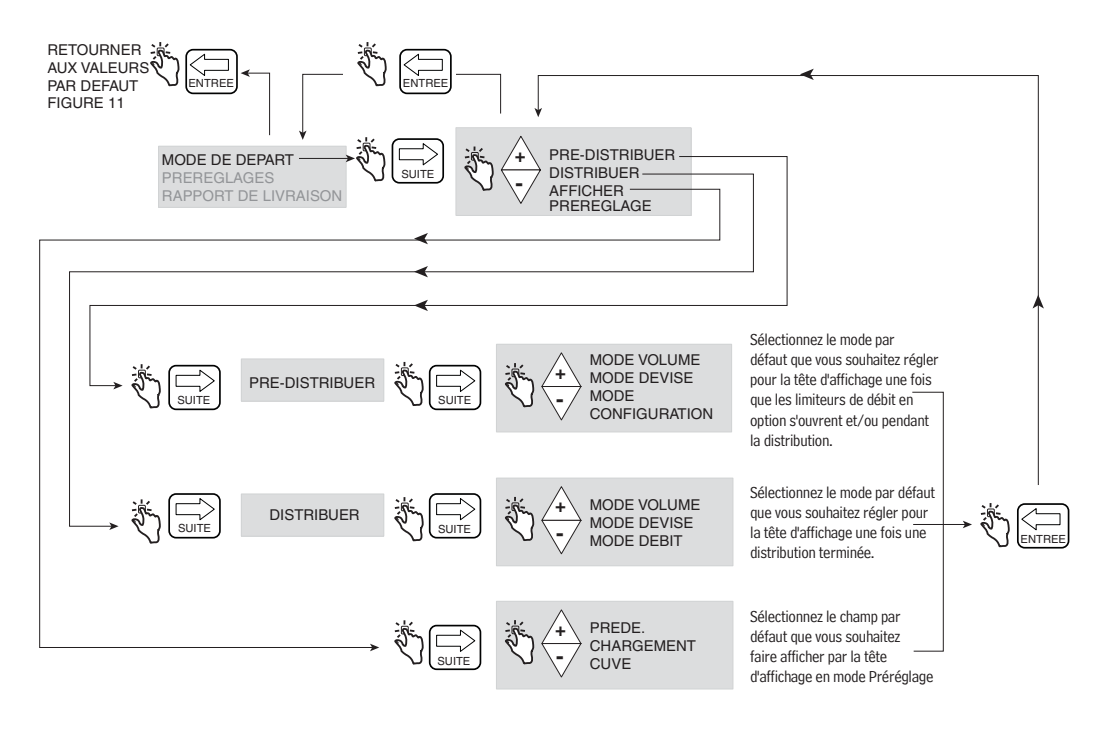

<span id="page-23-2"></span>**Figure 12. Configuration des modes de départ**

#### **Préréglages**

La [Figure](#page-24-0) 13 illustre la configuration des préréglages de livraison en mode de configuration.

Le menu PREREGLE ACTIVEE est associé à la description PREREGLER IMPRIMANTE et le menu ACTIVER LOT est associé à la description TRANSMISSION ENCLENCHEME. Les commutateurs de verrouillage ne sont pas fournis par Veeder-Root, et ne sont pas nécessaires lors de l'utilisation de préréglages. Pour plus d'informations, voir la description du menu CONFIGURER E/S à la [Figure](#page-55-2) 45 de ce manuel. Si vous le souhaitez, le pilote peut être autorisé à modifier les préréglages Préréglage/Lot dans la configuration des mots de passe et des accès à la [Figure](#page-27-1) 16.

Une livraison **prédéfinie** est indiquée en unités de volume ou de prix. Une fois le préréglage activé, 3 montants de livraisons en prix ou en volume peuvent être entrés ici.

Une livraison de **Lot** est indiquée en unités de volume uniquement. Une fois le Lot activé, il est possible d'entrer ici jusqu'à des volumes de livraison prédéfinis pour un maximum de 8 produits différents. La fonction Lot permet également d'imprimer une ligne de texte lorsqu'elle est utilisée avec un commutateur de transmission d'enclenchement.

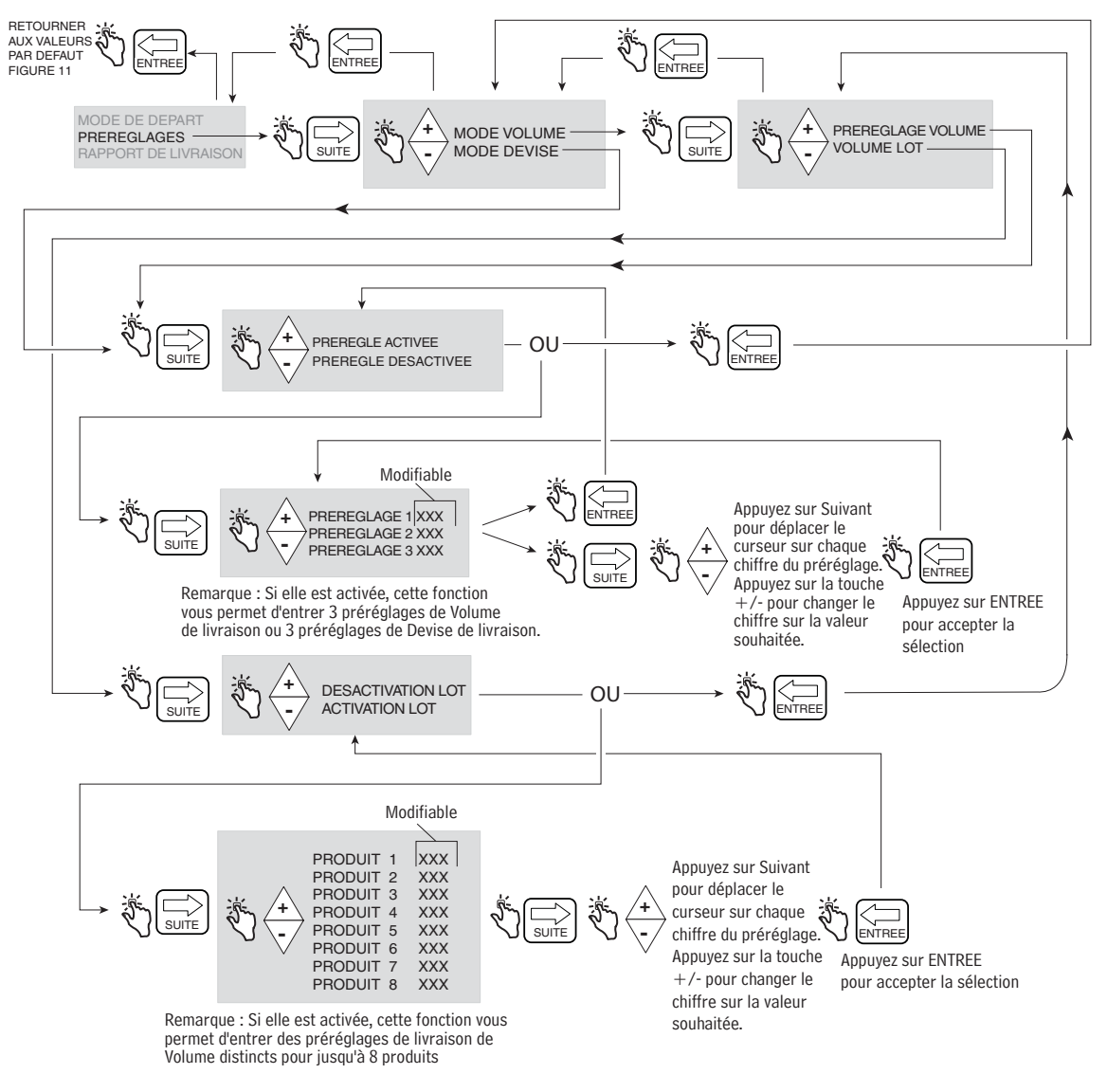

<span id="page-24-0"></span>**Figure 13. Configuration des préréglages**

#### **Rapport Livraison**

La [Figure](#page-25-0) 14 illustre l'impression du rapport de livraison de fin de journée.

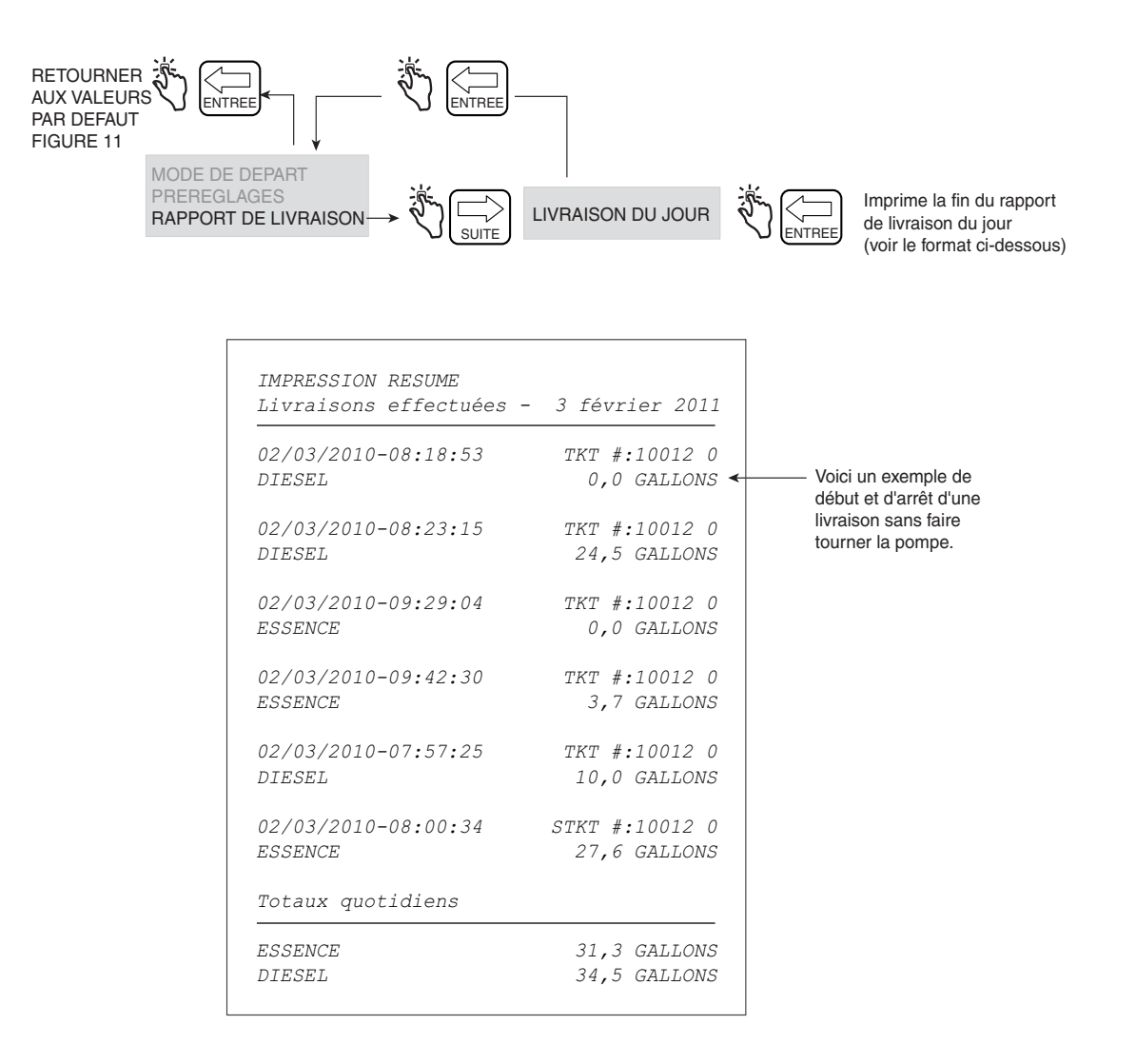

<span id="page-25-0"></span>**Figure 14. Rapport de livraison de fin de journée**

#### <span id="page-26-0"></span>**COMMANDE DE RELAIS**

L'EMR4 doit être en mode Préréglage pour contrôler la ou les électrovannes de débit. Pour une vanne de débit à étage unique, utilisez le relais 2 (arrêt), et pour une vanne de débit à deux étages, les relais 1 (lent) et 2 (arrêt).

REMARQUE : une pression sur le bouton FIN à tout moment provoque une condition de contournement manuel, et les deux relais s'ouvrent. Lorsque les relais s'ouvrent, les deux solénoïdes se ferment et arrêtent le débit de carburant.

La [Figure](#page-26-1) 15 illustre la configuration de commande de relais en mode de configuration.

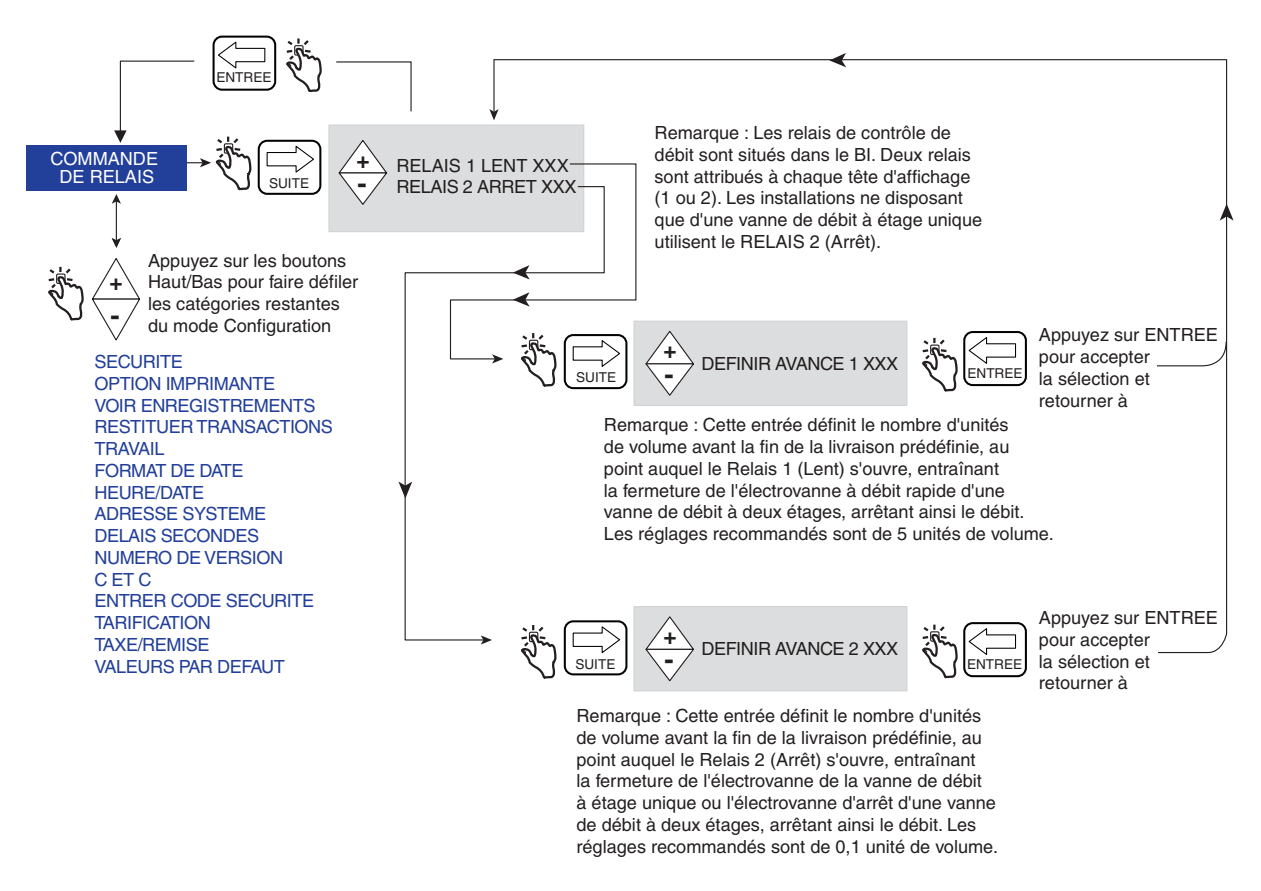

**Figure 15. Configuration de commande de relais**

<span id="page-26-1"></span>*AVIS*

**Voir le Guide de l'application EMR4, 577014-373 pour les connexions des câbles des relais 1 (lent) et 2 (arrêt) aux solénoïdes 1 (débit rapide) et 2 (arrêt) de la vanne de débit.**

# <span id="page-27-0"></span>**SÉCURITÉ**

REMARQUE : ces menus n'apparaissent qu'une fois la fonction CODE DE SECURITE activée dans le mode C&C, décrit à la [Figure](#page-61-2) 51 de ce manuel.

La [Figure](#page-27-1) 16 illustre la procédure de définition des mots de passe et accès des utilisateurs à certains paramètres de configuration.

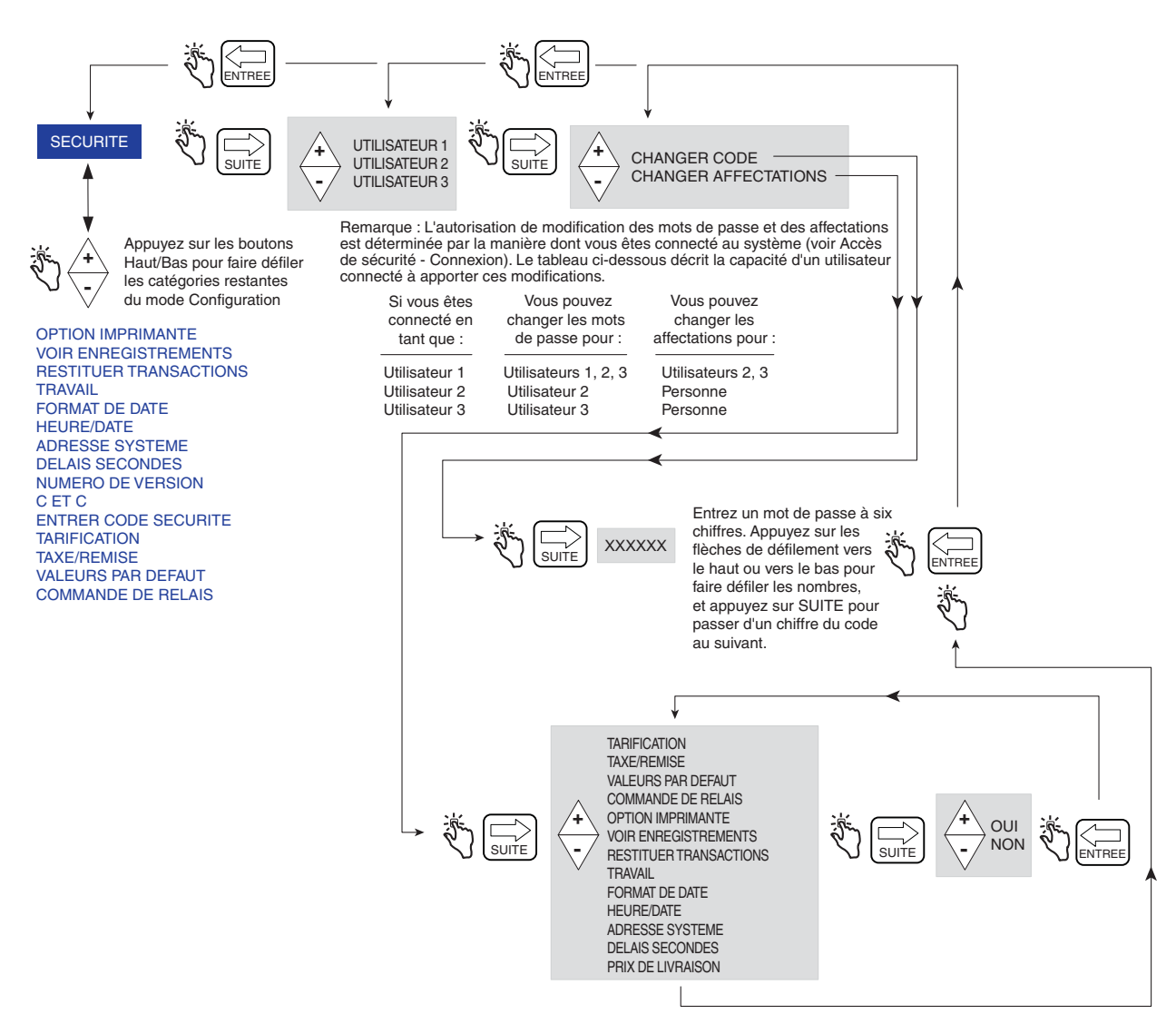

Remarque : Toutes les affectations sont définies sur Oui (par défaut), ce qui permet à tous les utilisateurs connectés d'accéder aux catégories de configuration indiquées. Lorsqu'une catégorie de configuration sélectionnée est définie sur Non, l'accès est refusé pour l'utilisateur sélectionné.

<span id="page-27-1"></span>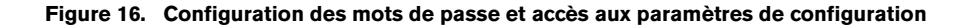

#### <span id="page-28-0"></span>**OPTION IMPRIMANTE**

La [Figure](#page-28-1) 17 illustre la configuration de l'option Imprimante en mode de configuration. Cette option permet de sélectionner un type d'imprimante et de réaliser les réglages appropriés.

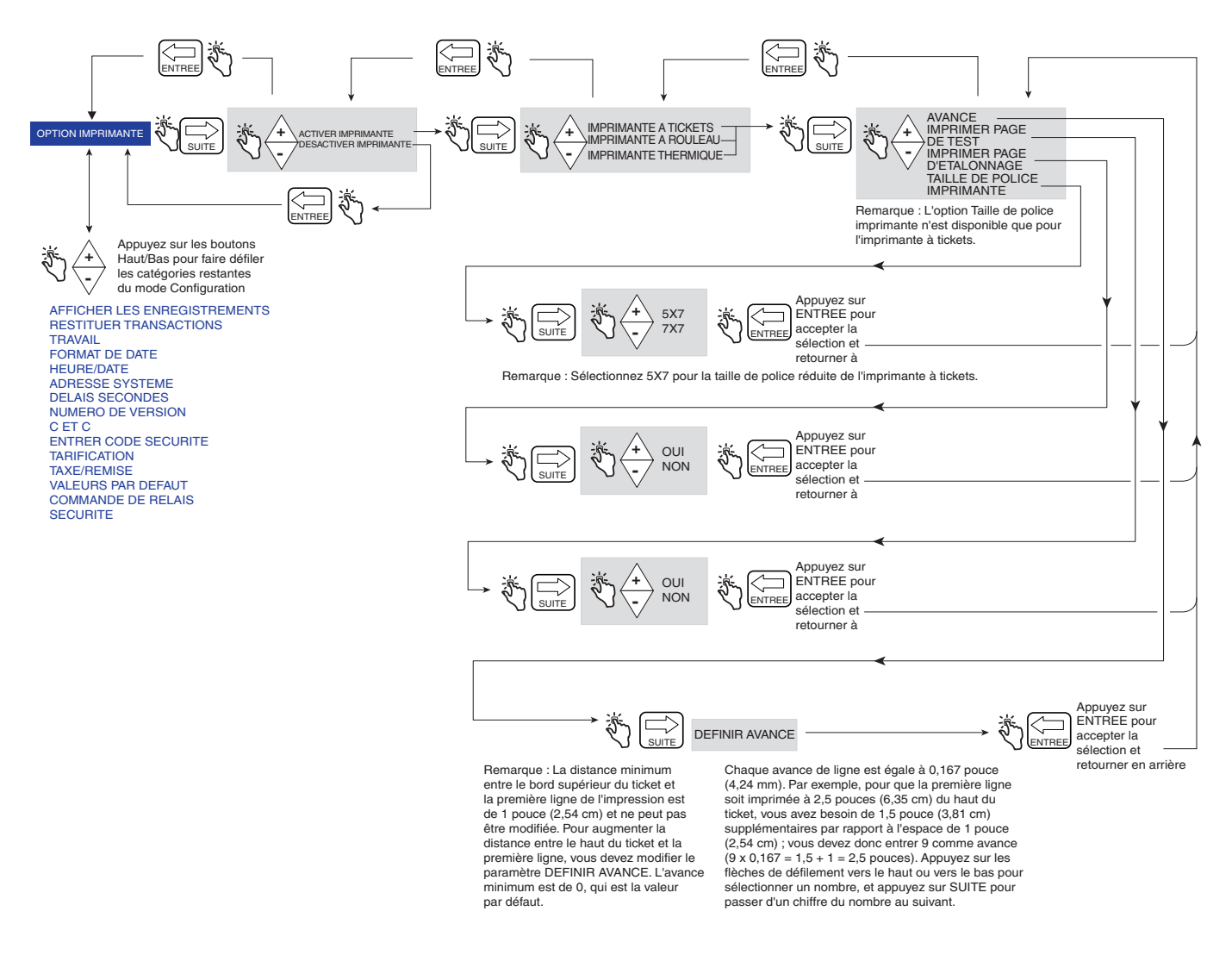

**Figure 17. Configuration de l'option Imprimante**

<span id="page-28-1"></span>La [Figure](#page-29-0) 18 présente un exemple de Format imprimante 1 (Format de ticket de livraison) pouvant être sélectionné dans la configuration de l'option Imprimante.

#### REMARQUES :

1. La disponibilité de certaines étiquettes d'imprimante dépend des options choisies.

2. L'imprimante thermique est une imprimante fournie par le client, compatible avec le protocole HENGSTLER C-56. Elle utilise les réglages suivants : 9 600 baud, 1 bit d'arrêt, 8 bits de données et absence de parité.

|                                        | *******************************                 |            |                     |
|----------------------------------------|-------------------------------------------------|------------|---------------------|
|                                        | Veeder-Root Co.                                 |            |                     |
| En-tête                                | $EMR-4$                                         |            |                     |
| (Jusqu'à 4 lignes)                     |                                                 |            |                     |
|                                        |                                                 |            |                     |
|                                        | ******************************                  |            |                     |
|                                        |                                                 |            |                     |
| Facultatif                             | DEBUT                                           | MM-JJ-AAAA | HH:MM:SS            |
| Date/Heure                             | FTN                                             | MM-JJ-AAAA | HH:MM:SS            |
|                                        | NUMERO DE TICKET                                |            | 50399               |
|                                        | DESCR PROD X                                    |            | PROPANE             |
|                                        | ID COMPTEUR                                     |            | GENERIOUE 12345     |
|                                        | CHARGEMENT CUVE                                 |            | 100,0               |
|                                        | ID CUVE                                         |            | CUVE DEFAUT         |
|                                        | CHAMP PERSONNALISE1                             |            | CF1                 |
|                                        | CHAMP PERSONNALISE2                             |            | CF2                 |
| Information                            | CHAMP PERSONNALISE3                             |            | CF3                 |
| de livraison                           | CHAMP PERSONNALISE4                             |            | CF4                 |
|                                        | CHAMP PERSONNALISE5<br>CF5                      |            |                     |
|                                        | CHAMP PERSONNALISE6                             |            | CF6                 |
|                                        | CHAMP PERSONNALISE7                             |            | CF7                 |
|                                        | DEBUT TOTALISATEUR                              |            | 4007,155            |
|                                        | FIN TOTALISATEUR<br>DEBUT VOLUME LITRE          |            | 4017,155<br>0,0000  |
|                                        | FIN VOLUME BRUT                                 |            | 10,000              |
|                                        | FIN VOLUME NET                                  |            | 10,000              |
|                                        | DEBIT MOYEN (L/MIN)                             |            | 11,111              |
|                                        | TEMP CETTE LIVRAISON                            |            | 61,00 F             |
|                                        | VOLUME CORRIGE AU                               |            | 60,0 F              |
|                                        | COEFFICIENT D'EXPANSION                         |            | 0,00160             |
|                                        | PRIX/LITRE                                      | \$         | 2,0000              |
|                                        | SOUS-TOTAL                                      | \$         | 20,000              |
|                                        | $\frac{2}{2}TAXE$ $T/R$ 1                       | g          | 10,0000             |
| Information Prix/                      | TAXE/UNITE                                      | Ś          | 0,2000              |
|                                        | TOTAL                                           | \$         | 2,0000              |
| Taxe/Remise                            | UNITE TAXE T/R 2<br>TOTAL                       | \$<br>\$   | 10,0000<br>100,0000 |
|                                        | SUPPLEMENT T/R 3                                | \$         | 10,0000             |
| REMARQUE : Les lignes de taxe          | TOTAL                                           | \$         | 10,0000             |
| 1, 2, 3 sont attribuées au sous-total. | SOUS-TOTAL T/R                                  | \$         | 132,00              |
|                                        | %REMISE T/R 4                                   | g          | 10,0000             |
|                                        | REMISE/UNITE                                    | \$         | $-1,2200$           |
|                                        | TOTAL SOUS+T/R 1&2&3                            | \$         | $-13,2000$          |
|                                        | REMISE UNITAIRE T/R 5                           | \$         | 10,0000             |
|                                        | TOTAL                                           | \$         | $-100,0000$         |
|                                        | SOUS-TOTAL T/R 5                                | \$         | 18,8000             |
|                                        | TOTAL                                           | \$         | $-1,0000$           |
|                                        | FINAL PRIX/LITRE                                | \$         | 0,9800              |
| Totaux                                 | TOTAL LIGNES SANS TAXE<br>TAXER CETTE LIVRAISON | \$<br>\$   | $-94,00$<br>91,80   |
|                                        | TOTAL GLOBAL                                    | \$         | 17,80               |
|                                        |                                                 |            |                     |
| Bande-annonce                          | Vous pouvez compter sur nous !                  |            |                     |
| (Jusqu'à 3 lignes)                     |                                                 |            |                     |
|                                        |                                                 |            |                     |

<span id="page-29-0"></span>**Figure 18. Format de ticket de livraison**

#### <span id="page-30-0"></span>**VOIR ENREGISTREMENTS**

La [Figure](#page-30-1) 19 illustre la configuration Voir enregistrements en mode de configuration.

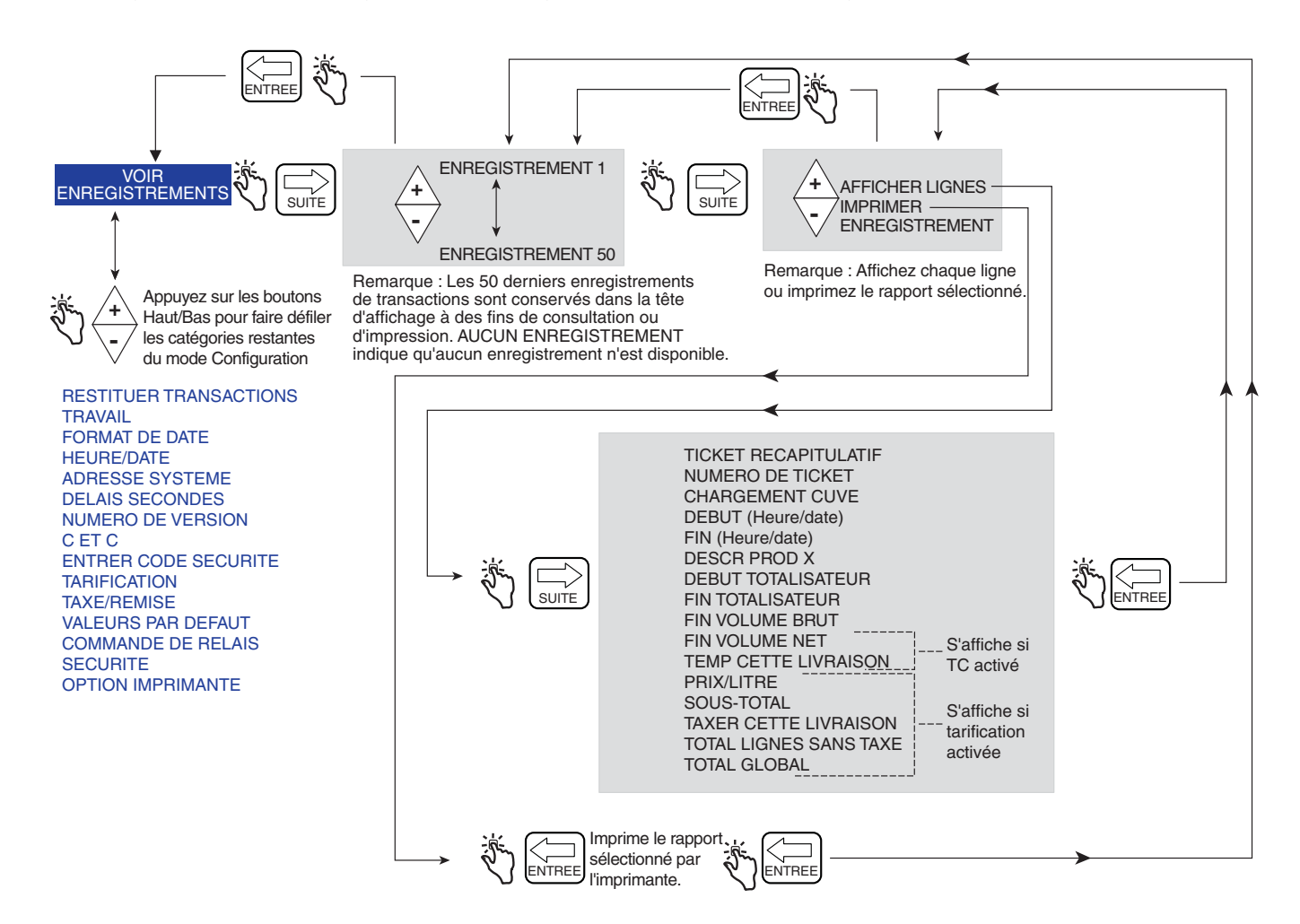

<span id="page-30-1"></span>**Figure 19. Configuration Voir enregistrements**

#### <span id="page-31-0"></span>**RESTITUER TRANSACTIONS**

La [Figure](#page-31-1) 20 illustre la procédure Restituer transactions en mode de configuration.

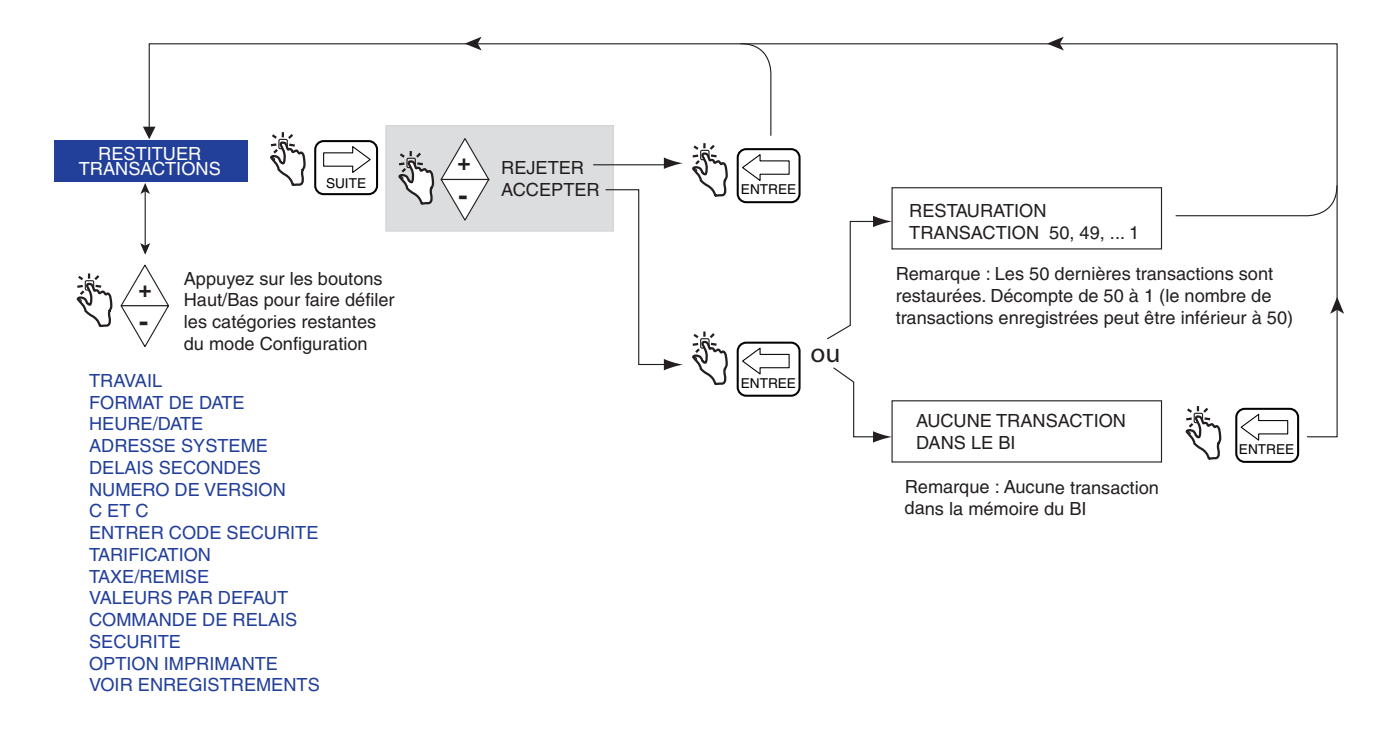

<span id="page-31-1"></span>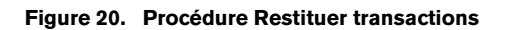

#### <span id="page-32-0"></span>**TRAVAIL**

La [Figure](#page-32-1) 21 illustre la configuration Travail et la procédure d'impression du Rapport travail en mode de configuration.

La [Figure](#page-33-1) 22 illustre le format d'un rapport de travail. Lorsqu'un rapport de travail est sélectionné, un rapport distinct est imprimé pour chaque produit si des transactions pour ce produit ont été enregistrées pour le travail sélectionné.

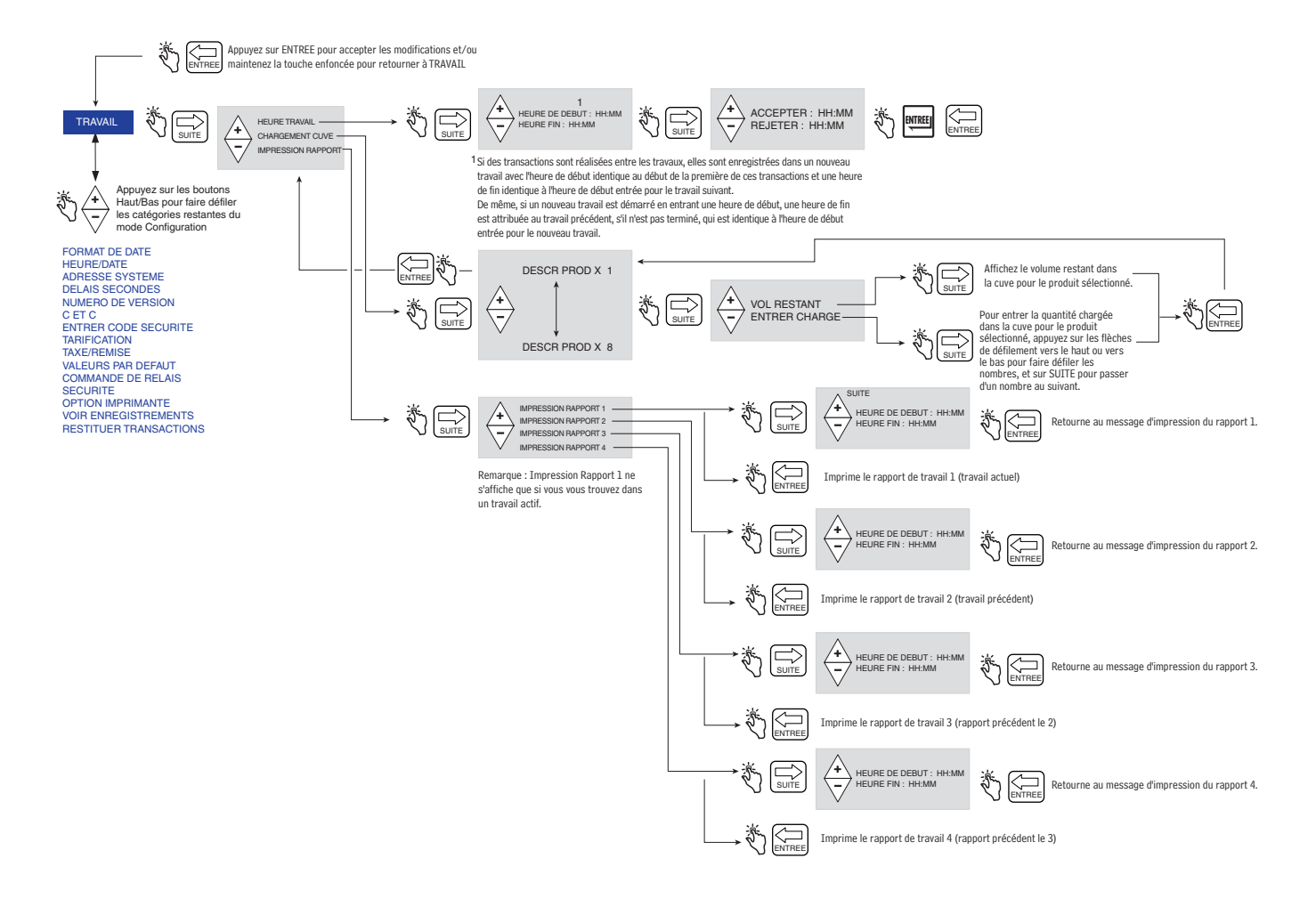

<span id="page-32-1"></span>**Figure 21. Configuration Travail et Rapport de travail**

**Élément de ligne de rapport Source**

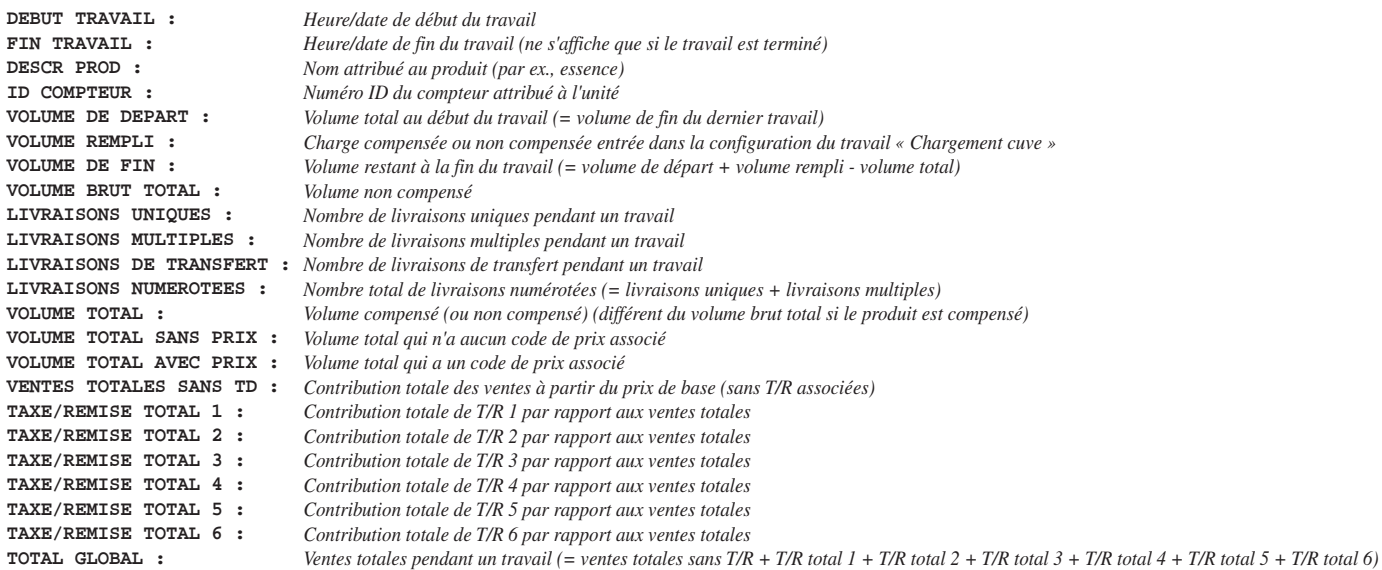

#### **Figure 22. Format de rapport de travail**

#### <span id="page-33-1"></span><span id="page-33-0"></span>**FORMAT DE DATE**

La [Figure](#page-33-2) 23 illustre la configuration du format de date en mode de configuration.

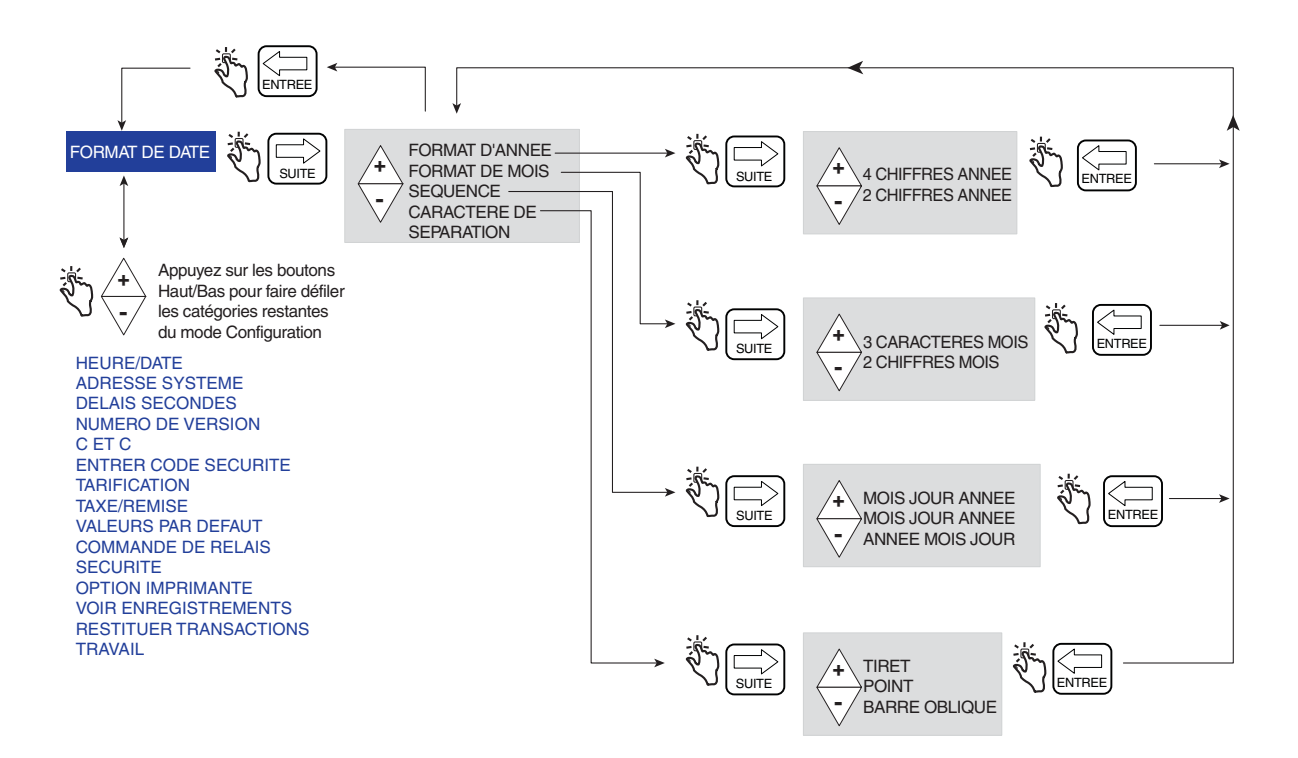

<span id="page-33-2"></span>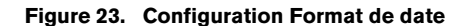

#### <span id="page-34-0"></span>**HEURE/DATE**

La [Figure](#page-34-3) 24 illustre la configuration de Heure/Date en mode de configuration.

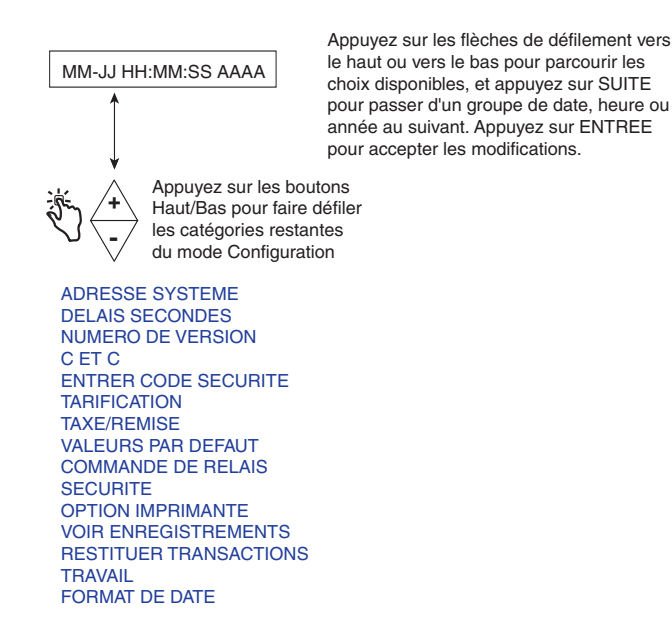

**Figure 24. Configuration Heure/Date**

#### <span id="page-34-3"></span><span id="page-34-1"></span>**ADRESSE SYSTÈME**

La [Figure](#page-34-2) 25 illustre la configuration d'adresse du système en mode de configuration. Les configurations illustrées de la [Figure](#page-35-1) 26 à la [Figure](#page-36-1) 28 doivent être respectées pour définir les adresses de chaque composant connecté à chaque BI.

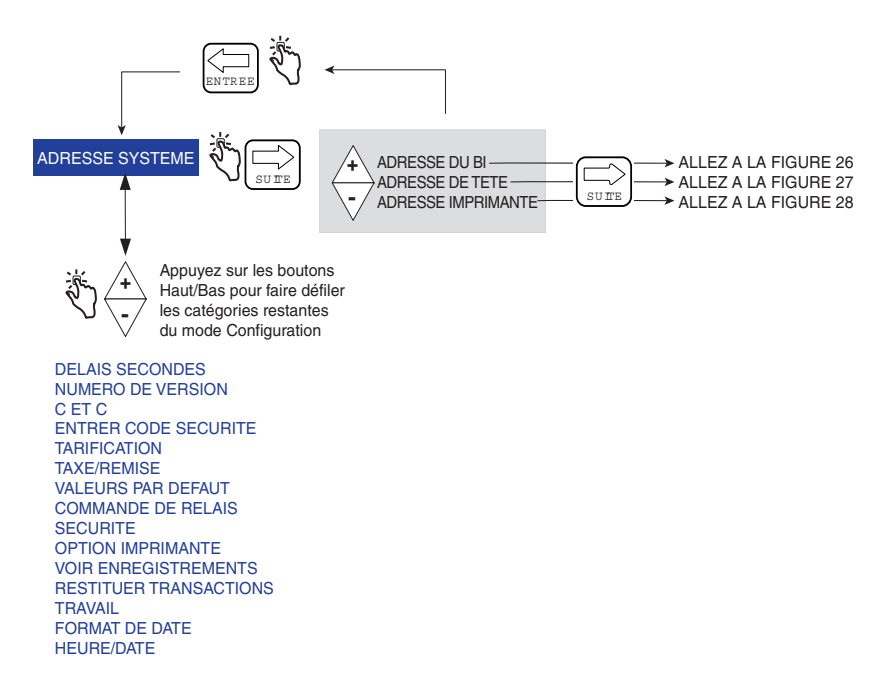

<span id="page-34-2"></span>**Figure 25. Configuration d'adresse du système** 

#### **Configuration d'adresse de BI**

La [Figure](#page-35-1) 26 illustre les sélections de configuration d'adresse de BI (l'adresse de BI par défaut est 1). Cette configuration n'est nécessaire que si plusieurs BI sont connectés sur un réseau.

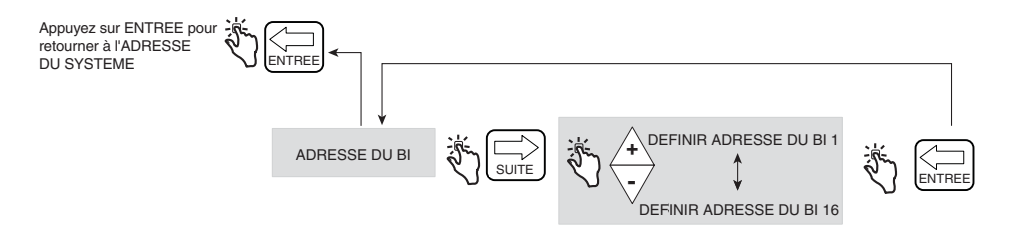

**Figure 26. Configuration d'adresse de BI**

#### <span id="page-35-1"></span>**Adresse tête**

La [Figure](#page-35-0) 27 illustre les sélections pour la configuration Adresse tête (voir la mise en garde de la figure suivante).

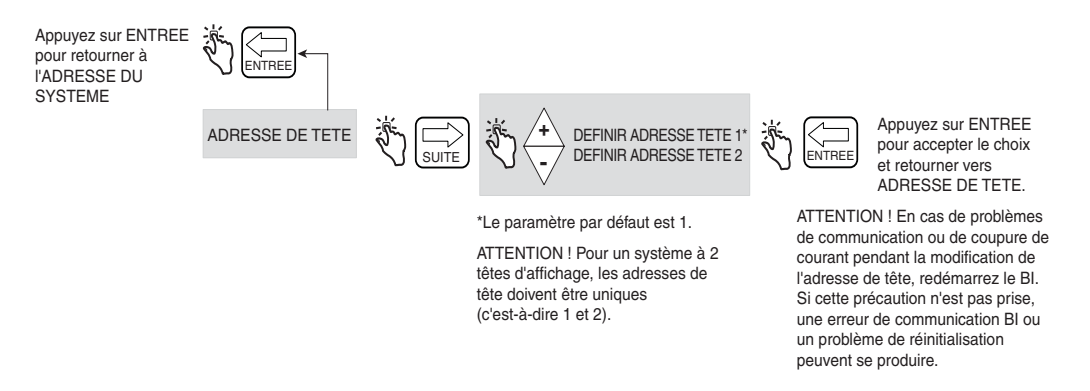

**Figure 27. Configuration d'adresse de tête**

#### <span id="page-35-0"></span>**Configuration initiale de la télécommande**

Connectez les deux têtes d'affichage au boîtier BI et mettez sous tension. Dans la tête d'affichage 2, accédez à **Mode Configuration>Adresse système** et définissez l'adresse de la tête sur 2. Attendez 10 secondes que la communication soit établie. Après 10 secondes, configurez l'adresse du BI avec l'une des têtes d'affichage.

Placez la télécommande en mode C&C et activez-la comme télécommande (voir Figure [45 à la page](#page-55-2) 49). Appuyez sur le bouton SUITE pour définir quelle tête d'affichage sera la maîtresse, par exemple LOCAL EMR HEAD 1. Appuyez sur ENTREE jusqu'à ce que CONFIGURER E/S apparaisse.

Quittez le mode C&C et placez de nouveau les deux têtes d'affichage en mode Volume. Mettez le BI hors tension puis sous tension et vérifiez le fonctionnement de la télécommande en simulant une livraison.

Lors de l'utilisation de deux têtes d'affichage, chacune avec son propre compteur (sans utiliser la télécommande) et si une tête<br>d'affichage est programmée pour utiliser un étalonnage multipoint, le logiciel n'a pas besoin l'étalonnage multipoint ; toutefois, les réglementations W&M locales peuvent l'exiger. Voir la Figure [45 à la page](#page-55-2) 49 pour des informations sur l'activation de la télécommande.
#### **Adresse imprimante**

La [Figure](#page-36-0) 28 illustre les sélections pour la configuration d'adresse de l'imprimante.

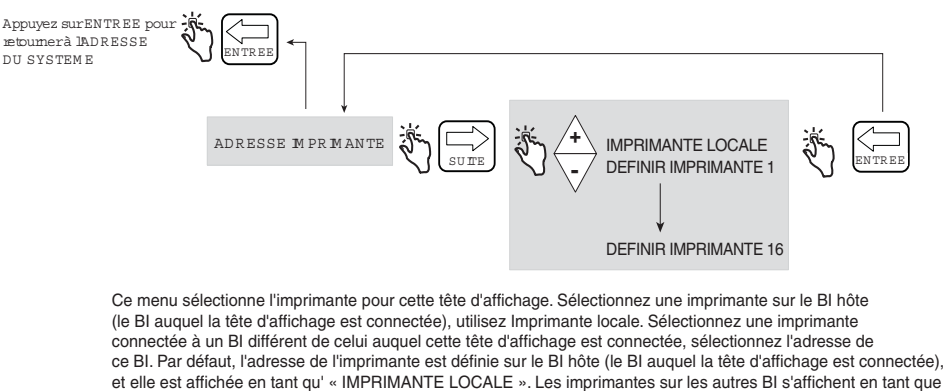

« DEFINIR IMPRIMANTE nn », où nn est l'adresse du BI.

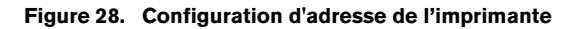

## <span id="page-36-0"></span>**DÉLAIS SECONDES**

La [Figure](#page-36-1) 29 illustre la configuration du délai en mode de configuration.

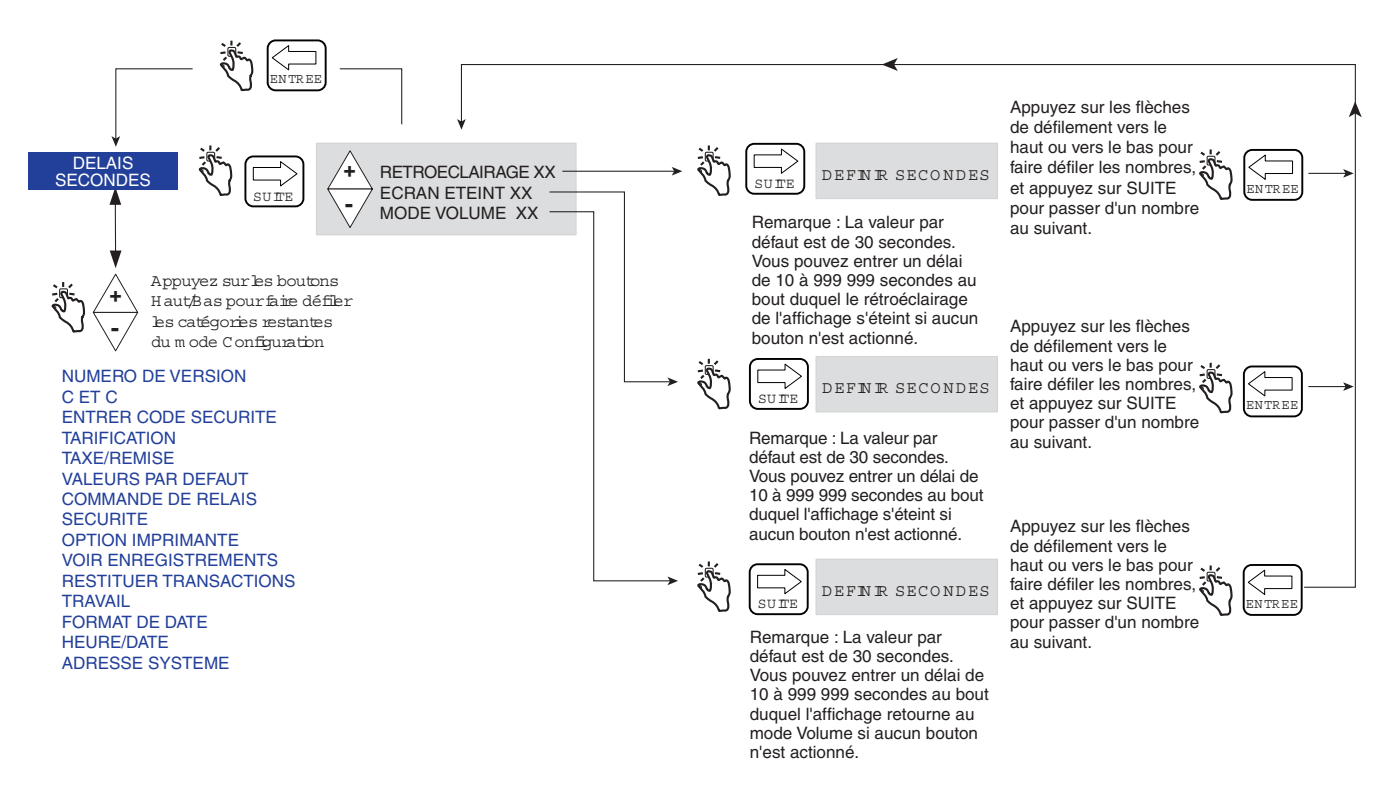

<span id="page-36-1"></span>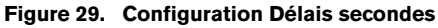

## **NUMÉRO DE VERSION**

La [Figure](#page-37-0) 30 illustre l'afficheur de Numéro de version en mode de configuration.

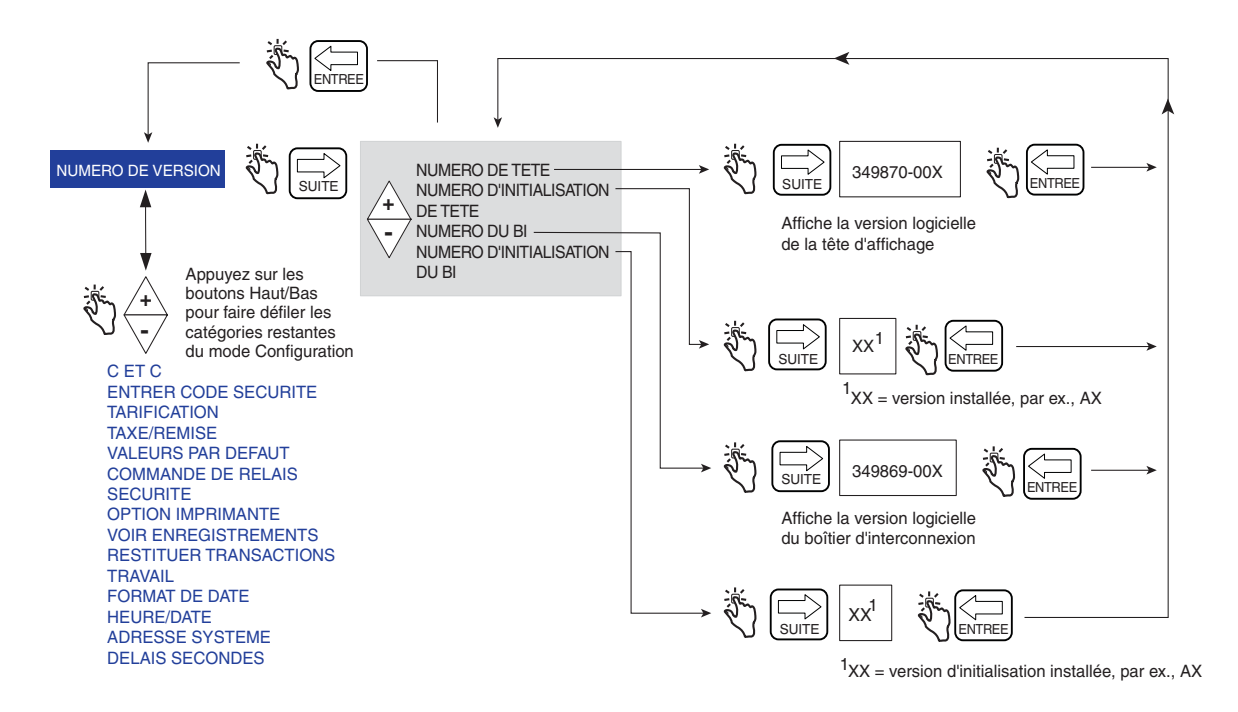

<span id="page-37-0"></span>**Figure 30. Afficheur de numéro de version**

# **Mode C&C**

## **Lancement du mode C&C**

REMARQUE : pour accéder au mode C&C, vous devez commencer par configurer la tête d'affichage comme indiqué dans le Guide de l'application EMR4 (réf. V-R 577014-373).

- 1. Appuyez sur le bouton MODE jusqu'à ce que l'indicateur en bas de l'écran pointe sur CONFIG.
- 2. La première catégorie du mode C&C, LANGUE, apparaît dans le champ Descripteur. Appuyez sur SUITE pour accéder à la configuration de la langue, ou continuez à appuyer sur le bouton  $\overline{\nabla}$  pour faire défiler les catégories restantes de configuration du mode C&C. Appuyez sur SUITE pour entrer dans une catégorie lorsqu'elle apparaît dans le champ Descripteur.

## **Catégories de configuration du mode C&C**

- **•** Configuration de **Langue** définit les descriptions de volume, prix, configuration et étiquette d'imprimante (voir [page 33\)](#page-39-0).
- **•** Configuration de **Syntaxe d'affichage** définit la ponctuation et les décimales pour les données affichées dans les champs Préréglage, Indicateur et Totalisateur (voir [page 36](#page-42-0)).
- **•** Configuration de **Température** définit les unités de la sonde de température en option sur Fahrenheit ou Celsius (voir [page 37\)](#page-43-0).
- **•** Configuration de **Source fioul** définit l'ID de compteur, le type de signal d'entrée de compteur et les descriptions des produits (voir [page 38\)](#page-44-0).
- **•** Configuration de **Étalonnage compteur** définit l'étalonnage du compteur par produit à l'aide de l'une des trois méthodes (voir [page 46](#page-52-0)).
- **•** Configuration de **Configurer E/S** active diverses entrées/sorties telles que l'arrêt d'urgence et le démarrage et l'arrêt à distance (voir [page 49](#page-55-0)).
- **•** Configuration de **Message OEM** permet de définir le message OEM de démarrage (voir [page 49\)](#page-55-1).
- **•** Configuration de **Options de livraison** cette option permet d'activer ou de désactiver les changements de prix sur l'état de livraison selon vos besoins réglementaires. Cette configuration permet également de sélectionner le coefficient (d'expansion) ou la densité comme méthode de compensation de la température pour les livraisons, d'activer le délai de livraison, l'ID de cuve, les ID utilisateur, le chargement de la cuve et l'erreur d'encodeur E04 (volume brut et température sur les champs de ticket également visibles lorsque la sonde de température est connectée à la tête de l'EMR). Vous pouvez aussi activer / désactiver Gross Preset, Gross Viewable, Multicalib 0.25% Diff et Multiple Delivery (voir [page 50](#page-56-0)).
- **•** Configuration de **Rapport formats** permet d'imprimer ou de composer des formats pour le ticket de livraison et le rapport de travail (voir [page 51\)](#page-57-0).
- **•** Configuration de **Redémarrage** permet de redémarrer tout en conservant les réglages actuels, ou de redémarrer et réinitialiser toutes les sélections de configuration aux réglages d'usine par défaut et supprimer tous les enregistrements de transactions actuels (voir [page 54](#page-60-0)).
- **•** Configuration de **Code de sécurité** permet d'activer la protection par code de sécurité pour limiter l'accès aux catégories sélectionnées du mode de configuration (voir [page 55\)](#page-61-0).

Les figures suivantes présentent des instructions de configuration du mode C&C. Plusieurs figures sont parfois utilisées pour expliquer les sous-procédures au sein d'une catégorie du mode C&C. Après être entré dans une catégorie du mode C&C (en appuyant sur SUITE), n'appuyez pas sur les boutons  $\wedge$  ou  $\vee$  si vous ne souhaitez pas modifier une valeur, car lorsque vous appuyez sur ENTREE, la modification est acceptée, même si elle n'est pas intentionnelle. Si vous voulez consulter les paramètres de configuration sans apporter de modification, appuyez sur SUITE pour entrer « dans » la configuration d'une catégorie et sur ENTREE pour ressortir de la configuration.

IMPORTANT ! Dans la configuration C&C, si vous appuyez un trop grand nombre de fois sur ENTREE, vous pouvez quitter le mode C&C et arriver quelque part dans le menu Mode de configuration. Pour accéder à nouveau au mode C&C, faites défiler comme illustré ci-dessous :

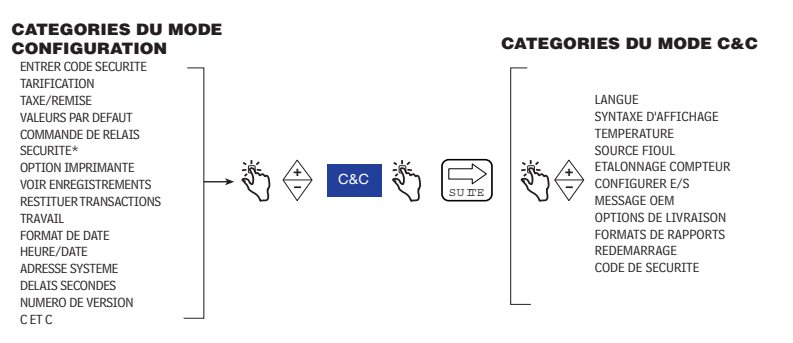

### <span id="page-39-0"></span>**LANGUE**

La [Figure](#page-39-1) 31 illustre la configuration de Langue en mode C&C.

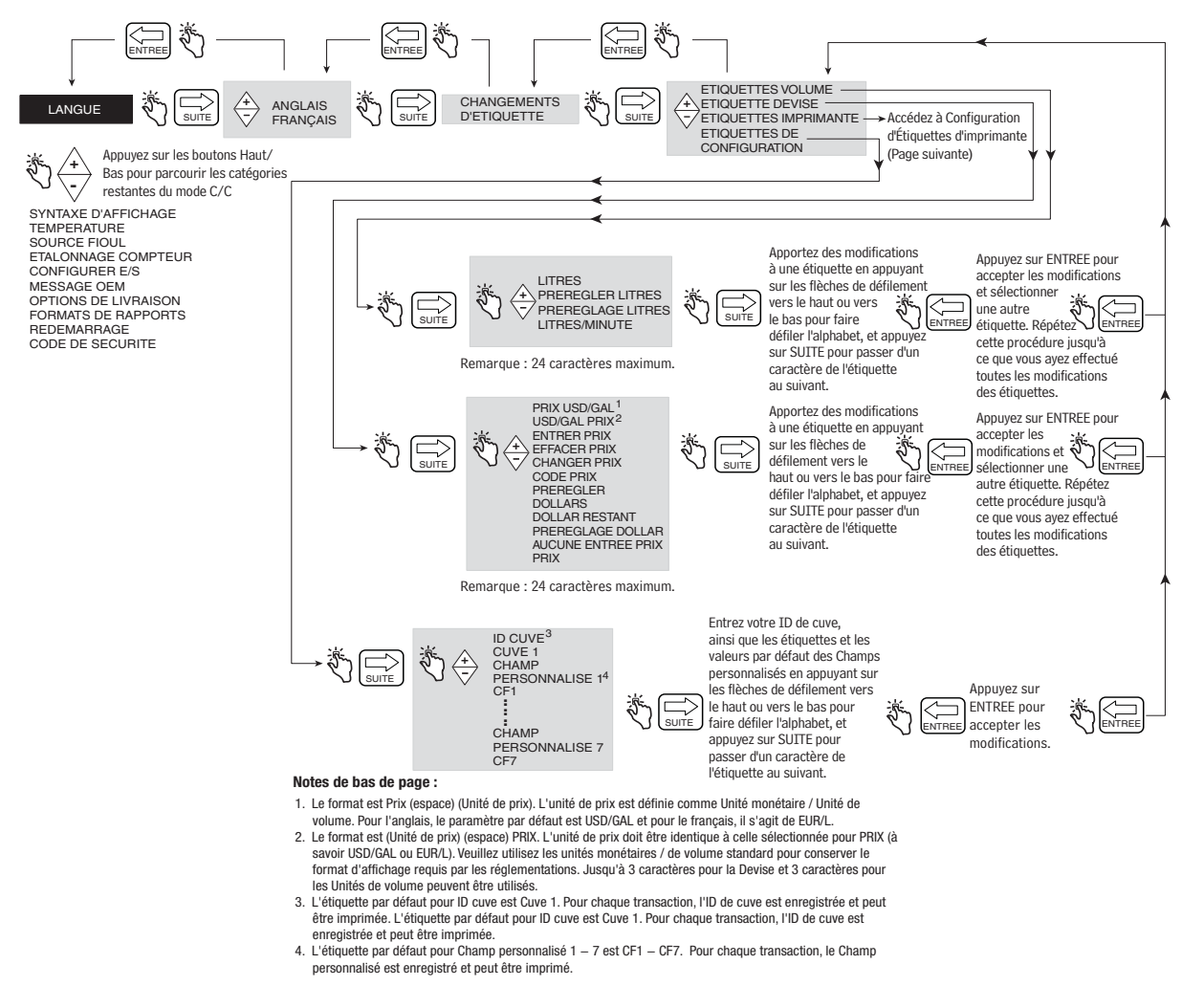

<span id="page-39-1"></span>**Figure 31. Configuration de Langue** 

#### **Étiquettes d'imprimante**

La [Figure](#page-40-0) 32 illustre les valeurs par défaut pour Étiquettes d'imprimante utilisées dans les tickets de livraison et les rapports de travail. Vous utilisez cette configuration pour éditer le texte de toute étiquette d'imprimante, par exemple pour remplacer l'étiquette DEBUT par DEPART (voir la [Figure](#page-58-0) 48 pour choisir le format d'impression). La [Figure](#page-41-0) 33 fournit des informations supplémentaires pour sélectionner les étiquettes d'imprimante Taxe et Remise.

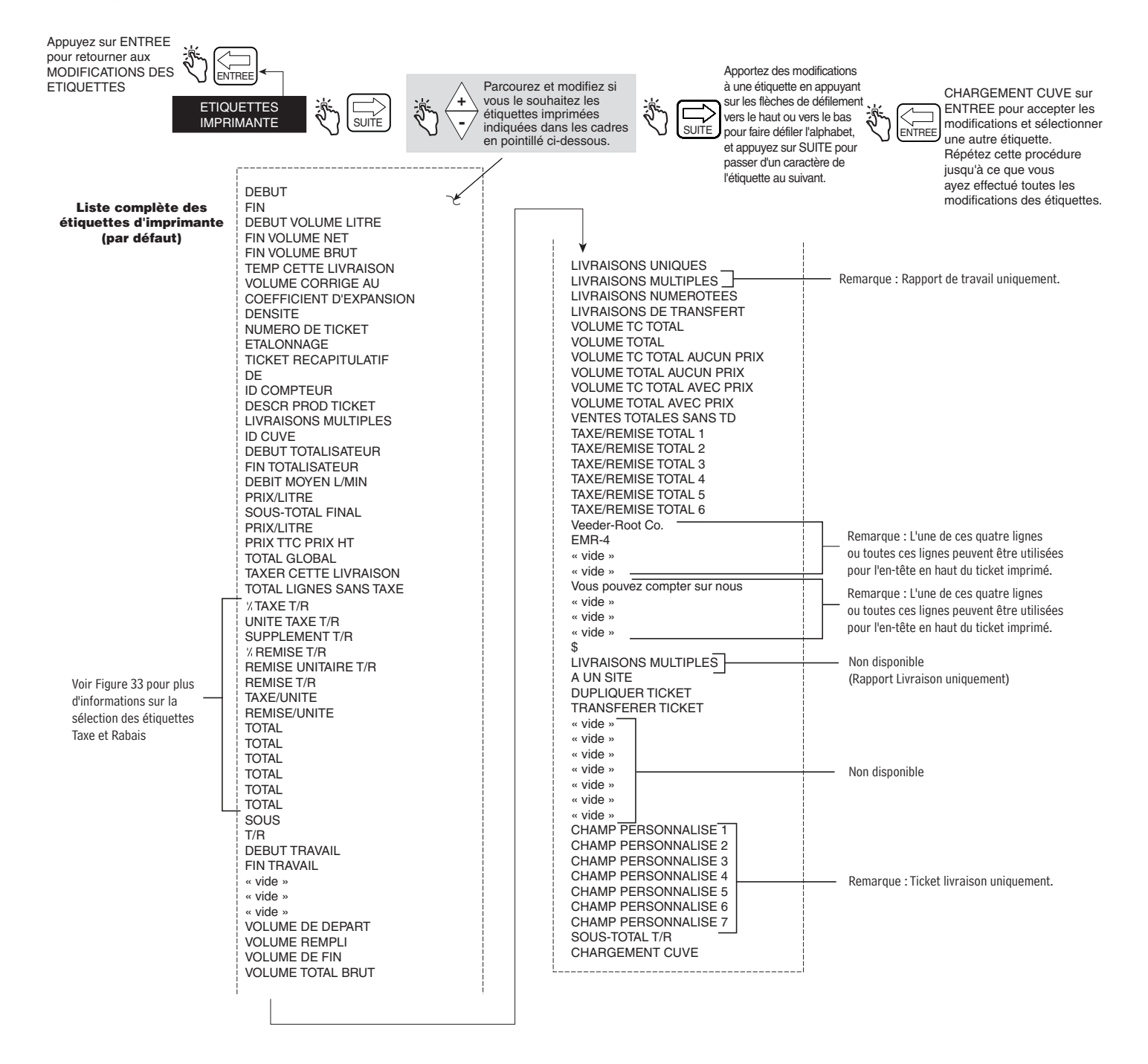

<span id="page-40-0"></span>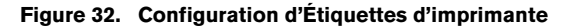

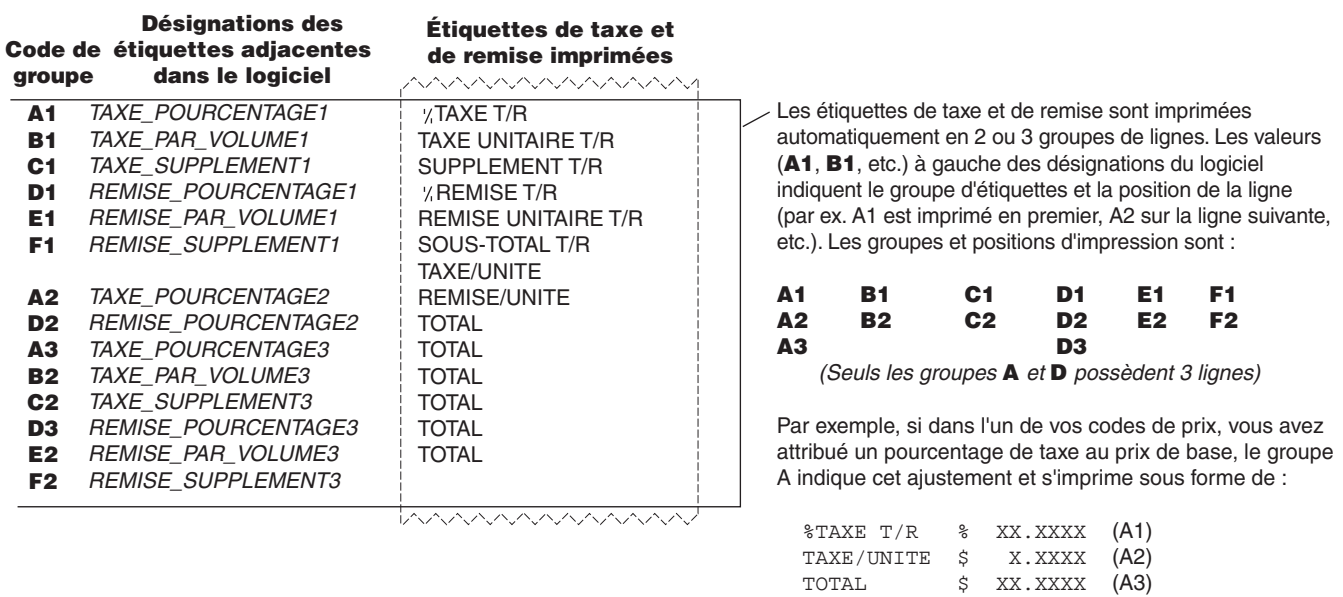

<span id="page-41-0"></span>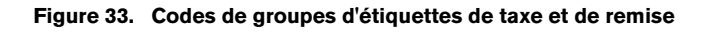

#### <span id="page-42-0"></span>**SYNTAXE D'AFFICHAGE**

La [Figure](#page-42-1) 34 illustre la configuration de Syntaxe d'affichage en mode C&C. Le [Tableau 1](#page-42-2) illustre les valeurs par défaut de la syntaxe d'affichage de l'EMR4.

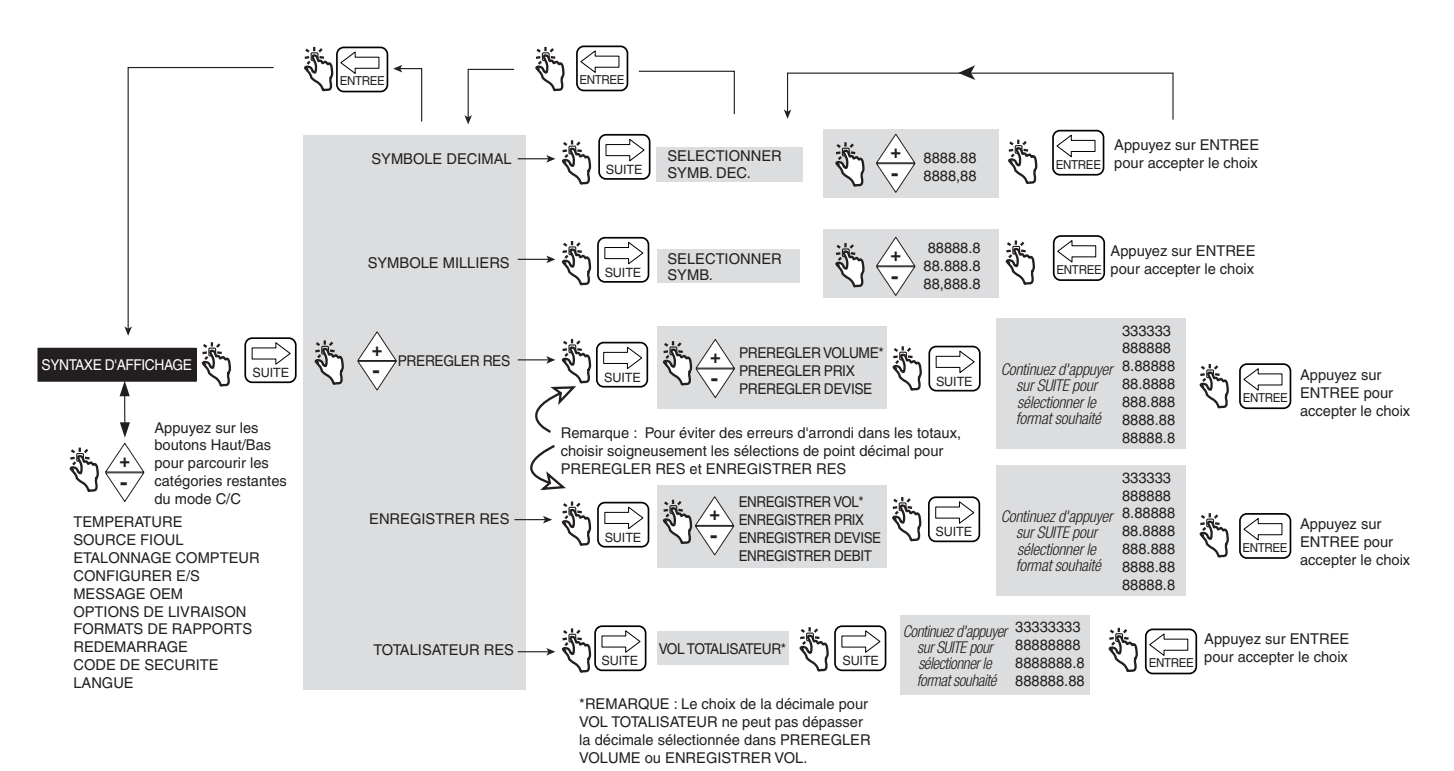

<span id="page-42-2"></span><span id="page-42-1"></span>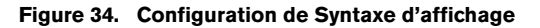

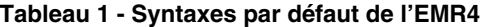

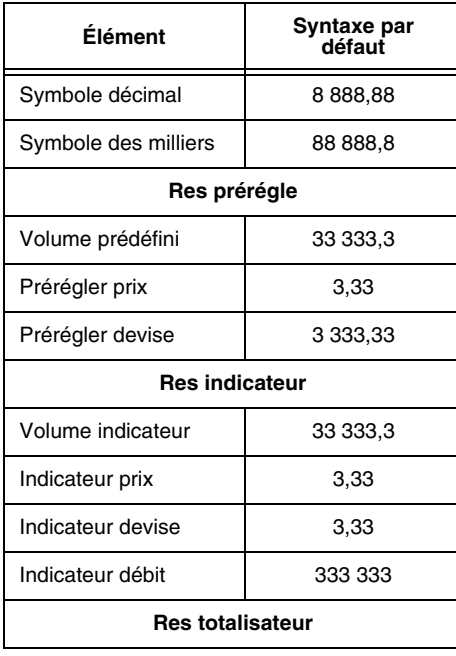

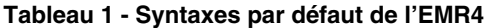

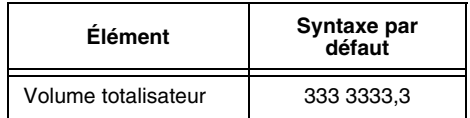

## <span id="page-43-0"></span>**TEMPÉRATURE**

La [Figure](#page-43-1) 35 illustre la configuration de la sonde de température en mode C&C.

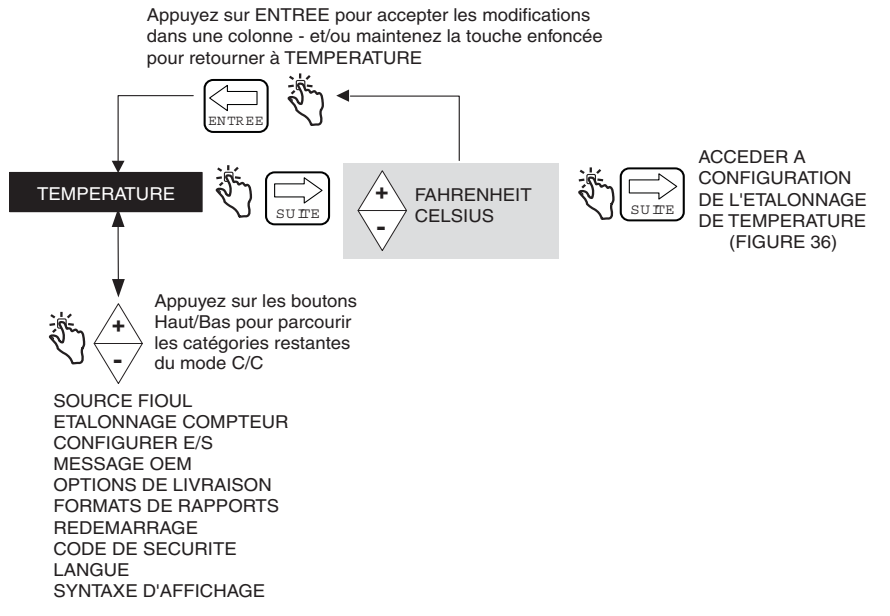

**Figure 35. Configuration de température**

#### <span id="page-43-1"></span>**Étalonnage de la température**

La [Figure](#page-44-1) 36 illustre les options de configuration de l'étalonnage de la sonde de température.

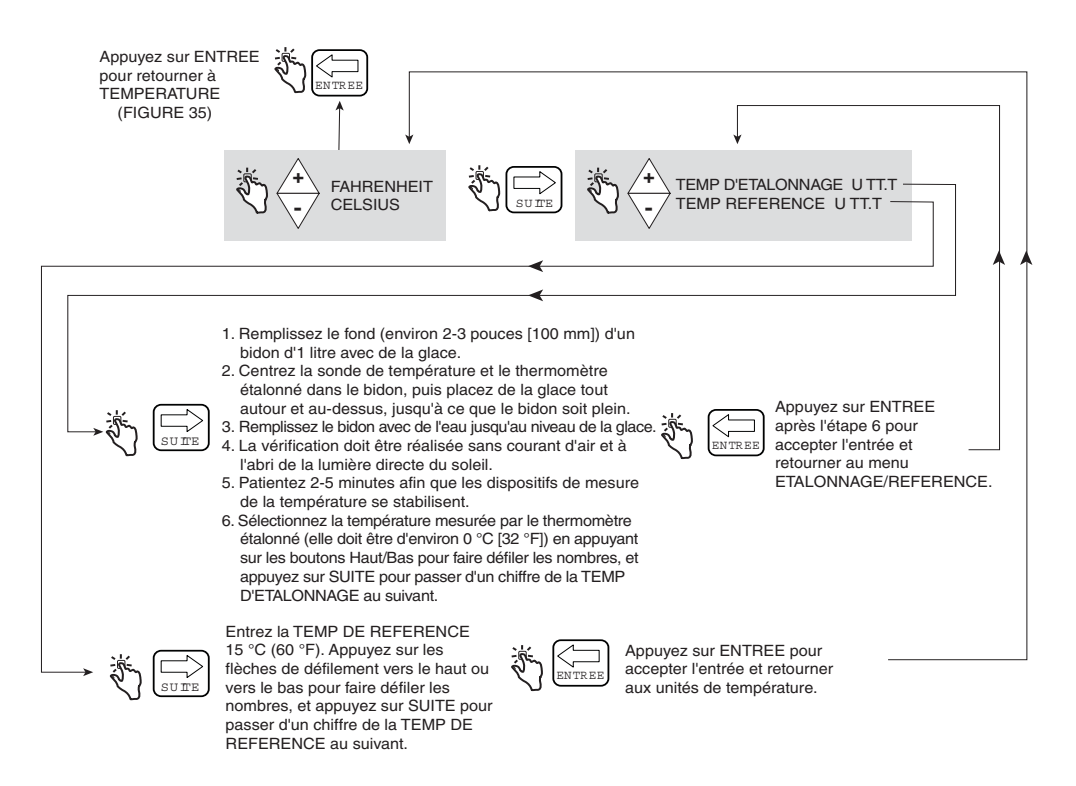

**Figure 36. Configuration de l'étalonnage de température**

### <span id="page-44-1"></span><span id="page-44-0"></span>**SOURCE FIOUL**

La [Figure](#page-45-0) 37 illustre la configuration de Source fioul en mode C&C. Si vous allez réaliser des livraisons compensées en température, avant de procéder à la configuration de l'étalonnage de la source de fioul, vous devez sélectionner le coefficient (d'expansion) ou la densité comme méthode de compensation en température dans la configuration des options de livraison (voir [Figure](#page-56-1) 47).

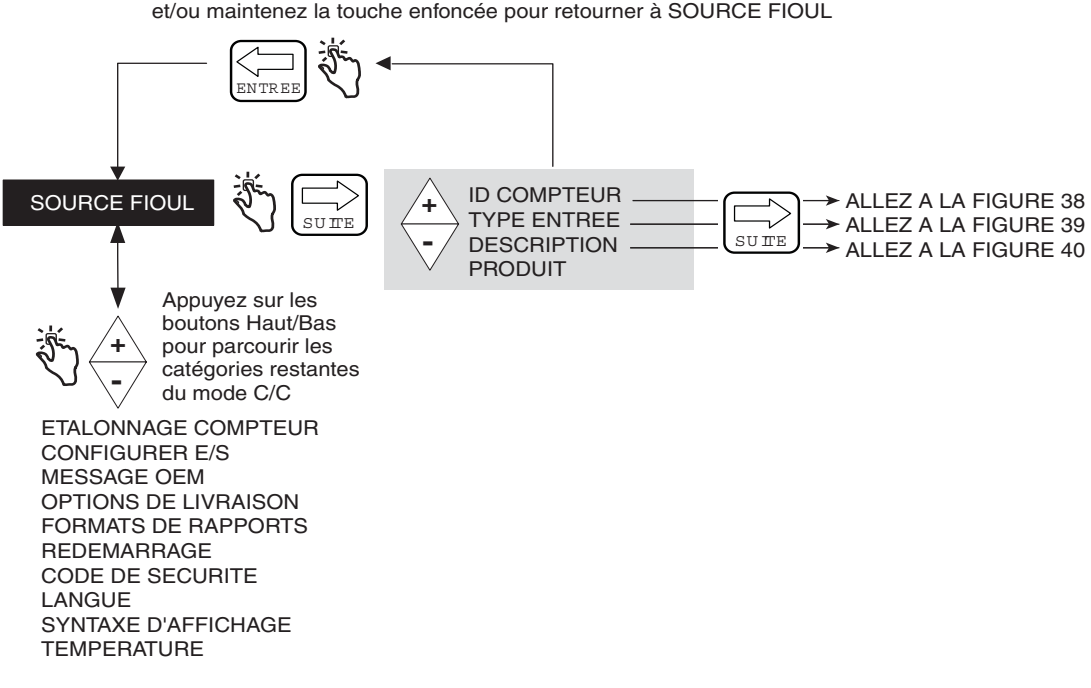

Appuyez sur ENTREE pour accepter les modifications dans une colonne et/ou maintenez la touche enfoncée pour retourner à SOURCE FIOUL

**Figure 37. Configuration de Source fioul**

#### <span id="page-45-0"></span>**ID compteur**

La [Figure](#page-45-1) 38 illustre les options de configuration d'ID compteur.

<span id="page-45-1"></span>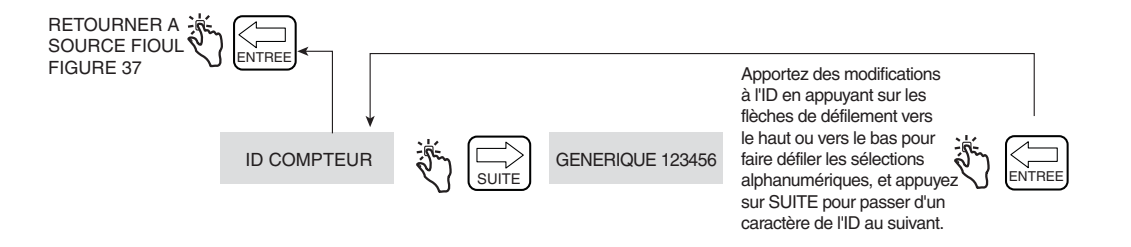

**Figure 38. Configuration d'ID compteur**

### **Type d'entrée**

La [Figure](#page-46-0) 39 illustre les options de configuration de Type d'entrée. Quadrature est le type d'entrée par défaut.

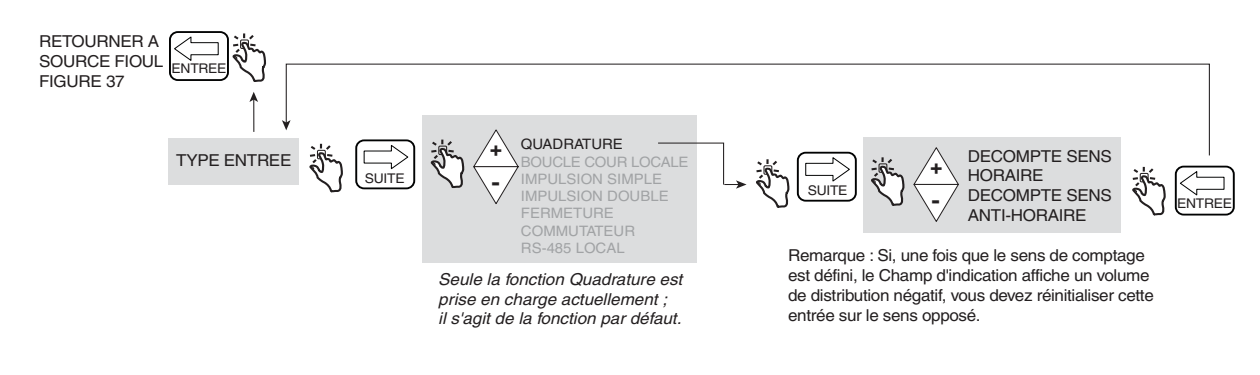

**Figure 39. Configuration de Type d'entrée**

#### <span id="page-46-0"></span>**Description du produit**

La [Figure](#page-47-0) 40 illustre les options de configuration de Description du produit. Vous pouvez affecter jusqu'à huit produits pour l'EMR4. Chaque produit a un type, un nom et un facteur de compensation en température. La compensation thermique pour tous les produits est calculée par coefficient thermique ou densité, que vous sélectionnez dans la configuration des options de livraison [\(page 50](#page-56-0)).

#### **Saisie d'un nom personnalisé pour un type de produit**

Il existe huit types de produit par défaut dans l'EMR4. Si vous sélectionnez l'un des types de produits par défaut, il n'est pas nécessaire d'accepter un nom de produit par défaut. Par exemple, si vous voulez affecter Fioul jet au Produit 1, sélectionnez Kérosène comme Type de produit pour le Produit 1 et renommez le produit de Kérosène à Fioul Jet.

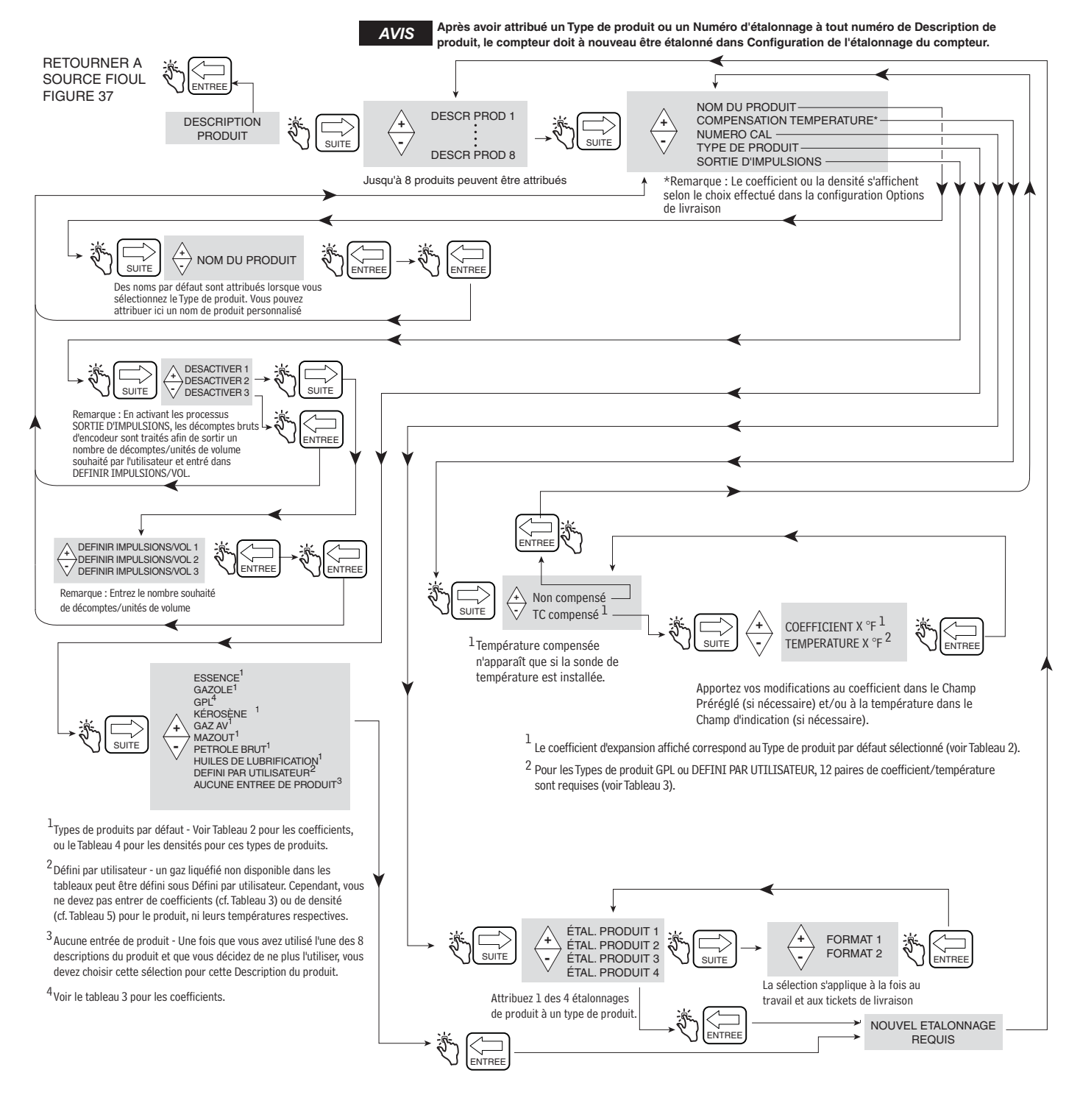

<span id="page-47-0"></span>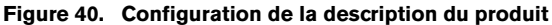

## **MÉTHODE DE COMPENSATION EN TEMPÉRATURE - COEFFICIENT D'EXPANSION**

| Produit                 | EMR4<br>Coefficient<br>par défaut (°C) | Canada<br>Coefficient<br>par défaut (°C) | EMR4<br>Coefficient<br>par défaut (°F) | <b>EMR4 Densité</b><br>par défaut à 15 °C <sup>1</sup> | Tableau<br>OIML R63 |
|-------------------------|----------------------------------------|------------------------------------------|----------------------------------------|--------------------------------------------------------|---------------------|
| Essence                 | 0.00123                                | 0.00125                                  | 0.00069                                | 737 kg/m $3$                                           | 54B                 |
| Gazole                  | 0.00083                                | 0.00084                                  | 0.00046                                | 849 kg/m <sup>3</sup>                                  | 54B                 |
| Kérosène                | 0.00088                                | 0.00093                                  | 0.00049                                | 820 kg/m <sup>3</sup>                                  | 54B                 |
| Essence d'aviation      | 0.00132                                | 0.00131                                  | 0.00074                                | 704 kg/m <sup>3</sup>                                  | 54B                 |
| Fioul                   | 0.00083                                | 0.00084                                  | 0.00046                                | 849 kg/m <sup>3</sup>                                  | 54B                 |
| Pétrole brut            | 0.00069                                | 0.00106                                  | 0.00039                                | 940 kg/m <sup>3</sup>                                  | 54A                 |
| Pétroles qui lubrifient | 0.00071                                | 0.00071                                  | 0.00039                                | 887 kg/m <sup>3</sup>                                  | 54 <sub>D</sub>     |

**Tableau 2 - Valeurs par défaut de température de produit/Coefficient d'expansion**

1Plage de compensation de température acceptable : -40 °C à +70 °C.

Les changements de volume compensés en température pour des produits spécifiques sont déterminés à l'aide de la formule suivante :

 $V_o = V_t + V_t$  [C<sub>oe</sub> (15 °C - t)]

Les valeurs de coefficient (C<sub>oe</sub>) peuvent être modifiées pour respecter des spécifications de fioul/produit spécifiques. Le facteur « t » est la température de fioul mesurée. Par exemple, utilisez la procédure décrite à la [Figure 40 à la page 41](#page-47-0) pour modifier le coefficient d'expansion par défaut du gazole de 0,00081 à 0,00083. Pour calculer le volume compensé en température, le coefficient d'expansion  $(C_{oe})$  est maintenant égal à 0,00083.

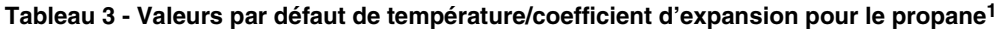

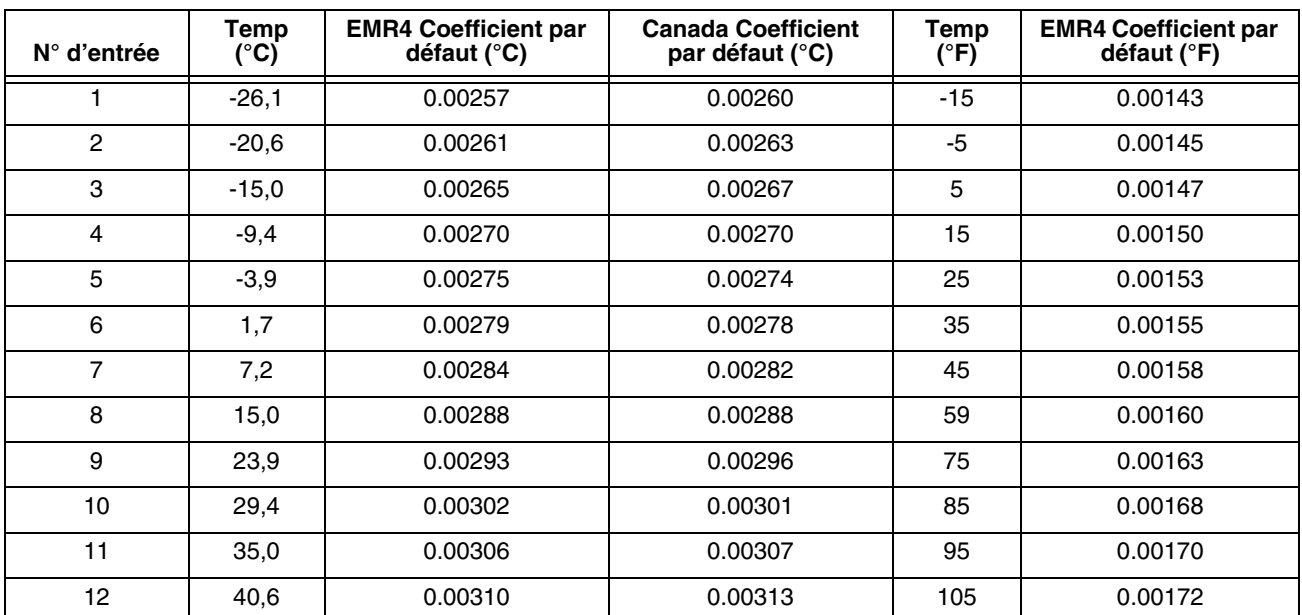

1Remarque : pour les autres gaz de pétrole liquéfié, modifiez les valeurs par défaut de coefficient d'expansion avec les valeurs appropriées conformément aux tableaux ASTM-IP.

### **MÉTHODE DE COMPENSATION EN TEMPÉRATURE - RAPPORTS DE DENSITÉ POUR LES PRODUITS AU PÉTROLE LIQUIDES**

<span id="page-49-0"></span>

| <b>Produit</b>                    | Densité min.<br>(kg/m <sup>3</sup> ) | Densité max.<br>(kg/m <sup>3</sup> ) | EMR4<br>Densité par<br>défaut ( $kg/m3$ ) | Canada<br>Densité par<br>défaut ( $kg/m3$ ) | <b>API</b><br>Tableau OIML<br><b>R63</b> |
|-----------------------------------|--------------------------------------|--------------------------------------|-------------------------------------------|---------------------------------------------|------------------------------------------|
| Essence                           | 600,0                                | 770,0                                | 737,0                                     | 730,0                                       | 54B                                      |
| Gazole                            | 838,6                                | 1200,0                               | 849,0                                     | 840,0                                       | 54B                                      |
| Kérosène                          | 760,0                                | 860,0                                | 820,0                                     | 800,0                                       | 54B                                      |
| Essence d'aviation                | 600.0                                | 770,0                                | 704.0                                     | 710,0                                       | 54B                                      |
| Fioul                             | 838,6                                | 1200,0                               | 849,0                                     | 840,0                                       | 54B                                      |
| Pétroles bruts                    | 610,5                                | 1075,0                               | 940.0                                     | 760,0                                       | 54A                                      |
| Pétroles qui<br><b>lubrifient</b> | 750,0                                | 1164,0                               | 887,0                                     | 880,0                                       | 54D                                      |

**Tableau 4 - Densités de produit minimales et maximales à 15 °C1**

<sup>1</sup>Plage de compensation de température acceptable : -40 °C à +70 °C. Les changements de volume

compensés en température pour des produits spécifiques sont déterminés à l'aide de la formule suivante :

$$
V_o = V_t (\rho_t / \rho_o)
$$

 $où : V_t =$  volume brut non compensé

 $V_0$  = volume compensé en température calculé

 $\rho_1$  /  $\rho_0$  = rapport de la densité à la température mesurée sur la densité à la température de base

Le rapport de densité est calculé après l'insertion des constantes appropriées dans l'équation ci-dessous :

$$
\rho_t / \rho_0 = e^{-\lambda}
$$

 $O\hat{u}$  :  $\lambda = -\alpha_0$  (t - 15) [1 +  $\alpha_0$  (0.8) (t - 15)]

t = température mesurée

$$
\alpha_0 = K_0 / \rho_0^2 + K_1 / \rho_0
$$
 ou  $\alpha_0 = A + B / \rho_0^2$ 

Remarques :

Le rapport de densité est l'équation 4.16, page 9 du document PTB-A 5 Measuring Systems for Liquids other than Water (Systèmes de mesure pour d'autres liquides que l'eau) - édition de juin 1999.

Les paires de facteurs de réglage utilisées pour calculer  $\alpha_0$  ci-dessus (K<sub>0</sub> et K<sub>1</sub> ou *A* et *B*) proviennent du Tableau 4.2, page 10 du document PTB-A 5 Measuring Systems for Liquids other than Water (Systèmes de mesure pour d'autres liquides que l'eau) - édition de juin 1999.

#### **Procédure de révision des densités de produits par défaut**

Dans les pays ou régions avec des normes de densité des produits, l'EMR4 peut être configuré pour utiliser une densité spécifique à la température de référence. Pour respecter la norme locale, utilisez la procédure suivante pour adapter la densité de produit utilisée par l'EMR4 à la valeur de densité requise. Voir le [Tableau 4](#page-49-0) pour les densités de produit par défaut pour le Canada.

Le Table [4 à la page](#page-49-0) 43 propose une liste d'autres densités par défaut à titre de référence. Pour modifier la densité par défaut, l'utilisateur doit avoir accès au mode C&C (Configuration et étalonnage) de l'EMR4 afin de réviser la densité pour un produit donné à la température de référence. Généralement, la température de référence de 15 °C ou 60 °F est utilisée pour calculer le volume compensé en température. La thermosonde doit être connectée à l'EMR4 pour mesurer la température du produit.

1. Réglez le mode de température sur Celsius ou Fahrenheit, comme illustré à la [Figure](#page-43-1) 35, Configuration de température.

C&C->TEMPERATURE->CELSIUS (ex : passage de Fahrenheit à Celsius)

Utilisez le bouton SUITE  $(\rightarrow)$  pour naviguer parmi le menu et les boutons haut/bas pour afficher chaque sélection. Utilisez le bouton ENTREE pour retourner au menu principal.

2. La température de référence est la température à laquelle le volume net est compensé (TC). Le volume net est calculé à partir du volume brut ajusté pour la différence entre la température de fluide et la température de référence. Pour réviser la température de référence, respectez les étapes illustrées à la [Figure](#page-44-1) 36, Configuration de l'étalonnage de la température. La température de référence est généralement définie sur 15 °C lors de l'utilisation des Celsius ou 60,0 °F lors de l'utilisation des Fahrenheit.

C&C→TEMPERATURE→CELSIUS→TEMP REFERENCE→15 °C (ex : passage de 60 °F à 15 °C)

3. Pour modifier la densité pour un produit donné, l'EMR4 doit être défini sur le mode de densité et la compensation en température doit être activée comme indiqué à la [Figure](#page-56-1) 47, Options de livraison.

C&C→OPTIONS LIVRAISON→COMPENSATION TEMP→**DENSITE** (ex : passage de Coefficient à Densité) <Entrée pour retourner au menu principal>

4. Après avoir réalisé les 3 étapes ci-dessus, modifiez la valeur de densité par défaut pour un maximum de huit produits spécifiques, comme indiqué à la [Figure](#page-47-0) 40, Configuration de la description du produit.

C&C->SOURCE FIOUL->NATURE DU PRODUIT->NATURE DU PRODUIT 1->COMPENSATION TEMPERATURE→TEMPERATURE COMPENSEE→DENSITE→730,0 (ex : modification de la densité d'essence par défaut de 737,0 à 730,0)

Utilisez les boutons de navigation pour modifier la valeur de densité. Utilisez le bouton ENTREE pour accepter la nouvelle valeur et retourner au menu principal.

Continuez à configurer l'EMR4 conformément aux instructions du manuel d'installation et d'utilisation.

#### 5. **Les méthodes de calcul de l'EMR4 utilisées sont conformes OIML R 117, Dynamic measuring**  *AVIS***systems for liquids other than water (Systèmes de mesure pour d'autres liquides que l'eau),** [https://www.oiml.org/en.](https://www.oiml.org/en)

## **MÉTHODE DE COMPENSATION EN TEMPÉRATURE - RAPPORTS DE DENSITÉ POUR LES PRODUITS AU PÉTROLE LIQUIDES**

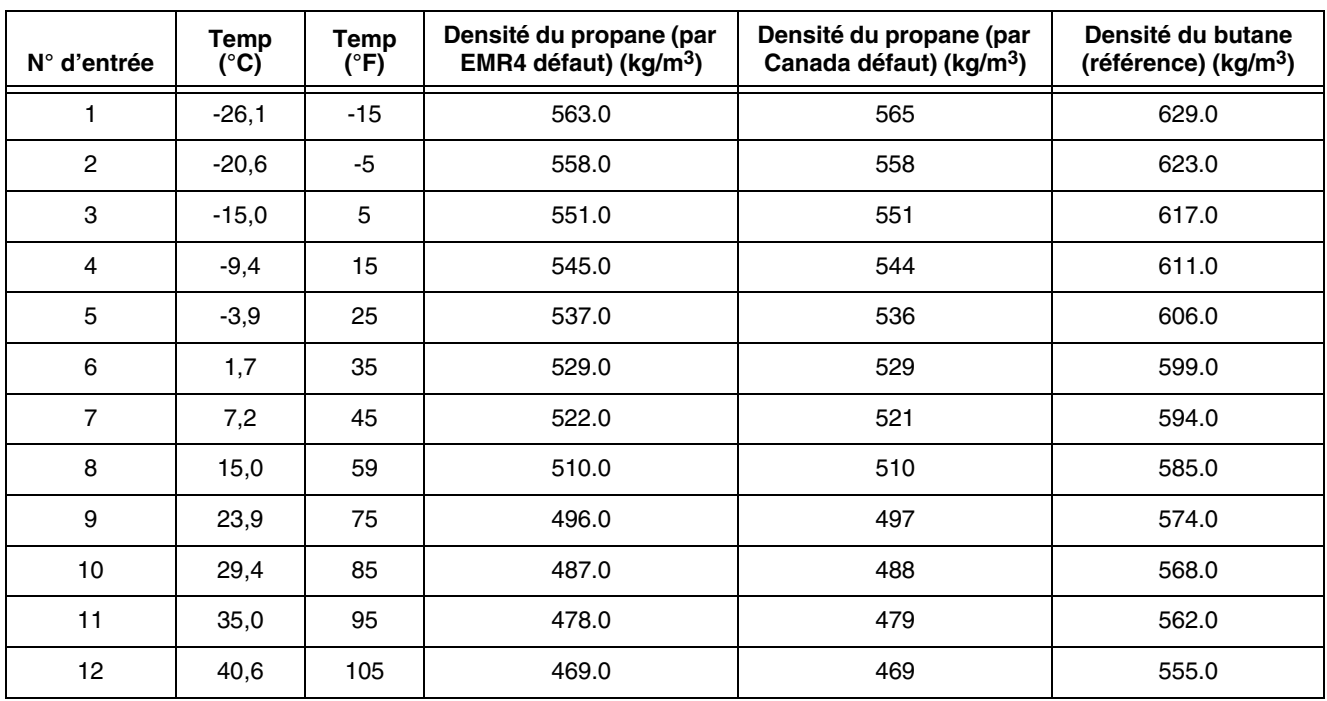

**Tableau 5 - 12 paires de température/densité1,2**

<sup>1</sup>Pour les autres gaz liquéfiés, modifiez les valeurs de densité avec les valeurs appropriées conformément aux tableaux ASTM-IP.

2L'EMR4 calcule le volume compensé en température à l'aide des 12 paires de densité du Tableau 5 ci-dessus dans la formule suivante :

$$
V_o = V_t (\rho_t / \rho_o)
$$

où :  $V_t$  = volume brut non compensé

 $V_0$  = volume compensé en température calculé

 $p_t / p_0$  = rapport de la densité à la température mesurée sur la densité à la température de base

### <span id="page-52-0"></span>**ÉTALONNAGE DU COMPTEUR**

La [Figure](#page-52-1) 41 illustre la configuration de Étalonnage du compteur en mode C&C.

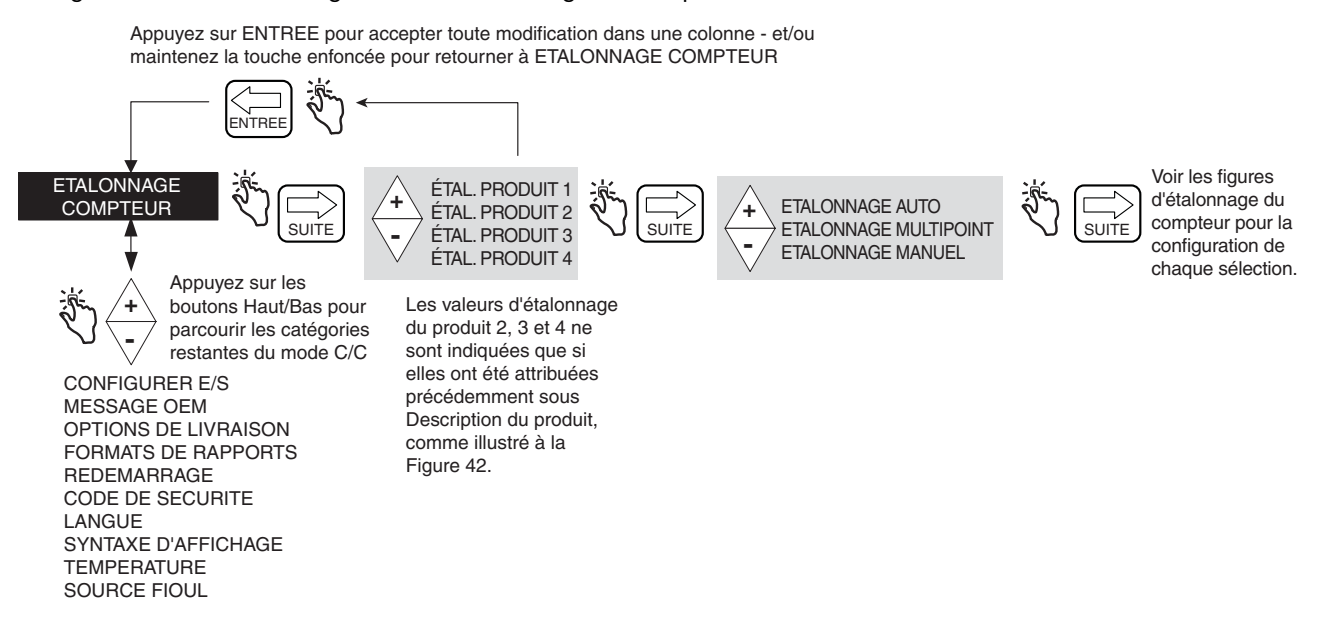

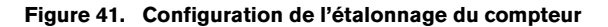

#### <span id="page-52-1"></span>**Auto étalonner**

La [Figure](#page-52-2) 42 illustre la procédure de configuration de l'étalonnage automatique du compteur (point unique).

<span id="page-52-2"></span>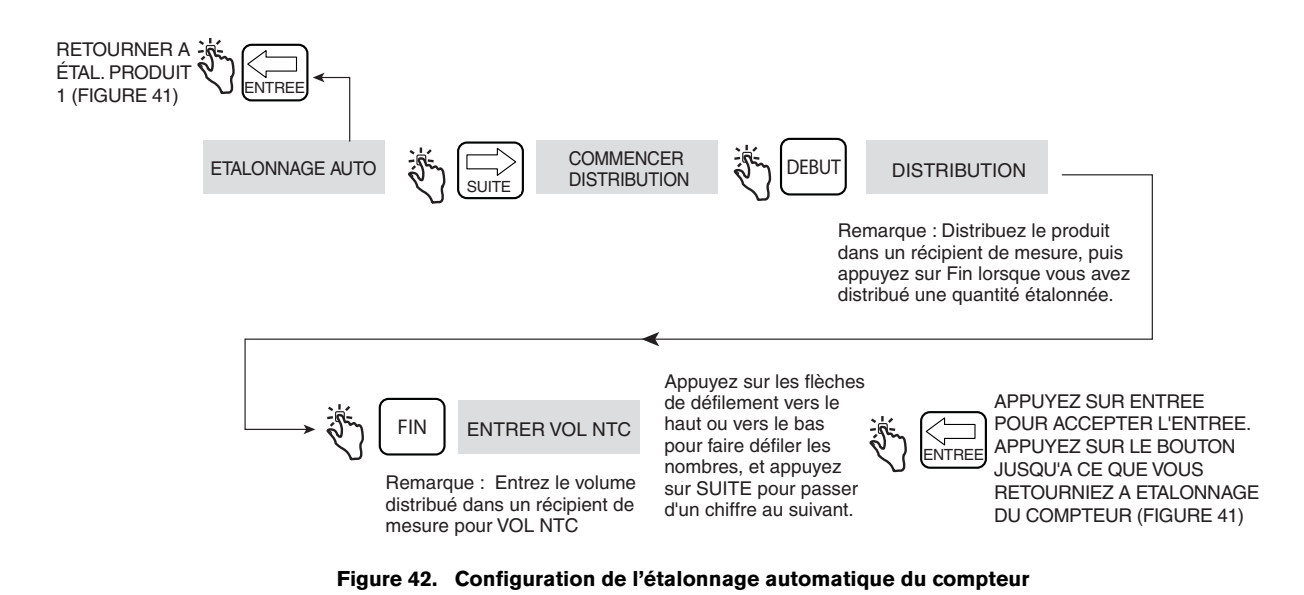

46

#### **Étalonnage multidébit**

La [Figure](#page-53-0) 43 illustre la procédure de configuration de l'étalonnage multidébit.

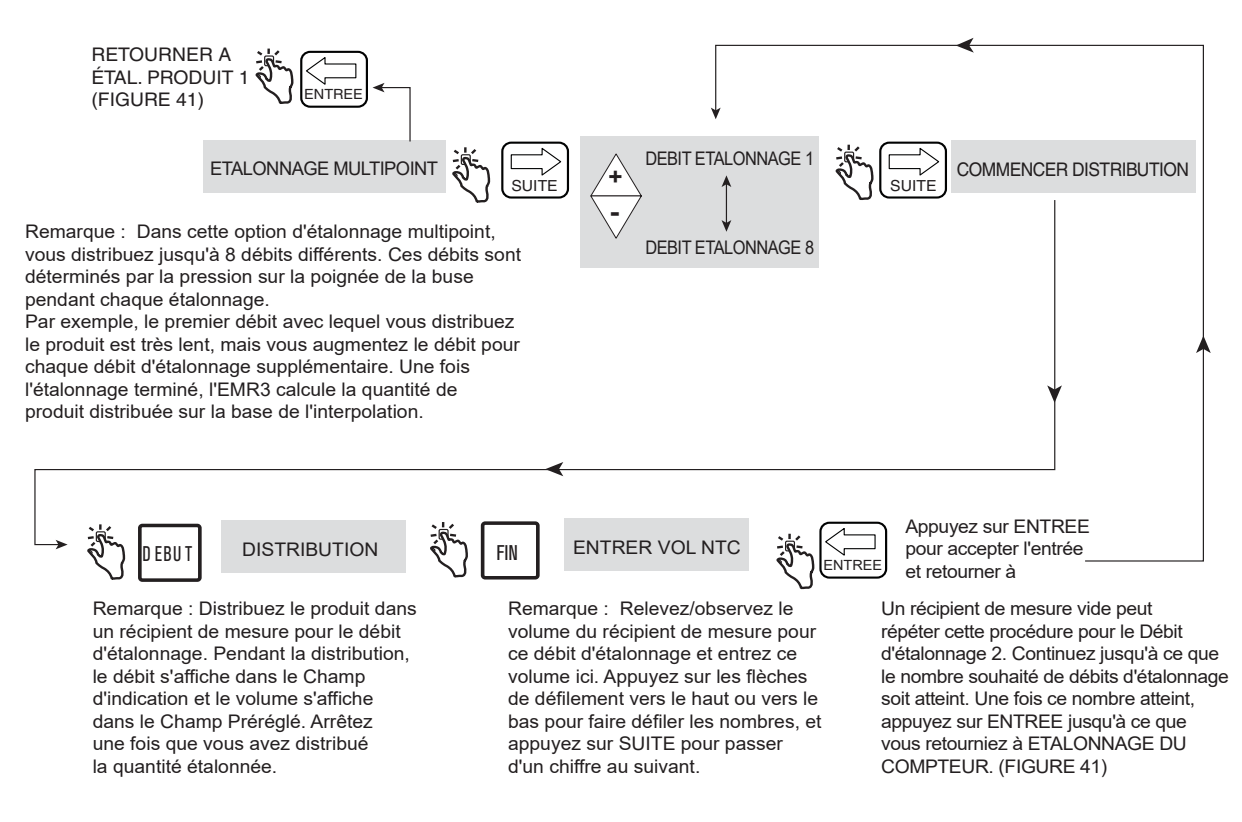

<span id="page-53-0"></span>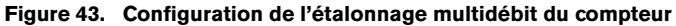

#### **Étalonnage manuel**

La [Figure](#page-54-0) 44 illustre la procédure de configuration de l'étalonnage manuel du compteur (multipoint). Cette méthode nécessite le tableau des erreurs de mesure du fabricant du compteur.

<span id="page-54-0"></span>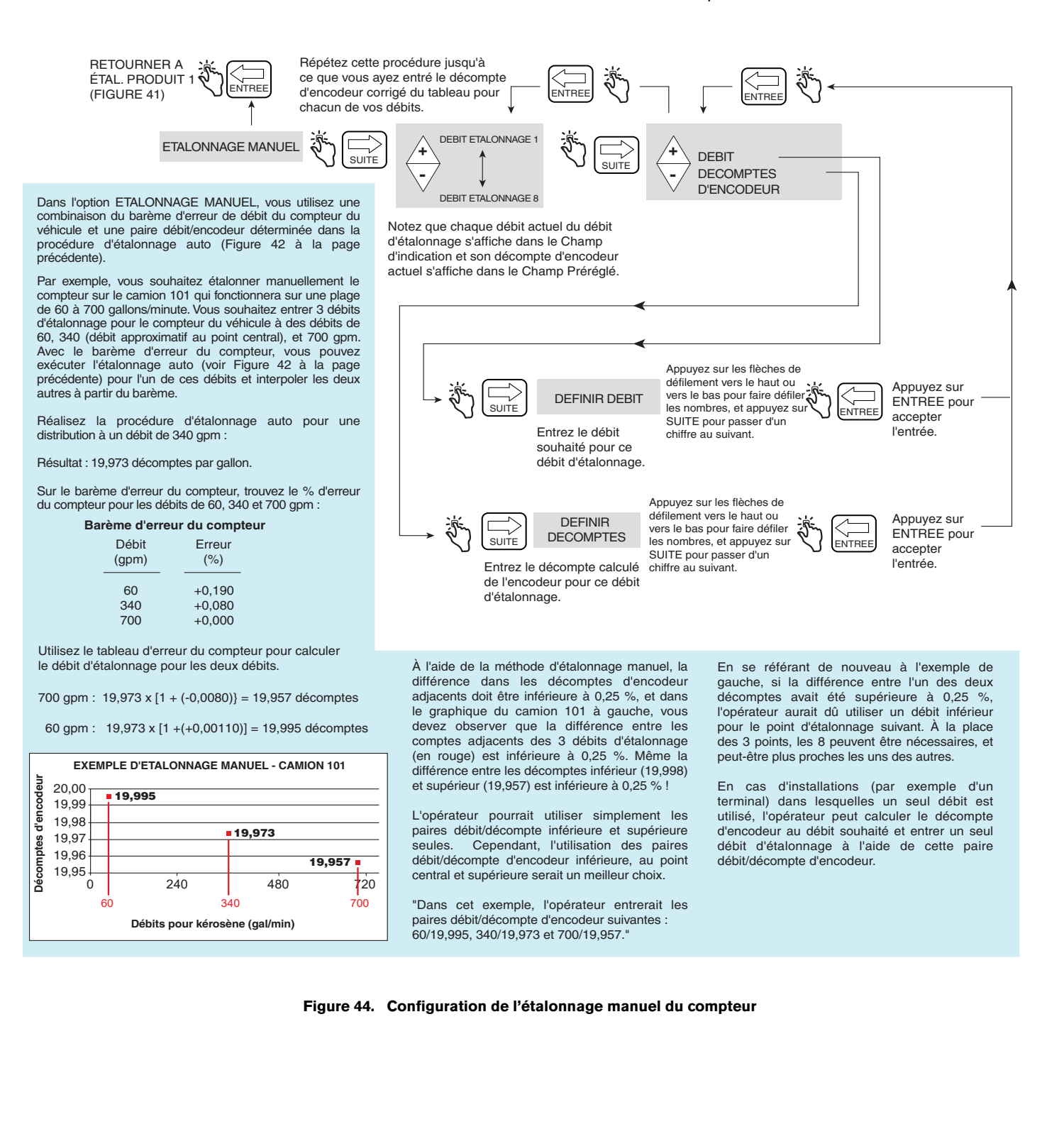

#### <span id="page-55-0"></span>**CONFIGURER E/S**

La [Figure](#page-55-2) 45 illustre la configuration de Configurer E/S en mode C&C.

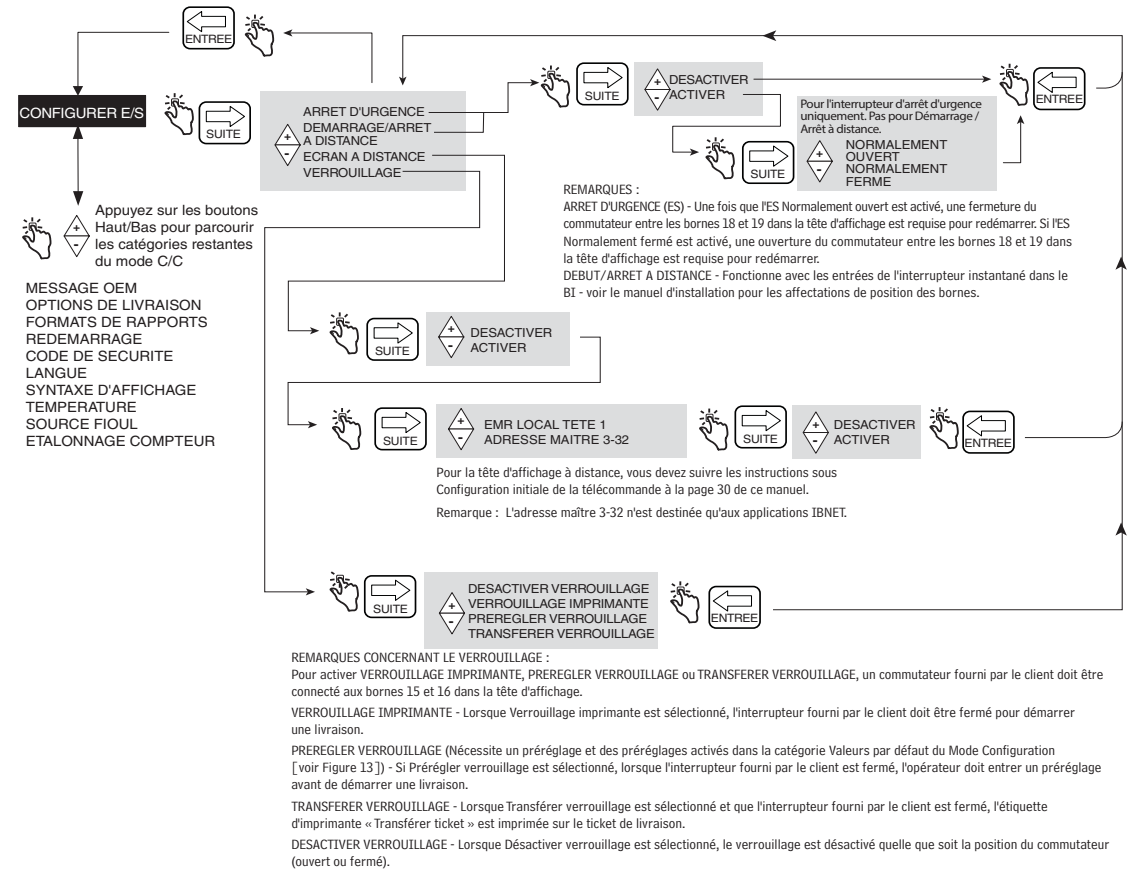

#### **Figure 45. Configuration de Configurer E/S**

#### <span id="page-55-2"></span><span id="page-55-1"></span>**MESSAGE OEM**

La [Figure](#page-55-3) 46 illustre la configuration de Message OEM en mode C&C.

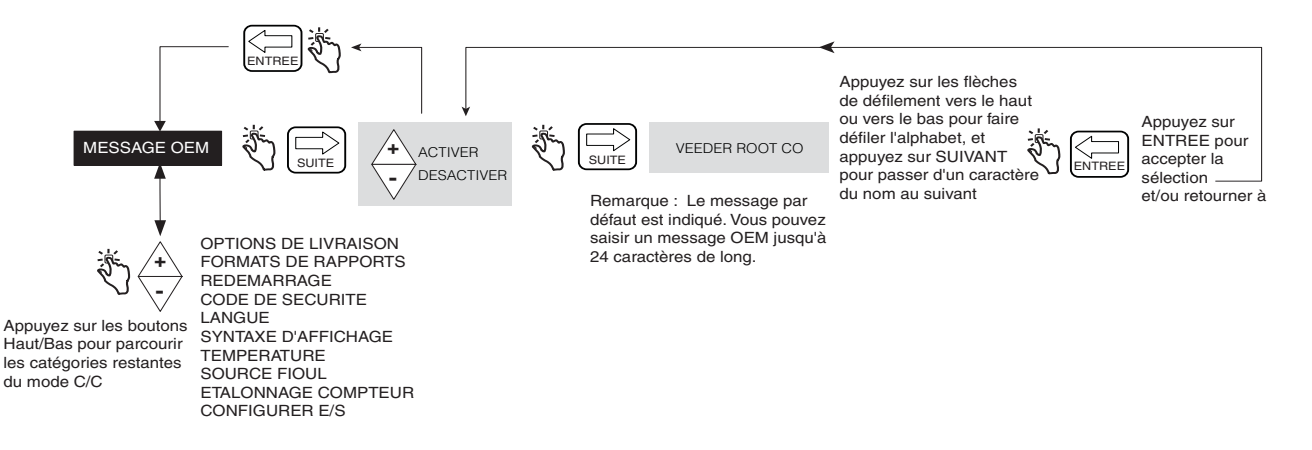

<span id="page-55-3"></span>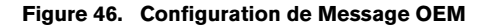

#### <span id="page-56-0"></span>**OPTIONS DE LIVRAISON**

La [Figure](#page-56-1) 47 illustre la configuration des Options de livraison en mode C&C. Cette option permet d'activer ou de désactiver les changements de prix sur l'état de livraison selon vos besoins réglementaires. Cette configuration permet également de sélectionner le coefficient (d'expansion) ou la densité comme méthode de compensation de la température pour les livraisons, d'activer le délai de livraison, l'ID de cuve, les ID utilisateur, le chargement de la cuve et l'erreur d'encodeur E04 (volume but et température sur les champs de ticket également visibles lorsque la sonde de température est connectée à la tête de l'EMR). Vous pouvez aussi activer / désactiver Gross Preset, Gross Viewable, Multicalib 0.25% Diff et Multiple Delivery.

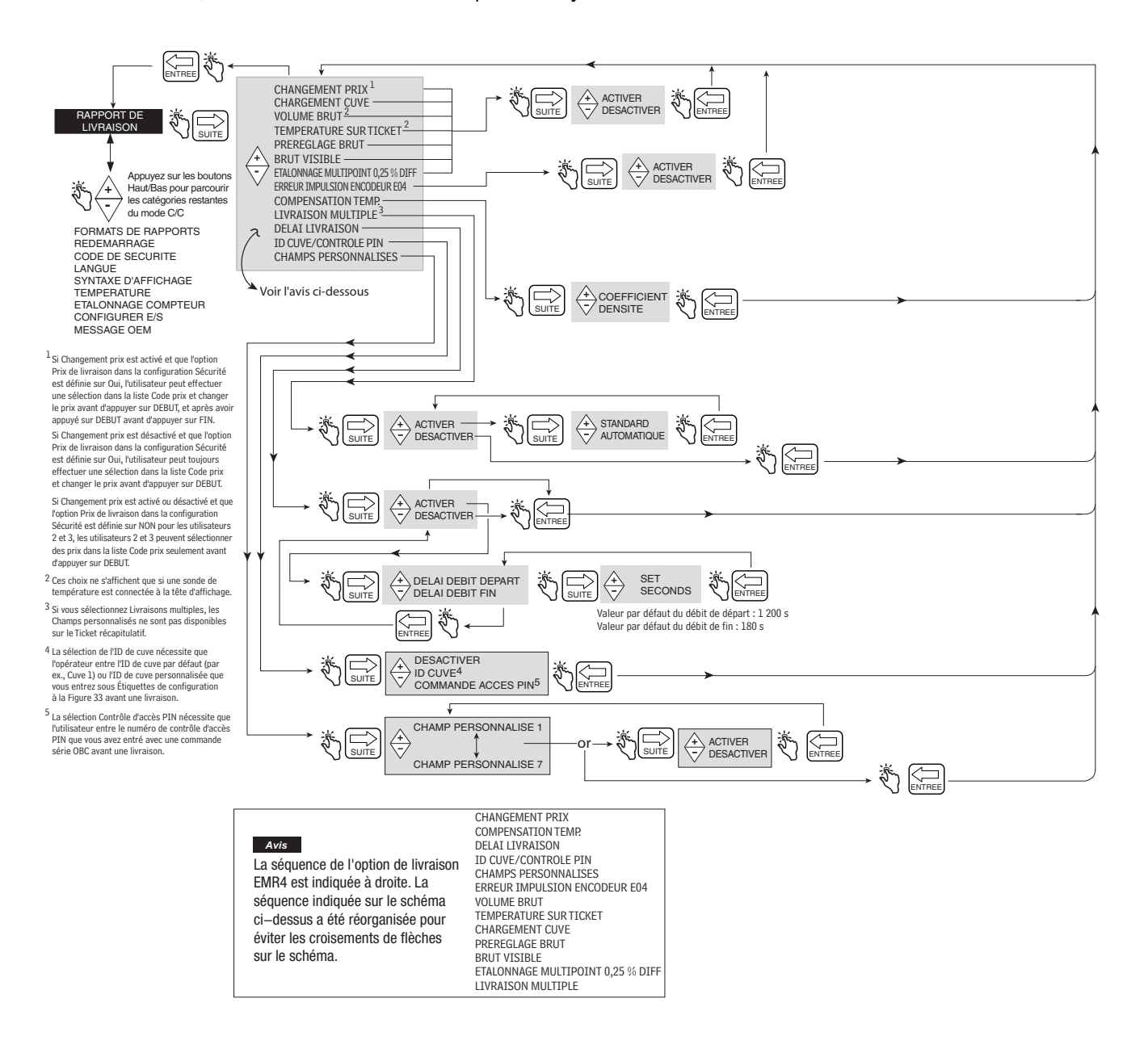

<span id="page-56-1"></span>**Figure 47. Options de livraison**

#### **Fonctions de sécurité à l'état inactif**

Deux fonctions de sécurité à l'état inactif (délais d'arrêt de flux) sont intégrées au système EMR4.

- **•** Une pression sur le bouton DEBUT permet de placer l'EMR4 à l'état Livraison. Si aucun débit de carburant n'est détecté dans un délai de 1 200 secondes (valeur par défaut), le livraison est arrêtée. L'icône de pistolet (Figure [1 à la page](#page-10-0) 4) commence à clignoter 30 secondes avant l'arrêt de la livraison.
- **•** Un deuxième état inactif se produit en cas d'arrêt du débit au cours d'une livraison. L'utilisateur a 180 secondes (par défaut) pour appuyer sur le bouton FIN pour terminer la livraison ou la livraison est arrêtée.

Ces délais peuvent être activés ou désactivés par la fonction Pause de livraison (voir la [Figure](#page-56-1) 47).

### <span id="page-57-0"></span>**FORMATS DE RAPPORTS**

La [Figure](#page-58-0) 48 illustre les formats des tickets de livraison et des rapports de travail configurés en mode C&C. Il est possible de sélectionner ici les lignes (étiquettes d'imprimante) qui seront imprimées sur les tickets de livraison et les rapports de travail. Il est possible de sélectionner deux formats pour les tickets de livraison et deux formats pour les rapports de travail.

Pour éditer le contenu d'une étiquette, voir la Figure [32 à la page](#page-40-0) 34.

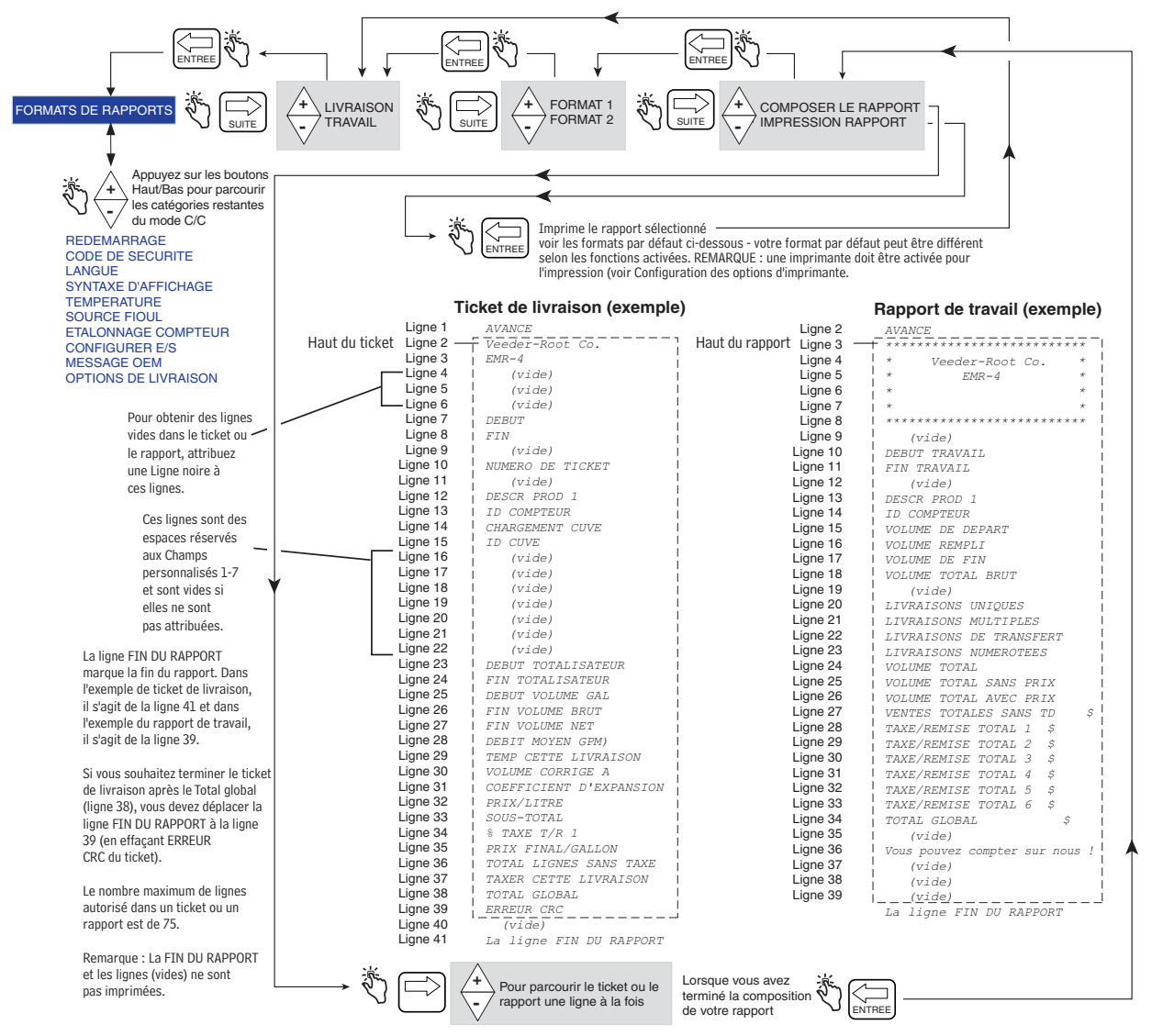

#### **Exemple : Pour déplacer (écraser) une ligne sur le Ticket/Rapport par une autre ligne.**

Pour déplacer le NUMERO DE TICKET (Ligne 10) à la ligne 23, appuyez sur les touches +/- jusqu'à ce que DEBUT TOTALISATEUR s'affiche dans le Champ Descripteur (son numéro de ligne actuel [23] s'affiche dans le Champ Préréglé comme illustré dans l'exemple à droite). Appuyez sur SUITE, puis appuyez sur les touches +/- jusqu'à ce que NUMERO DE TICKET s'affiche dans le Champ Descripteur, et appuyez sur ENTREE pour accepter le déplacement. REMARQUE : lorsque vous copiez une ligne sur une autre ligne, vous écrasez l'étiquette de la ligne de destination. À présent, le NUMERO DE TICKET se trouve sur les lignes 10 et 23 et aucun DEBUT TOTALISATEUR n'est affiché. Vous pouvez déplacer une ligne vide sur la ligne 10 ou effectuer d'autres changements d'étiquette sur la ligne 10. Voir la figure à la page suivante pour obtenir des conseils sur le reformatage de vos rapports.

La ligne du ticket à remplacer est indiquée dans le Champ descripteur et son numéro de ligne est indiqué dans le Champ Préréglé.

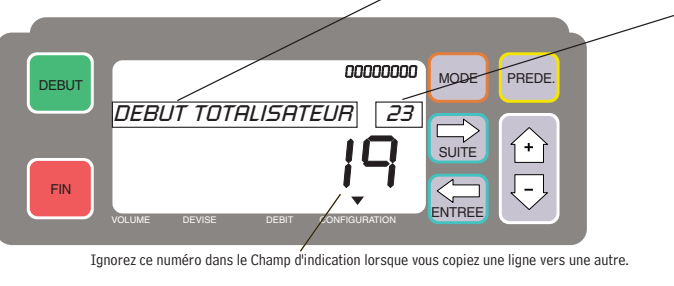

<span id="page-58-0"></span>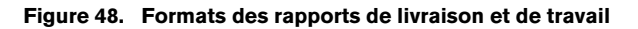

|                                                                                                    |                                                                                                 | Ticket de livraison (exemple)                                                                                                    |                                                                                                    |                                                                                                    |
|----------------------------------------------------------------------------------------------------|-------------------------------------------------------------------------------------------------|----------------------------------------------------------------------------------------------------|----------------------------------------------------------------------------------------------------|----------------------------------------------------------------------------------------------------|
|                                                                                                    | Ligne 1<br>Ligne 2<br>Ligne 3<br>Ligne 4<br>Ligne 5<br>Ligne 6<br>Ligne 7<br>Ligne 8<br>Ligne 9 | FIN DU RAPPORT<br>  Veeder-Root Co.<br>$EMR-3$<br>(vide)<br>(vide)<br>(vide)<br>DEBUT<br>FIN<br>(vide)<br>NUMERO DE TICKET                                                                                                    | Exemple 1 - basculer 2 lignes<br>Supposez que vous souhaitez modifier l'exemple<br>du format du ticket de livraison comme suit :<br>• Commutez les étiquettes ID CUVE et<br><b>ID COMPTEUR</b><br>Procédure                                                                                                    | Exemple 3 - Insertions d'une ligne<br>IMPORTANT ! Si vous souhaitez insérer une<br>ligne, vous devez copier chaque ligne située<br>sous le point d'insertion vers le bloc-notes,<br>puis les recopier dans le format Ticket/Rapport<br>sous la ligne insérée, une par une.                                                                                                    |
| Ligne 10<br>Ligne 11<br>Ligne 12<br>Ligne 13<br>Ligne 14<br>Ligne 15<br>Ligne 16<br>Ligne 17<br>Ligne 18<br>Ligne 19<br>Ligne 20<br>Ligne 21<br>Ligne 22<br>Ligne 23<br>Imprime uniquement si TC<br>Ligne 24<br>n'est pas activé<br>Ligne 25<br>Imprime uniquement si TC<br>Ligne 26<br>est activé<br>Ligne 27<br>Ligne 28<br>Ligne 29<br>Ligne 30<br>Ligne 31<br>Ligne 32<br>Ligne 33<br>Ligne 34<br>Ligne 35<br>Ligne 36<br>Ligne 37 |                                                                                                 | (vide)<br>DESCR PROD 1<br>ID COMPTEUR<br>ID CUVE<br>CHAMP PERSONNALISE 1<br>CHAMP PERSONNALISE 2<br>CHAMP PERSONNALISE 3<br>CHAMP PERSONNALISE 4<br>CHAMP PERSONNALISE 5<br>CHAMP PERSONNALISE 6<br>CHAMP PERSONNALISE 7<br>DEBUT TOTALISATEUR<br>FIN TOTALISATEUR<br>DEBUT VOLUME LITRE<br>FIN VOLUME BRUT<br>FIN VOLUME NET<br>DEBIT MOYEN (L/MIN)<br>TEMP CETTE LIVRAISON<br>VOLUME CORRIGE AU<br>COEFFICIENT D'EXPANSION<br>PRIX/LITRE<br>SOUS-TOTAL<br>% TAXE T/R 1<br>FINAL PRIX/LITRE<br>TOTAL LIGNES SANS TAXE<br>TAXER CETTE LIVRAISON<br>TOTAL GLOBAL<br>ERREUR CRC | Comme le déplacement est copier/remplacer,<br>vous devez enregistrer en premier lieu la ligne<br>de destination.<br>Imaginez les lignes suivant la ligne FIN DU<br>RAPPORT (ligne 45 dans l'exemple par défaut)<br>jusqu'à la ligne 75 (dernière ligne possible)<br>comme un bloc-notes dans lequel vous<br>pouvez « enregistrer » les étiquettes avant<br>de les déplacer.<br>1. Copiez I'ID COMPTEUR de la ligne 13 vers<br>la ligne 45 du bloc-notes.<br>2. Copiez I'ID CUVE de la ligne 14 vers<br>la ligne 13.<br>3. Copiez l'ID COMPTEUR de la ligne 45 vers<br>la ligne 14.<br>La modification apparaît comme<br>indiqué ci-dessous :<br>Ligne 12 DESCR PROD 1<br>Ligne 13 ID COMPTEUR<br>Ligne 14 ID CUVE<br>Ligne 15 NUMERO DE TICKET<br>Vous ne devez pas revenir en arrière et<br>écraser la ligne 45 dans le bloc-notes car | Avant de commencer une insertion, sur une<br>feuille de papier vierge, listez chaque numéro<br>de ligne et étiquette que vous souhaitez dans le<br>rapport final. Une fois que vous avez copié toutes<br>les lignes nécessaires du rapport par défaut vers<br>le bloc-notes, vous pouvez facilement utiliser votre<br>rapport manuscrit comme guide lorsque vous<br>recopiez chaque ligne dans le rapport final. |
| Ligne 38<br>Ligne 39<br>Ligne 40<br>Ligne 41<br>Ligne 42<br>Ligne 43<br>Ligne 44<br>Ligne 45<br>Ligne 75                                                                                                    |                                                                                                 | (vide)<br>Vous pouvez compter sur nous !<br>(vide)<br>(vide)<br>(vide)<br>FIN DU RAPPORT<br><b>Bloc-notes</b>                                                                                                    | toutes les lignes après la ligne FIN DU<br>RAPPORT (ligne 44) sont ignorées.                                                                                                    |                                                                                                    |

**Figure 49. Exemples de formatage des rapports de livraison et de travail**

### <span id="page-60-0"></span>**REDÉMARRAGE**

La [Figure 50](#page-60-1) illustre la procédure de redémarrage en mode C&C. **ATTENTION : NE PAS UTILISER DANS DES CONDITIONS NORMALES !**

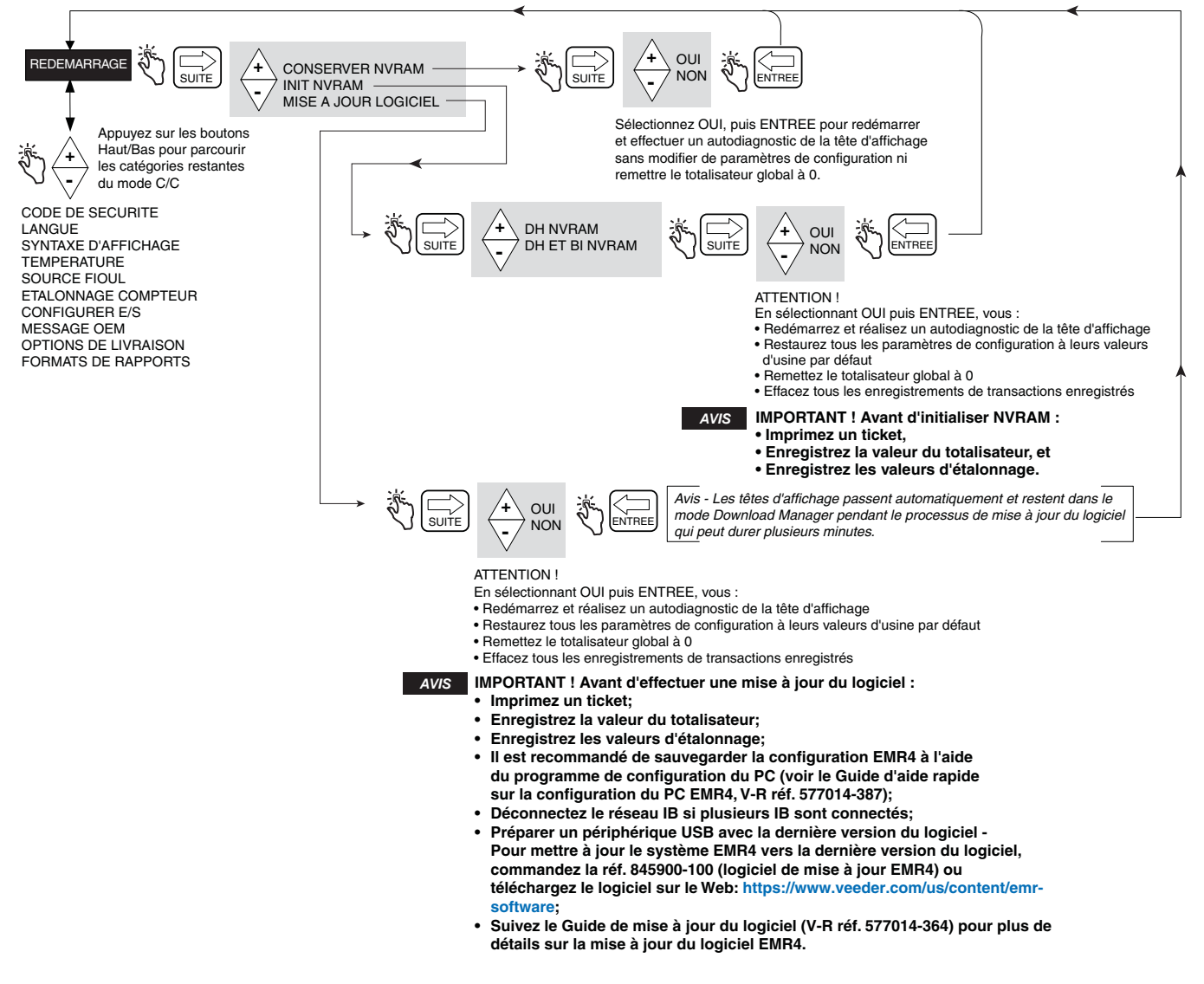

<span id="page-60-1"></span>**Figure 50. Options de redémarrage**

## <span id="page-61-0"></span>**CODE DE SÉCURITÉ**

La [Figure](#page-61-1) 51 illustre la procédure d'activation du code de sécurité en mode C&C.

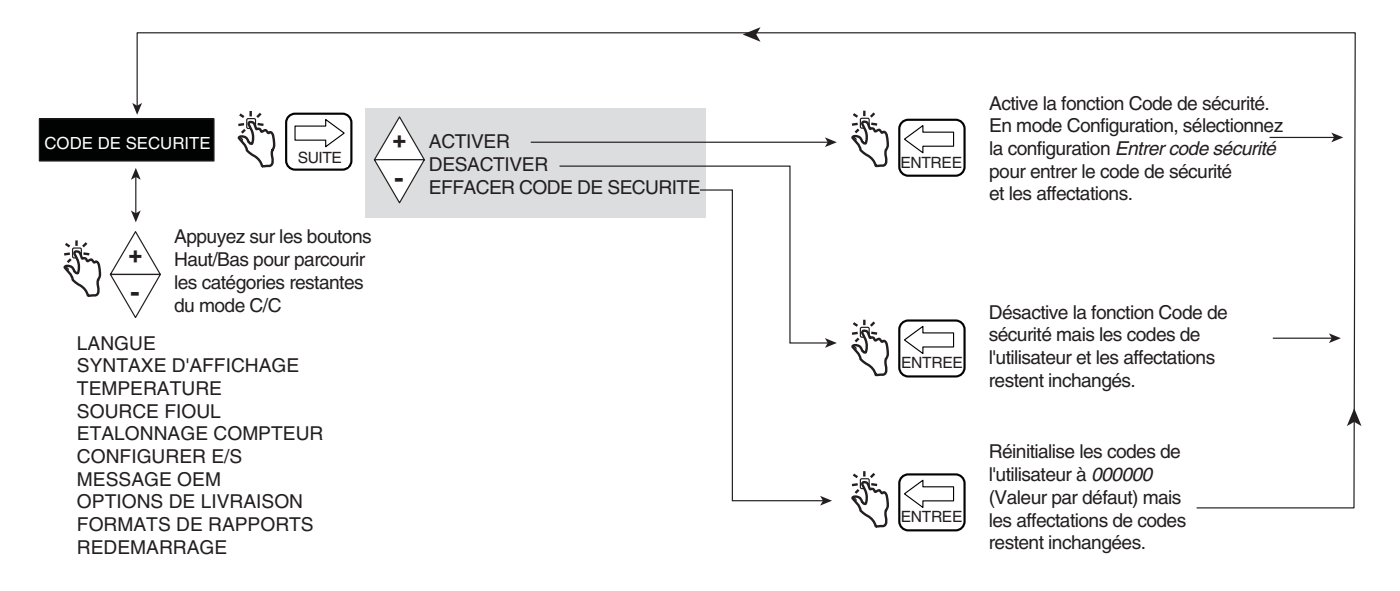

**Figure 51. Code de sécurité**

<span id="page-61-1"></span>Lorsque la sécurité est activée et que le système n'est pas en mode C&C, les utilisateurs souhaitant modifier la configuration doivent se connecter avec leur code de sécurité, comme illustré à la Figure [7 à la page](#page-20-0) 14.

## **Quitter le mode C&C**

- 1. Coupez l'alimentation de la tête d'affichage. Désactivez le mode C&C en remplaçant le boulon, etc., (voir le Guide de l'application EMR4 (réf. V-R 577014-373).
- 2. Replacez le couvercle sur la tête d'affichage.
- 3. Mettez la tête d'affichage sous tension.
- 4. Une fois la tête d'affichage démarrée, appuyez sur le bouton MODE jusqu'à accéder au mode Volume.

# **Utilisation du système**

## **Produits multiples**

L'EMR4 permet la livraison de plusieurs produits avec le même compteur. Si plusieurs produits sont configurés dans le menu de configuration, lors d'une pression sur le bouton DEBUT, la sélection des produits est lancée et le premier produit est affiché. Appuyez sur le bouton  $\overline{\setminus}$  pour faire défiler les produits et sur le bouton ENTREE pour sélectionner le produit.

## **Livraisons uniques**

L'opérateur appuie sur le bouton DEBUT. L'écran affiche tous les segments puis tous les zéros. L'opérateur peut alors livrer le produit dans la cuve.

## **Livraisons multiples**

Dans les options de livraison, lorsque Livraison multiple est activé, l'EMR4 peut réaliser des livraisons vers plusieurs cuves avec le même compteur. L'opérateur appuie sur le bouton DEBUT jusqu'à ce que l'icône Livraison multiple apparaisse à l'écran, puis le relâche. L'opérateur peut alors livrer le produit dans la première cuve. Les méthodes de sélection du produit et de préréglage sont les mêmes que pour la distribution dans le cadre d'une livraison unique. Une fois la première livraison terminée, une pression sur le bouton DEBUT permet d'indiquer que la livraison à la cuve est terminée et que vous êtes prêt à remplir la nouvelle cuve. Une fois toutes les cuves remplies, le bouton FIN conclut la transaction et un récapitulatif est imprimé.

## **Transmission de livraisons**

L'EMR4 permet de réaliser des livraisons entre compartiments sans imprimer un ticket de livraison. Ce type de livraison nécessite qu'un commutateur de transfert soit câblé à la tête d'affichage et que Transmission de livraisons soit activé dans Configurer E/S.

L'opérateur place le commutateur de transfert sur On et appuie sur DEBUT pour commencer la livraison. Une fois la quantité souhaitée distribuée, l'opérateur appuie sur FIN pour terminer la livraison et imprimer un ticket Transmission de livraison. L'opérateur place le commutateur de transfert sur Off.

## **Produits multiples avec livraisons multiples**

L'EMR4 permet de réaliser des livraisons dans plusieurs cuves avec le même compteur pendant une livraison multiple. Lorsque le bouton DEBUT est maintenu enfoncé, l'état Livraison multiple est appelé est l'icône Livraison multiple activée. Si l'utilisateur a configuré plusieurs produits, la sélection de produits multiples est initiée et le message de sélection de produit affiché. Si une livraison avec prix est souhaitée, le premier produit utilise ce prix et l'opérateur peut alors livrer le produit dans la première cuve. Une fois cette livraison terminée, une pression sur le bouton DEBUT permet de réinitialiser la sélection du produit, mais aucun flux n'est autorisé. Si un autre produit que le précédent est sélectionné, l'utilisateur peut entrer un prix de la même manière qu'avant la livraison. L'utilisateur peur alors distribuer ce produit. Pendant la séquence de sélection de produit, l'utilisateur peut sélectionner des produits, mais un seul prix par produit est autorisé. Ainsi, la livraison de produit suivante dans le cadre d'une livraison multiple est toujours livrée au même prix. La transaction de livraison multiple est conclue de la même manière qu'une livraison multiple avec l'imprimé détaillé qui présente un sous-total pour chaque produit.

## **Sélection de prix du conducteur /avec codes de taxes pendant le fonctionnement**

La tête d'affichage permet d'accepter un prix, une remise avec un code de taxe associé de la manière décrite dans cette section.

En mode Prix, le système affiche par défaut le prix proposé. Sur l'écran de prix, le prix est affiché à sa valeur nette dans le champ Prédéfini. Un nouveau prix est sélectionné par une simple pression sur le bouton SUITE. Le prix, que ce soit le prix par défaut entré précédemment ou non, apparaît sur l'écran de changement de prix avec sa valeur de base dans le champ Prédéfini et sa valeur nette dans le champ de l'indicateur. L'utilisateur modifie le prix en acceptant le prix (pression sur le bouton ENTREE) ou en faisant défiler jusqu'au code de prix approprié et en acceptant (pression sur le bouton ENTREE). Autrement, avant d'accepter le prix à partir des deux méthodes décrites, depuis l'écran Changer préréglé, il est possible d'appuyer sur le bouton SUITE afin d'écraser la valeur de base dans le champ Prédéfini. Une pression sur le bouton ENTREE permet d'accepter la nouvelle valeur. Une fois le code de prix entré, l'opérateur peut poursuivre la livraison. Il est possible de modifier le code de prix après une pression sur le bouton DEBUT, excepté à l'état de livraison multiple après la première distribution de produit.

## **Entrée de codes de prix et affectation de taxe / remise en mode de configuration**

La tête d'affichage peut accepter le prix par défaut ainsi que la remise et la taxe entrées par l'opérateur entre des livraisons dans le mode Configuration. Les codes de prix par défaut sont accessibles depuis l'écran de configuration des prix en appuyant sur le bouton SUITE pour accéder à l'écran Code prix 1. L'utilisateur sélectionne alors le code de prix à entrer en faisant défiler jusqu'au code de son choix. Depuis le code de prix choisi, le bouton SUITE permet d'avancer jusqu'à l'écran de changement de prix. Le prix est modifié en appuyant sur le bouton SUITE pour accéder à l'écran afin d'entrer le prix de base. Le prix est entré en appuyant sur le bouton SUITE, en faisant défiler jusqu'au prix souhaité et en appuyant sur ENTREE pour accepter. Un code de taxe est alors affecté au nouveau prix en appuyant sur le bouton - sur l'écran Attribuer taxe/remise. À partir de cet écran, le bouton SUITE permet d'accéder à l'écran Attribution et de faire défiler jusqu'au code Taxe/Remise approprié, affecté à l'aide du bouton ENTREE. Lorsque l'utilisateur retourne au prix et navigue jusqu'à l'affectation du code de taxe/remise, le Code T/R 1 est affiché.

## **Entrée de lignes de taxe/remise dans le Sous-total T/R**

La fonction Sous-total permet de définir et d'insérer des lignes de sous-total supplémentaires de la même manière que les lignes de taxe ou de remise existantes. L'ajout de cette fonction entraîne la création d'un nouveau type nommé Sous-total (T/D/S). Le type Sous-total est une nouvelle sélection du menu CHANGER VALEUR T/R/S sans valeur définie par l'utilisateur, mais avec la sélection ATTRIBUER A LA LIGNE. Une fois la sélection SOUS-TOTAL T/R réalisée, l'utilisateur peut choisir à quelles LIGNES T/R il sera affecté. Seules les lignes affectées à SOUS-TOTAL T/R sont ajoutées. La fonction SOUS-TOTAL T/R crée une ligne supplémentaire à imprimer sur le ticket de livraison, qui fait désormais partie de l'enregistrement de livraison. Une étiquette d'imprimante sera associée au SOUS-TOTAL T/R, qui peut donc être modifié.

Pour affecter des lignes au sous-total, accédez au menu TAXE/REMISE, appuyez sur SUITE pour obtenir le CODE T/R/S, appuyez sur SUITE pour obtenir LIGNE T/R, appuyez sur SUITE pour obtenir CHANGER VALEUR T/R/S, appuyez sur SUITE pour obtenir TAXE POUR-CENT, utilisez les boutons +/-, accédez à SOUS-TOTAL T/R, puis appuyez sur SUITE pour obtenir CHANGER AFFECTATION T/R/S, puis appuyez sur SUITE pour obtenir ATTRIBUER A LA LIGNE, puis affectez des lignes pour le sous-total avec les boutons +/-, SUITE et ENTREE.

## **Arrêt d'urgence**

L'EMR4 présente un commutateur d'arrêt d'urgence (ESS) en option, qui peut être installé à distance du système. Lorsque l'opérateur active l'ESS, l'icône d'arrêt d'urgence apparaît, les contacts de relais sont ouverts et le système est arrêté. Pour reprendre la livraison, l'opérateur doit tirer sur le commutateur.

## **Fonctionnement prédéfini et remplissage de la cuve**

Le préréglage fonctionne d'une manière spécifique dans l'EMR4. Que l'écran soit en mode Volume ou Prix, le Préréglage compte le volume en arrière-plan. Ainsi, une modification de la valeur du préréglage en mode Prix en devise entraîne une modification du niveau préréglé de volume équivalent en arrière-plan. L'opérateur peut donc modifier le préréglage dans un mode ou dans l'autre dans la dénomination de ce mode avec le même résultat. Il peut également passer d'un mode à un autre sans modifier le niveau prédéfini.

L'affichage prédéfini affiche le décompte à partir du niveau prédéfini. Le volume de carburant est alors comparé à la valeur prédéfinie. Lorsque la quantité distribuée atteint le point de ralentissement de volume ou de prix prédéfini, le relais de contrôle de débit 1 s'ouvre et l'indicateur affiche un débit de distribution plus lent. Lorsque la quantité distribuée atteint le point d'arrêt défini, le relais de contrôle de débit 2 s'ouvre et arrête le débit sur la valeur prédéfinie pour la livraison.

L'utilisateur peut désactiver le préréglage pendant le fonctionnement de l'unité en appuyant sur le bouton PREDE. pour accéder au décompte prédéfini, en sélectionnant Désactiver et en appuyant sur le bouton ENTREE. L'utilisateur peut également activer le préréglage en appuyant sur le bouton PREDE. puis sur ENTREE.

L'écran indique que le préréglage est activé en affichant constamment l'icône juste à gauche du champ Prédéfini. Autrement, lorsque le préréglage est désactivé, la même icône clignote.

Cette méthodologie permet de remplir les cuves en définissant le préréglage et en distribuant le produit jusqu'à ce que le système arrête le débit. À ce niveau, si l'opérateur souhaite distribuer plus de produit, il peut désactiver le préréglage ou définir un nouveau préréglage, puis distribuer le produit supplémentaire souhaité. Lorsque le préréglage est désactivé, l'écran défile au-delà de 0 jusqu'à un montant négatif équivalent à la différence entre le niveau prédéfini et la valeur de l'indicateur.

## **Affichage du chargement de la cuve pendant une livraison**

Voir chargement cuve doit être activé dans la configuration Mode de départ pour que cette fonction soit active. La livraison prédéfinie n'est pas possible lorsque Voir chargement cuve est activé. Remarque : le chargement de la cuve dépend du volume entré, pas du volume réel de la cuve.

L'opérateur appuie sur le bouton DEBUT pour commencer la livraison, puis sur le bouton PREDE. Le champ Descripteur affiche alors **Voir chargement cuve** et le champ Prédéfini affiche le volume dans la cuve (Chargement cuve) au début de la livraison. Une fois la livraison terminée, l'opérateur appuie sur le bouton FIN. S'il le souhaite, l'opérateur peut appuyer à nouveau sur le bouton PREDE. pour voir le volume après livraison dans la cuve.

## **Modification du chargement de la cuve - pour une cuve sur un véhicule de livraison de carburant**

Voir chargement cuve doit être activé dans la configuration Mode de départ et Chargement cuve doit être activé dans la configuration Options de livraison pour que cette fonction soit active. La livraison prédéfinie n'est pas possible lorsque Voir chargement cuve est activé.

Après avoir rempli la cuve, cette fonction permet d'entrer le volume complet de la cuve. L'opérateur appuie sur le bouton PREDE. Le champ Descripteur affiche alors **Voir chargement cuve** et le champ Prédéfini affiche le volume Chargement cuve avant le remplissage. L'opérateur appuie sur le bouton SUITE pour afficher **Ajouter chargement cuve** dans le champ Descripteur. L'opérateur appuie de nouveau sur le bouton SUITE et le curseur clignote sur le premier chiffre du champ Prédéfini. L'opérateur utilise les boutons du pavé numérique pour entrer le volume complet Chargement cuve, puis appuie sur le bouton ENTRER pour accepter l'entrée. REMARQUE : Si vous n'entrez pas le volume après chaque remplissage du réservoir, une ERREUR CHARGEMENT CUVE apparaît lorsque la valeur -999,999 est atteinte.

## **Fonction de livraison compensée en température**

Après avoir appuyé sur FIN suite à une livraison compensée en température, l'opérateur peut faire alterner l'affichage entre Volume net livré et Volume brut livré en appuyant sur le bouton +/-. Cette action permet de faire alterner le volume livré à l'écran uniquement.

## **Changement de modes et de préréglages en cours de fonctionnement**

L'opérateur peut changer de mode à tout moment avant et pendant la distribution en appuyant sur le bouton MODE. L'utilisateur peut ainsi modifier les préréglages de volume et de prix à tout moment avant et pendant la livraison. Le débit ne peut être affiché que pendant une livraison. Les préréglages et les prix qui sont en cours de saisie ne sont enregistrés que lorsque l'on appuie sur le bouton ENTREE, si bien que le préréglage ou le prix reste inchangé en

cas de pression sur le bouton MODE avant la fin de la saisie. L'icône de préréglage est absente lorsque aucun préréglage n'a été entré, clignote lorsque le préréglage est désactivé et reste allumée lorsqu'il est activé.

Voici un exemple de livraison avec ce changement de modes et de préréglages. Cet exemple n'est pas typique, mais il illustre la possibilité de modifier modes et les préréglages.

- 1. L'opérateur sélectionne le prix de 2,00 \$ pour la livraison, et appuie sur ENTREE pour accepter (aucune icône de préréglage affichée).
- 2. Le bouton PREDE. permet d'afficher la valeur de décompte prédéfinie (aucune icône de préréglage affichée).
- 3. Le bouton SUITE permet de définir le préréglage de prix sur 200,00 \$, et le bouton ENTREE d'accepter la valeur (l'icône de préréglage est affichée).
- 4. Le bouton DEBUT permet de lancer la livraison. S'il y a plusieurs produits, sélectionnez le produit puis appuyez sur ENTREE.
- 5. L'opérateur commence la distribution. Le champ Prédéfini affiche la valeur du décompte des 200,00 \$ moins la valeur de prix distribuée (l'icône de préréglage reste affichée).
- 6. Le bouton MODE permet d'accéder au mode Volume et le bouton PREDE. d'afficher le décompte du préréglage (l'icône de préréglage reste affichée ; la valeur affichée est égale à 100 moins le volume distribué).
- 7. Le bouton SUITE permet d'afficher la valeur actuelle du préréglage de volume (l'icône de préréglage reste affichée). L'équivalent de la valeur de volume prédéfinie affiché est 100.
- 8. L'opérateur remplace la valeur prédéfinie par 200 gallons en entrant 200 et en appuyant sur ENTREE pour accepter (l'icône de préréglage reste affichée). L'écran indique le nouveau nombre du décompte de 200 moins la quantité distribuée.
- 9. Le bouton MODE permet d'afficher le prix (2,00 \$).
- 10.Le bouton PREDE. permet d'afficher la valeur de décompte en prix. La valeur de prix prédéfinie équivalente affichée est 400,00 \$ mois la valeur de la quantité distribuée (l'icône de préréglage reste affichée).
- 11.Le bouton MODE permet d'afficher un débit en gallons/min. (facultatif).
- 12.Le bouton MODE permet d'afficher le volume, puis le bouton PREDE. permet d'afficher le décompte prédéfini de 200 moins la quantité distribuée (l'icône de préréglage reste affichée).
- 13.200 gallons sont distribués et le système arrête la livraison.
- 14.Le bouton  $\overline{\nabla}$  permet d'afficher Désactiver préréglé, puis le bouton ENTREE de désactiver (l'icône de préréglage commence à clignoter et le débit peut continuer, tandis que des nombres négatifs sont enregistrés au-delà de la valeur prédéfinie).
- 15.L'opérateur remplit la cuve avec 210 gallons (l'icône de préréglage continue de clignoter).
- 16.Le bouton ENTREE (l'icône de préréglage est affichée) permet d'arrêter la livraison. L'écran de préréglage affiche -10 gallons.
- 17.Le bouton FIN permet d'imprimer le ticket (210 gallons @ 2,00 \$ le gallon, 420,00 \$ + taxes = 420,00 \$ + taxe).

## **Exemples de distribution typiques**

Les scénarios suivants décrivent les actions possibles de l'opérateur pour distribuer le produit. Les deux méthodes de livraison de base sont Volume et Prix. Elles sont présentées dans le mode par défaut sélectionné dans la configuration pour la pré-distribution. L'opérateur choisit les options appropriées pour ce mode, et appuie sur DEBUT pour lancer la distribution. Si plusieurs produits sont configurés, il choisit parmi les produits disponibles. Si une livraison multiple est souhaitée, il maintient le bouton DEBUT pendant plus de 1 seconde pour passer à l'état de livraison multiple. La distribution de carburant peut commencer. Une fois la valeur préréglée atteinte ou la quantité de carburant souhaitée distribuée, l'opérateur appuie sur le bouton FIN pour terminer la livraison. Si l'utilisateur atteint la valeur prédéfinie et veut remplir la cuve, il peut désactiver le préréglage ou le redéfinir afin de distribuer plus de produit.

## **VOLUME DE DISTRIBUTION SANS PRÉRÉGLAGE**

- 1. En mode Volume, appuyez sur le bouton DEBUT pour lancer la livraison (si la tête d'affichage est configurée pour plusieurs produits, vous devez alors sélectionner un produit puis appuyer sur ENTREE).
- 2. Distribuez la quantité de produit souhaitée.
- 3. Appuyez sur le bouton FIN pour imprimer le ticket de volume.

### **DISTRIBUTION DE VOLUME SANS PRIX MAIS AVEC PRÉRÉGLAGE AVANT LA DISTRIBUTION**

- 1. En mode Volume, appuyez sur le bouton DEBUT.
- 2. Appuyez sur PREDE. pour accéder à l'écran Prédéfini. Appuyez sur le bouton SUITE pour accéder à l'écran Changer préréglé, augmentez ou diminuez la valeur jusqu'au préréglage par défaut souhaité, puis appuyez sur Entrée pour accepter. (Si l'utilisateur veut modifier la valeur du préréglage par défaut, depuis l'écran Changer préréglé, il doit appuyer sur le bouton SUITE et augmenter ou diminuer la valeur de chaque chiffre, et appuyer sur SUITE pour passer d'un chiffre au suivant. Le bouton Entrée permet d'accepter la nouvelle valeur. Si l'utilisateur veut désactiver le préréglage, il doit appuyer sur le bouton PREDE., faire défiler jusqu'à Désactiver et appuyer sur Entrée. L'icône à gauche du champ Prédéfini est allumée en continu lorsque le préréglage est activé, et elle clignote lorsqu'il est désactivé.)
- 3. Appuyez sur DEBUT pour commencer la livraison (si la tête d'affichage est configurée pour plusieurs produits, vous devez alors sélectionner un produit puis appuyer sur ENTREE).
- 4. Distribuez le produit jusqu'à atteindre le niveau prédéfini et que le débit s'arrête.
- 5. Appuyez sur le bouton FIN pour imprimer le ticket de volume.

## **DISTRIBUTION DE VOLUME SANS PRIX MAIS AVEC PRÉRÉGLAGE APRÈS LA DISTRIBUTION**

- 1. En mode Volume, appuyez sur le bouton DEBUT pour lancer la livraison (si la tête d'affichage est configurée pour plusieurs produits, vous devez commencer par sélectionner un produit).
- 2. Appuyez sur le bouton PREDE.
- 3. Appuyez sur PREDE. pour accéder à l'écran Prédéfini. Appuyez sur le bouton SUITE pour accéder à l'écran Changer préréglé, augmentez ou diminuez la valeur jusqu'au préréglage par défaut souhaité, puis appuyez sur ENTREE pour accepter. (Si l'utilisateur veut modifier la valeur du préréglage par défaut, depuis l'écran Changer préréglé, il doit appuyer sur le bouton SUITE et augmenter ou diminuer la valeur de chaque chiffre, et appuyer sur SUITE pour passer d'un chiffre au suivant. Le bouton ENTREE permet d'accepter la nouvelle valeur. Si l'utilisateur veut désactiver le préréglage, il doit appuyer sur le bouton PREDE., faire défiler jusqu'à Désactiver et appuyer sur ENTREE. L'icône à gauche du champ Prédéfini est allumée en continu lorsque le préréglage est activé, et elle clignote lorsqu'il est désactivé.)
- 4. Distribuez le produit jusqu'à atteindre le niveau prédéfini et que le débit s'arrête.
- 5. Après la distribution, le préréglage peut être désactivé afin de remplir les cuves en appuyant sur le bouton PREDE., en faisant défiler jusqu'à Désactiver et en appuyant sur ENTREE.
- 6. Appuyez sur le bouton FIN pour imprimer le ticket de volume.

### **DISTRIBUTION DE PRIX AVEC CODE DE PRIX AVANT LA LIVRAISON MAIS SANS PRÉRÉGLAGE**

- 1. En mode Prix, appuyez sur le bouton SUITE pour afficher l'écran Changer prix.
- 2. Appuyez sur le bouton +/- pour faire défiler jusqu'au code de prix souhaité et appuyez sur le bouton ENTREE. Le prix net apparaît. (Si l'utilisateur veut modifier le prix tout en conservant le code de taxe associé, une nouvelle pression sur le bouton SUITE permet d'accéder à l'écran Entrer prix. L'opérateur peut appuyer sur les boutons SUITE, +/- puis ENTREE pour obtenir le nouveau prix de base et afficher le nouveau prix net.)
- 3. Appuyez sur DEBUT pour commencer la livraison (si la tête d'affichage est configurée pour plusieurs produits, vous devez commencer par sélectionner un produit). La description du produit et l'unité de prix apparaissent dans le champ Description, le prix net dans le champ Prédéfini et la valeur totale de distribution à ce stade apparaît dans le champ Indicateur.
- 4. Appuyez sur le bouton FIN pour imprimer le ticket.

#### **DISTRIBUTION DE PRIX AVEC CODE DE PRIX ET PRÉRÉGLAGE DE PRIX AVANT LA LIVRAISON**

- 1. En mode Prix, appuyez sur le bouton SUITE pour afficher l'écran Changer prix.
- 2. Appuyez sur le bouton +/- pour faire défiler jusqu'au code de prix souhaité et appuyez sur le bouton ENTREE. Le prix net apparaît. (Si l'utilisateur veut modifier le prix tout en conservant le code de taxe associé, une nouvelle pression sur le bouton SUITE permet d'accéder à l'écran Entrer prix. Les boutons SUITE, +/- puis ENTREE permettent d'obtenir le nouveau prix de base et d'afficher le nouveau prix net.)
- 3. Appuyez sur le bouton PREDE. pour accéder à l'écran Prédéfini.
- 4. Appuyez sur le bouton SUITE pour Changer préréglé, sélectionnez le préréglage par défaut souhaité puis appuyez sur le bouton ENTREE pour accepter la valeur. (Si l'utilisateur veut modifier le préréglage, une nouvelle pression sur le bouton SUITE permet d'accéder à l'écran Entrer préréglage. Les boutons SUITE, +/- puis ENTREE permettent d'obtenir la nouvelle valeur de préréglage et d'afficher le nouveau préréglage. Si l'utilisateur veut désactiver le préréglage, il doit appuyer sur le bouton SUITE, faire défiler jusqu'à Désactiver et appuyer sur ENTREE.) L'icône à gauche du champ Prédéfini clignote lorsque le préréglage est désactivé, et reste allumée lorsqu'il est activé.
- 5. Appuyez sur DEBUT pour commencer la livraison (si la tête d'affichage est configurée pour plusieurs produits, vous devez commencer par sélectionner un produit). La description du produit et l'unité de prix apparaissent dans le champ Description, le prix net dans le champ Prédéfini et la valeur totale de distribution à ce stade apparaît dans le champ Indicateur.
- 6. Appuyez sur le bouton FIN pour imprimer le ticket.

### **DISTRIBUTION DE PRIX AVEC CODE DE PRIX AVANT ET PRÉRÉGLAGE DE PRIX APRÈS LA DISTRIBUTION**

- 1. En mode Prix, appuyez sur le bouton SUITE pour afficher l'écran Changer prix.
- 2. Appuyez sur le bouton +/- pour faire défiler jusqu'au code de prix souhaité et appuyez sur le bouton ENTREE. Le prix net apparaît. (Si l'utilisateur veut modifier le prix tout en conservant le code de taxe associé, une nouvelle pression sur le bouton SUITE permet d'accéder à l'écran Entrer prix. Les boutons SUITE, +/- puis ENTREE permettent d'obtenir le nouveau prix de base et d'afficher le nouveau prix net.)
- 3. Appuyez sur DEBUT pour commencer la livraison (si la tête d'affichage est configurée pour plusieurs produits, vous devez commencer par sélectionner un produit). La description du produit et l'unité de prix apparaissent dans le champ Description, le prix net dans le champ Prédéfini et la valeur totale de distribution à ce stade apparaît dans le champ Indicateur.
- 4. Appuyez sur le bouton PREDE. pour accéder à l'écran Prédéfini.
- 5. Appuyez sur le bouton SUITE pour Changer préréglé, sélectionnez le préréglage par défaut souhaité puis appuyez sur le bouton ENTREE pour accepter la valeur. Si l'utilisateur veut modifier le préréglage, une nouvelle pression sur le bouton SUITE permet d'accéder à l'écran Entrer préréglage. Les boutons SUITE, +/- puis ENTREE permettent d'obtenir la nouvelle valeur de préréglage et d'afficher le nouveau préréglage. Si l'utilisateur veut désactiver le préréglage, il doit appuyer sur le bouton SUITE, faire défiler jusqu'à Désactiver et appuyer sur ENTREE. L'icône à gauche du champ Prédéfini clignote lorsque le préréglage est désactivé, et reste allumée lorsqu'il est activé.
- 6. Appuyez sur le bouton FIN pour imprimer le ticket.

### **DISTRIBUTION DE PRIX AVEC CODE DE PRIX ET PRÉRÉGLAGE DE VOLUME AVANT LA DISTRIBUTION**

- 1. En mode Prix, appuyez sur le bouton SUITE pour afficher l'écran Changer prix.
- 2. Appuyez sur le bouton +/- pour faire défiler jusqu'au code de prix souhaité et appuyez sur le bouton ENTREE. Le prix net est affiché. (Si l'utilisateur veut modifier le prix tout en conservant le code de taxe associé, une nouvelle pression sur le bouton SUITE permet d'accéder à l'écran Entrer prix. Les boutons SUITE, +/- puis ENTREE permettent d'obtenir le nouveau prix de base et d'afficher le nouveau prix net.)
- 3. Appuyez sur le bouton MODE pour accéder au mode Volume.
- 4. Appuyez sur le bouton PREDE. pour accéder à l'écran Prédéfini.
- 5. Appuyez sur le bouton SUITE pour Changer préréglé, sélectionnez le préréglage par défaut souhaité puis ENTREE pour accepter la valeur. Si l'utilisateur veut modifier le préréglage, une nouvelle pression sur le bouton SUITE permet d'accéder à l'écran Entrer préréglage. Les boutons SUITE, +/- puis ENTREE permettent d'obtenir le nouvelle valeur de préréglage et d'afficher le nouveau préréglage. Si l'utilisateur veut désactiver le préréglage, il doit appuyer sur le bouton SUITE, faire défiler jusqu'à Désactiver et appuyer sur ENTREE. L'icône à gauche du champ Prédéfini clignote lorsque le préréglage est désactivé, et reste allumée lorsqu'il est activé.)
- 6. Appuyez sur MODE pour retourner au mode Prix.
- 7. Appuyez sur DEBUT pour commencer la livraison (si la tête d'affichage est configurée pour plusieurs produits, vous devez commencer par sélectionner un produit). La description du produit et l'unité de prix apparaissent dans le champ Description, le prix net dans le champ Prédéfini et la valeur totale de distribution à ce stade apparaît dans le champ Indicateur.
- 8. Appuyez sur le bouton FIN pour imprimer le ticket.

## **DISTRIBUTION DE PRIX AVEC CODE DE PRIX ET PRÉRÉGLAGE DE VOLUME APRÈS LA DISTRIBUTION**

- 1. En mode Prix, appuyez sur le bouton SUITE pour afficher l'écran Changer prix.
- 2. Appuyez sur les boutons +/- pour faire défiler jusqu'au code de prix souhaité et appuyez sur le bouton ENTREE. Le prix net est affiché. (Si l'utilisateur veut modifier le prix tout en conservant le code de taxe associé, une nouvelle pression sur le bouton SUITE permet d'accéder à l'écran Entrer prix. Les boutons SUITE, +/- puis ENTREE permettent d'obtenir le nouveau prix de base et d'afficher le nouveau prix net.)
- 3. Appuyez sur DEBUT pour commencer la livraison (si la tête d'affichage est configurée pour plusieurs produits, vous devez commencer par sélectionner un produit). La description du produit et l'unité de prix apparaissent dans le champ Description, le prix net dans le champ Prédéfini et la valeur totale de distribution à ce stade apparaît dans le champ Indicateur.
- 4. Appuyez sur le bouton MODE pour accéder au mode Volume.
- 5. Appuyez sur le bouton PREDE. pour accéder à l'écran Prédéfini.
- 6. Appuyez sur le bouton SUITE pour Changer préréglé, sélectionnez le préréglage par défaut souhaité puis ENTREE pour accepter la valeur. (Si l'utilisateur veut modifier le préréglage, une nouvelle pression sur le bouton SUITE permet d'accéder à l'écran Entrer préréglage. Les boutons SUITE, +/- puis ENTREE permettent d'obtenir le nouvelle valeur de préréglage et d'afficher le nouveau préréglage. Si l'utilisateur veut désactiver le préréglage, il doit appuyer sur le bouton SUITE, faire défiler jusqu'à Désactiver et appuyer sur ENTREE. L'icône à gauche du champ Prédéfini clignote lorsque le préréglage est désactivé, et reste allumée lorsqu'il est activé.)
- 7. Appuyez sur MODE pour retourner sur Prix.
- 8. Appuyez sur le bouton FIN pour imprimer le ticket.

## **DISTRIBUTION AVEC ID DE CUVE ACTIVÉ**

- 1. L'opérateur est prêt pour la distribution, et appuie sur DEBUT.
- 2. L'écran affiche ID cuve (l'étiquette par défaut) ou ce qui a été entré dans ETIQUETTES DE CONFIG. (voir Mode C&C, Figure [31 à la page](#page-39-1) 33) dans le champ Descripteur.
- 3. Appuyez sur SUITE et sur ENTREE pour accepter la valeur par défaut de la cuve (ou ce qui a été entré dans ETIQUETTES DE CONFIG. - voir Mode C&C, Figure [31 à la page](#page-39-1) 33), ou utilisez le bouton +/- pour entrer une étiquette différente (jusqu'à 16 caractères). Appuyez sur ENTREE après avoir entré l'étiquette souhaitée. Si vous appuyez sur ENTREE alors que ID CUVE est affiché, le message ID CUVE MANQUANT défile sur le champ Descripteur. Pour éviter de voir ce message, vous devez appuyer sur SUITE après l'affichage de ID CUVE.
- 4. Commencez votre livraison.

Pour les livraisons multiples, lors de votre première distribution, vous pouvez entrer une nouvelle étiquette de valeur par défaut de la cuve avant la deuxième distribution. Cette nouvelle étiquette apparaîtra alors avant la troisième distribution, la quatrième, etc. jusqu'à ce que vous appuyiez sur le bouton FIN. Lors de la distribution suivante, qu'elle soit unique ou multiple, l'étiquette de valeur par défaut de la cuve retourne à la sélection ETIQUETTES DE CONFIG. (voir Mode C&C, Figure [31 à la page](#page-39-1) 33).

### **DISTRIBUTION AVEC ID UTILISATEUR ACTIVÉS**

- 1. L'opérateur est prêt pour la distribution, et appuie sur DEBUT.
- 2. L'écran affiche ID utilisateur (l'étiquette par défaut) ou ce qui a été entré dans ETIQUETTES DE CONFIG. (voir Mode C&C, Figure [31 à la page](#page-39-1) 33) dans le champ Descripteur.
- 3. L'écran affiche ID utilisateur 1- ID utilisateur 7 ou ce qui a été activé sous OPTIONS DE LIVRAISON -> ID UTILISATEUR (voir Mode C&C, Figure [47 à la page](#page-56-1) 50).
- 4. Appuyez sur SUITE et sur ENTREE pour accepter la valeur ID UTILISATEUR par défaut (ID1-ID7) (ou ce qui a été entré dans ETIQUETTES DE CONFIG. - voir Mode C&C, Figure [31 à la page](#page-39-1) 33), ou utilisez le bouton +/ pour entrer une étiquette différente (jusqu'à 16 caractères). Appuyez sur ENTREE après avoir entré l'étiquette souhaitée. Si vous appuyez sur ENTREE alors que ID UTILISATEUR est affiché, le message ID UTILISATEUR MANQUANT défile sur le champ Descripteur. Pour éviter de voir ce message, vous devez appuyer sur SUITE après l'affichage de ID UTILISATEUR.

Pour les livraisons uniques ou multiples, les trois premiers ID utilisateur sont utilisés pour les entrées de l'opérateur au début de la livraison. L'opérateur entre une valeur pour chaque champ activé, ou appuie sur ENTREE pour accepter la valeur par défaut pour le champ.

Les quatre derniers champs sont utilisés pour les entrées de l'opérateur à la fin d'une livraison, après avoir appuyé sur le bouton FIN. L'opérateur entre une valeur pour chaque champ activé, ou appuie sur ENTREE pour accepter la valeur par défaut pour le champ. L'opérateur appuie sur FIN après avoir entré le dernier ID utilisateur et terminé normalement la livraison. La transaction est alors enregistrée avec les ID utilisateur activés.

Un message n'est affiché à l'opérateur que pour les ID utilisateur qui ont été activés. Par exemple, si seuls les ID utilisateur 1 et 5 sont activés, un message est affiché pour l'ID utilisateur 1 au début de la livraison et un autre pour l'ID utilisateur 5 à la fin de la livraison. Aucun message n'est affiché pour l'entrée de champs qui ne sont pas activés.

Si aucun ID utilisateur n'est activé, ou si aucun des quatre derniers ID utilisateur n'est activé, une pression sur le bouton FIN met fin normalement à la livraison.

## **DISTRIBUTION AVEC PRÉSÉLECTION PAR LOT PAR PRODUIT ACTIVÉE**

- 1. En mode Volume, appuyez sur le bouton DEBUT pour lancer la livraison (si la tête d'affichage est configurée pour plusieurs produits, vous devez commencer par sélectionner un produit).
- 2. Lorsqu'un produit est sélectionné, (présélection par lot, la transmission d'enclenchement est activée avec le commutateur de transfert), la présélection par lot par défaut pour ce produit est disponible dans le champ Prédéfini).
- 3. Appuyez sur PREDE. pour accéder à l'écran Prédéfini. Appuyez sur le bouton SUITE pour accéder à l'écran Changer préréglé, puis appuyez sur ENTREE pour accepter. (Si l'utilisateur veut modifier la valeur du préréglage par défaut, depuis l'écran Changer préréglé, il doit appuyer sur le bouton SUITE et augmenter ou diminuer la valeur de chaque chiffre, et appuyer sur SUITE pour passer d'un chiffre au suivant. Le bouton ENTREE permet d'accepter la nouvelle valeur. Si l'utilisateur veut désactiver le préréglage, il doit appuyer sur le bouton PREDE., faire défiler jusqu'à Désactiver et appuyer sur ENTREE. L'icône à gauche du champ Prédéfini est allumée en continu lorsque le préréglage est activé, et elle clignote lorsqu'il est désactivé.)
- 4. Distribuez le produit jusqu'à atteindre le niveau prédéfini et que le débit s'arrête.
- 5. Appuyez sur le bouton FIN pour imprimer le ticket de volume.

## **DISTRIBUTION AVEC GROSS PRESET ACTIVÉ**

- 1. En mode Volume, appuyez sur le bouton DEBUT pour lancer la livraison (si la tête d'affichage est configurée pour plusieurs produits, vous devez commencer par sélectionner un produit).
- 2. Lorsqu'un produit est sélectionné et que la compensation de température est activée pour ce produit, (Gross Preset est activé dans les options de livraison), la valeur prédéfinie affichée est le volume brut, le volume distribué dans le champ Indicateur est le volume net.
- 3. Distribuez le produit jusqu'à atteindre le niveau brut prédéfini et que le débit s'arrête.

4. Appuyez sur le bouton FIN pour imprimer le ticket de volume.

## **DISTRIBUTION AVEC GROSS VIEW ACTIVÉ**

- 1. En mode Volume, appuyez sur le bouton DEBUT pour lancer la livraison (si la tête d'affichage est configurée pour plusieurs produits, vous devez commencer par sélectionner un produit).
- 2. Lorsqu'un produit est sélectionné et que la compensation de température est activée pour ce produit, (Gross View est activé dans les options de livraison), le volume distribué dans le champ Indicateur est le volume brut.
- 3. Distribuez le produit jusqu'à atteindre le niveau de volume brut requis
- 4. Appuyez sur le bouton FIN pour imprimer le ticket de volume.

## **DISTRIBUTION AVEC LIVRAISONS MULTIPLES DÉSACTIVÉES**

- 1. En mode Configuration menu Options de livraison, désactivez les livraisons multiples.
- 2. En mode Volume, appuyez sur le bouton DEBUT pour lancer la livraison (en cas de pression prolongée sur le bouton DEBUT, l'EMR4 ne passe pas en mode de livraison multiple).
- 3. Distribuez le produit jusqu'à atteindre le niveau de volume requis
- 4. Appuyez sur le bouton FIN pour imprimer le ticket de volume.

## **DISTRIBUTION AVEC MULTICALIB 0.25% DIFF DÉSACTIVÉ**

Le réglage par défaut de l'EMR pour entrer plusieurs valeurs d'étalonnage nécessite que l'utilisateur entre des valeurs qui n'aient pas plus de 0,25 % de différence les unes avec les autres. Par exemple, le jeu de valeurs d'étalonnage suivant est acceptable, 99,66, 99,82, 100,08, mais les valeurs suivantes provoquent une ERREUR D'ETALONNAGE E65 : 100,25, 100,93, 101,57. Pour éliminer le code d'erreur E65, il suffit de DESACTIVER la fonction Multicalib 0.25% Diff.

Prenez les mesures suivantes pour désactiver la fonction Multicalib 0.25% Diff :

- 1. En mode Configuration menu Options de livraison, sélectionnez Multicalib 0.25% Diff.
- 2. Appuyez sur les boutons SUITE et +/-, et sélectionnez DESACTIVER, puis appuyez sur le bouton ENTREE.

## **RÉDUCTION DE LA TAILLE DE POLICE DE L'IMPRIMANTE À TICKETS**

- 1. En mode Configuration, dans les options de l'imprimante à tickets, définissez la taille de police sur « FONT 7X7 ».
- 2. Réalisez un test d'impression pour voir la taille de police réduite.

### **IMPRESSION DE PAGE D'ÉTALONNAGE**

- 1. En mode Configuration, dans les options d'imprimante, PRINT CALIB PAGE, appuyez sur le bouton SUITE.
- 2. Utilisez le bouton +/- pour accéder au menu OUI, puis appuyez sur le bouton ENTREE pour réaliser une impression des valeurs d'étalonnage.

## **SÉLECTIONNER UN PRODUIT**

Pendant une livraison, lorsque plusieurs produits sont disponibles, l'utilisateur doit choisir un produit avant chaque livraison. Sur l'avant de la tête d'impression, appuyez sur les touches +/- pour afficher le produit souhaité, puis sur ENTREE pour le sélectionner.

# **Guide de dépannage de l'EMR4**

La plupart des erreurs sont le résultat de mauvaises terminaisons du câblage, soit dans un boîtier de raccordement, soit sur les borniers dans le boîtier BI ou la tête d'affichage.

Remarque : l'encodeur de l'EMR4 est un périphérique de sortie à impulsions à quadrature à 2 canaux, dans lequel le canal A devance le canal B de 90 degrés afin de créer 4 états uniques.

## **Documentation disponible**

Vous trouverez des détails concernant le matériel de l'EMR4 dans le Guide de l'application EMR4, réf. 577014-373. Vous trouverez des descriptions du système EMR4 sur le schéma de contrôle UL/cUL, référence 331940-021 ou sur le schéma du système ATEX, référence 331940-022. Les documents Veeder-Root sont disponibles sur notre site Web à l'adresse : http://www.veeder.com/us/products/meter-registers/electronic-meter-registers/electronic-meter-register-EMR4.

## **Test d'un système EMR4**

## **TÊTE D'AFFICHAGE**

Pour réaliser un autodiagnostic complet des têtes d'affichage, mettez le système EMR4 hors tension puis de nouveau sous tension. Coupez pour cela l'alimentation pendant au moins 20 secondes avant de la rétablir. Pendant la mise sous tension, chaque tête d'affichage teste automatiquement tout le matériel de son propre circuit imprimé en 30 secondes environ. En cas de défaut, un numéro de code d'erreur décrit dans ce guide apparaît à l'écran.

## **ÉCRAN LCD**

Pour tester l'écran LCD, simulez une livraison en réalisant une séquence DEBUT et FIN en mode Volume ou Prix. L'icône de pistolet apparaît si vous appuyez sur le bouton DEBUT. Pendant une courte durée, tous les segments s'allument, puis s'éteignent. Si l'unité ne réalise pas ce test, appuyez une fois sur le bouton FIN, puis appuyez de nouveau sur DEBUT et FIN. L'icône de pistolet doit apparaître après DEBUT et disparaître après FIN, sinon la tête devra être remplacée.

## **CONTRÔLE D'ENTRÉE DU GÉNÉRATEUR D'IMPULSIONS**

Le couvercle étant ouvert et l'unité n'étant pas en mode C&C, déconnectez le ressort entre le générateur d'impulsions et l'arbre d'entrée. Appuyez sur DEBUT et faites tourner l'arbre du générateur d'impulsions jusqu'à ce qu'une valeur non nulle apparaisse à l'écran dans la partie de l'indicateur. Appuyez sur le bouton FIN, l'icône de pistolet s'éteint et un ticket de livraison est imprimé. VEILLEZ A RECONNECTER LE RESSORT AVANT DE REMETTRE EN PLACE LE COUVERCLE.

## **CONTRÔLE DE L'IMPRIMANTE**

Vérifiez l'impression des tickets en imprimant des duplicatas ou en simulant une livraison comme indiqué cidessus. Appuyez sur le bouton FIN pour afficher une livraison précédente sur l'indicateur. Pour imprimer un duplicata, maintenez le bouton FIN enfoncé pendant quelques secondes et relâchez-le.

## **Messages d'informations de l'EMR4**

Tous les messages apparaissent dans le champ Descripteur à 14 caractères de la tête d'affichage (voir la [Figure](#page-10-0) 1 [à la page](#page-10-0) 4). Les messages du système peuvent être informationnels ou décrire une erreur détectée par les fonctions d'autocontrôle de l'EMR4.

Les messages d'information ne perturbant pas le fonctionnement de l'EMR4.
# **NOUVEL ÉTALONNAGE REQUIS**

Après avoir affecté un type de produit ou un numéro d'étalonnage à tout numéro de description de produit, ce message indique à l'utilisateur d'étalonner à nouveau le compteur dans la configuration de l'étalonnage du compteur. Si l'utilisateur n'étalonne pas à nouveau le compteur, l'EMR4 utilise un facteur d'étalonnage du compteur incorrect pour calculer le volume.

## **AUCUN ENREGISTREMENT**

Aucune transaction n'est enregistrée dans la tête d'affichage. Ce message apparaît en mode Configuration, lorsque l'utilisateur tente d'imprimer ou de visualiser des enregistrements de transactions lors d'un nouveau démarrage, ou après avoir effacé la mémoire NVRAM à l'aide de la fonction REDEMARRAGE en mode C&C. Ce message ne s'applique pas aux enregistrements de transactions stockés dans le BI, et les enregistrements du BI peuvent être restaurés dans la tête d'affichage.

#### **RECALCUL**

En mode C&C, ce message apparaît pendant la procédure d'étalonnage du compteur lors du calcul des nouveaux points d'étalonnage. Quelques secondes sont nécessaires pour calculer chaque point.

### **AUCUN PRIX ENTRÉ**

Pendant que vous essayez de lancer une livraison, en mode Prix, avant de sélectionner un prix, l'EMR4 affichera ce message. Une fois le prix souhaité affiché sur l'écran prédéfini, utilisez le bouton ENTREE pour le sélectionner.

## **SÉLECTIONNER UN PRODUIT**

Lorsque plusieurs produits sont disponibles, l'utilisateur doit choisir un produit avant chaque livraison. Appuyez sur le bouton +/- pour afficher le produit souhaité, puis sur ENTREE pour le sélectionner.

## **Codes d'erreur de livraison**

Avis : la livraison actuelle se termine automatiquement en cas d'erreur de livraison.

### **E04 - ERR. PULSE ENCODEUR**

Cette erreur indique un état de quadrature interdit. Il est possible que cette erreur soit due à un incident aléatoire et une autre livraison peut être lancée. Si cette erreur se reproduit, la source de l'erreur doit être corrigée. Avant de remplacer l'encodeur, contrôlez d'éventuels pics ou chute de la tension d'entrée du BI. Certaines électrovannes n'ont pas de diode de suppression et peuvent entraîner une chute de la tension d'alimentation. Ajoutez des diodes (réf. Veeder-Root 846000-022) sur les serpentins du solénoïde comme indiqué dans le manuel d'installation. Une vitesse excessive (>1 250 tr/min) peut également faire apparaître une erreur E04.

#### **E06 - SONDE TEMP TROP CHDE**

La température mesurée est supérieure à +160 °F (71,1 °C) ou les fils de la thermosonde sont court-circuités. Cette erreur peut également être due à de mauvaises connexions dans un boîtier de raccordement lors de l'ajout d'un fil avec une mauvaise connexion à la sonde de température d'origine. Il est recommandé de souder les fils plutôt que de n'utiliser que des capuchons de connexion.

#### **E07 - SONDE TEMP TROP FRDE**

Lorsque la température de fluide est en dehors de la plage mesurable de l'EMR4, il est impossible de lancer ou de poursuivre une livraison. Accédez au menu C&C, sous TEMPERATURE, contrôlez la valeur indiquée par l'EMR4 pour la température du fluide. Si la température de l'EMR4 est fausse, retirez et remplacez la thermosonde et procédez à un nouvel étalonnage.

### **E08 - ÉCHEC SONDE DE TEMP.**

- 1. Les fils de la thermosonde ne sont pas connectés aux bornes TP sur la tête d'affichage. Contrôlez les connexions de la thermosonde à l'arrière de la tête d'affichage. Si le câblage de la thermosonde est corrodé, retirez les deux fils et coupez-les. Coupez l'isolation du câble et dénudez chaque fil sur 1/4" (5 mm). Insérez les deux fils dans le bornier et serrez. Pour tester une thermosonde, connectez chaque fil à un ohmmètre et mesurez la résistance. À 77 °F (25 °C), le compteur doit indiquer environ 10 KOhms. Si ce n'est pas le cas, remplacez la sonde (réf. Veeder-Root 845900-002).
- 2. La température mesurée est inférieure à -55 °F (-48,3 °C).

# **Codes d'erreur du système**

## **E20 - ÉCHEC RELAIS OU E50 - ÉCHEC COM. IB**

La communication série depuis le boîtier BI ne fonctionne pas.

- **•** Contrôlez le câblage au niveau de la tête d'affichage et du BI et vérifiez que le fil A va à la borne A, le fil B à la borne B, etc. Par ailleurs, une extrémité du blindage de câble, ou du fil de drainage, doit être reliée à la masse du châssis au moyen d'attaches de câbles appropriées.
- **•** Dans certains systèmes EMR4, l'ajout d'une diode de suppression sur chaque électrovanne de contrôle de débit alimentée en CC sera requis pour éviter des échecs de communication de BI. Voir les figures de câblage des solénoïdes CC appropriées dans le Guide de l'application EMR4, réf. Veeder-Root 577014-373.
- **•** Les électrovannes de contrôle de débit sont une source de bruit électrique. Voir les sources externes de bruit électrique dans l'Annexe C de ce manuel pour plus d'explications.

#### **(systèmes EMR4 avec deux têtes)**

- **•** Si les erreurs E20 Échec relais ou E50 Échec com. IB persistent, essayez de permuter le câblage de la tête d'affichage 1 avec le câblage de la tête d'affichage 2. Si le problème suit la tête d'affichage, remplacez-la. Dans le cas contraire, testez la carte du BI avec une tête d'affichage fonctionnelle. Un circuit imprimé de BI défectueux peut également être la cause d'un échec de communication BI E50/E20.
- **•** Lorsque deux têtes d'affichage fonctionnent depuis un BI unique, un Échec com. IB E50 se produit si les deux têtes ont la même adresse. Placez la tête d'affichage en mode Configuration et accédez au menu Adresse système pour contrôler le numéro d'adresse pour chaque tête d'affichage. Mettez le système EMR4 hors tension puis de nouveau sous tension pour effacer le message d'erreur après un changement d'adresse.
- **•** Dans une configuration à deux têtes d'affichage, si la tête d'affichage 1 présente un défaut, la tête d'affichage 2 peut également présenter un Échec com. IB E50. Voir les informations de configuration pour deux têtes dans l'Annexe A de ce manuel.

# **VOYANS DU BI ET AUTOCONTRÔLES DU BI**

Le voyant à trois couleurs à l'intérieur du boîtier d'interconnexion permet d'indiquer 4 états différents : vert, rouge, jaune et éteint (voir la [Figure](#page-74-0) 54). Au démarrage, le voyant clignote selon la séquence d'initialisation éteint-vertrouge-jaune-éteint pour indiquer que l'autotest du BI a été réalisé avec succès et qu'il n'y a aucune erreur à afficher. Si une ou plusieurs têtes d'affichage communiquent avec le BI, le voyant clignote selon la séquence répétitive éteint-vert-éteint. Si un seul relais de BI est actif, ou si une livraison est en cours, le voyant clignote selon la séquence éteint-jaune-éteint jusqu'à ce que tous les relais soient inactifs.

En cas d'erreur de communication, le voyant clignote selon la séquence éteint-rouge-éteint pour indiquer un problème. Essayez d'intervertir les têtes d'affichage comme indiqué ci-dessus afin de localiser le problème. Le voyant n'indique pas une tête d'affichage non fonctionnelle.

En cas d'erreur de l'autotest, le voyant clignote selon la séquence éteint-rouge-éteint-rouge-éteint pour indiquer un problème. Essayez d'intervertir le BI avec un autre BI afin de localiser le problème.

Si le voyant est bloqué dans l'un des 4 états, coupez quelques secondes l'alimentation des bornes d'entrée. Rétablissez le courant et vérifiez que le voyant clignote selon la séquence éteint-vert-rouge-jaune-éteint. Si le voyant ne clignote pas selon la bonne séquence, remplacez le circuit imprimé du BI.

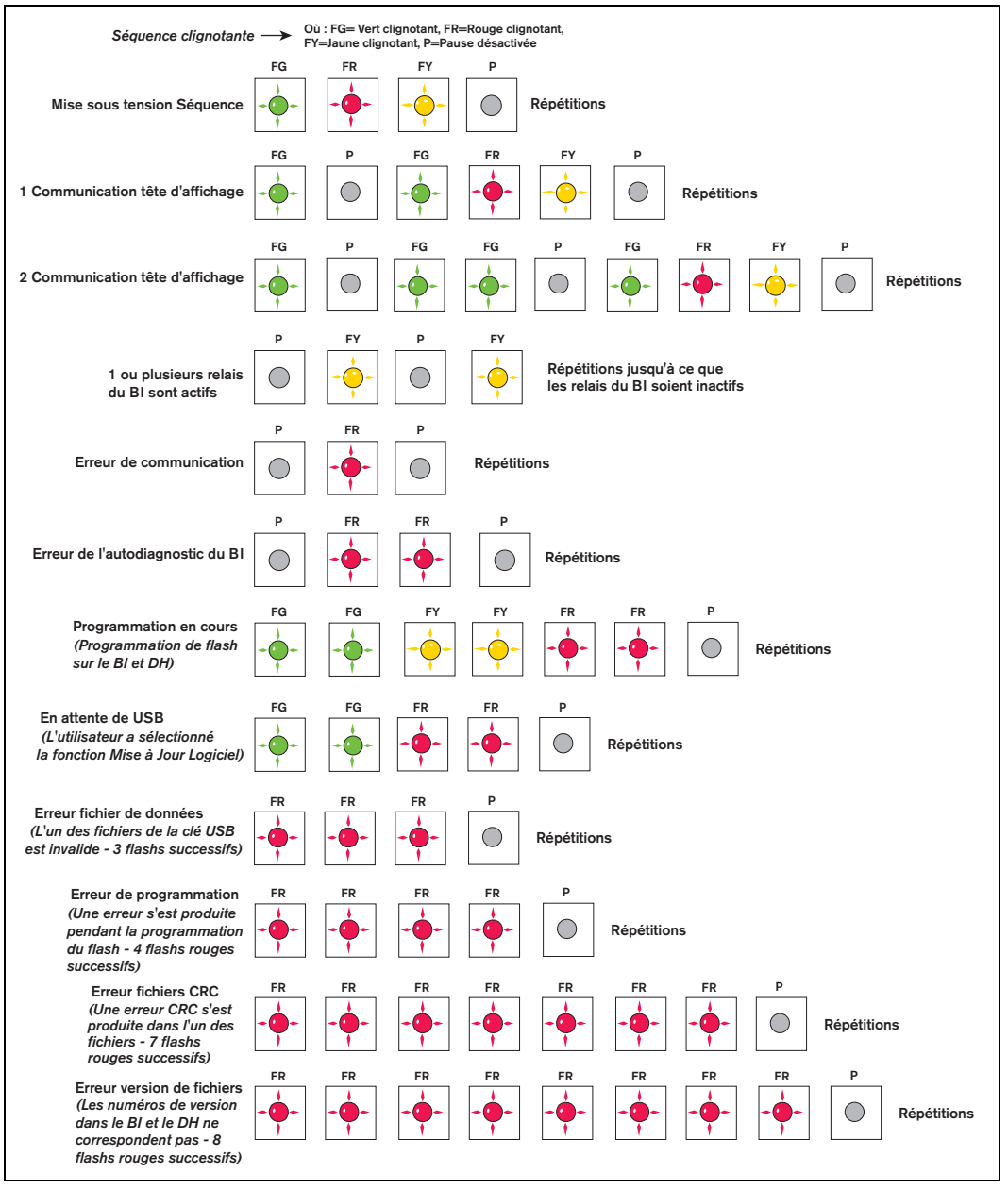

**Figure 54. Séquences de clignotement du voyant à trois couleurs du BI**

# <span id="page-74-0"></span>**E66 - IMPRIMANTE OCCUPÉE**

L'erreur E66 - Imprimante occupée signifie que l'imprimante a encore des informations de la transaction précédente à imprimer. Si une transaction est terminée mais qu'aucun ticket n'a été placé dans l'imprimante, l'affichage peut être réinitialisé en appuyant sur le bouton FIN. Après avoir appuyé sur le bouton DEBUT, l'erreur d'imprimante occupée apparaît. L'icône d'imprimante devrait clignoter pour indiquer la présence d'informations à imprimer. La possibilité de réinitialiser l'indicateur repose sur un commutateur de détection de ticket à l'intérieur de l'imprimante, qui se déclenche après le retrait d'un ticket. Les données à imprimer restent toutefois dans la mémoire tampon de l'imprimante, comme l'indique l'icône clignotante.

Une autre possibilité est que la transaction précédente ait imprimé une partie des informations sur le ticket, mais que le ticket n'ait pas été assez long pour imprimer toutes les informations (l'icône d'imprimante devrait clignoter). Installez un ticket vierge dans l'imprimante et les informations restantes seront imprimées. Même si l'opérateur pense que toutes les lignes ont été imprimées, le format peut comporter encore des lignes vierges à imprimer pour terminer le ticket.

Vous pouvez mettre l'imprimante hors tension puis de nouveau sous tension pour effacer la mémoire de l'imprimante et l'erreur d'imprimante occupée. Toutefois, l'enregistrement de la transaction est dans la mémoire du système EMR4 et peut être récupérée au moyen d'enregistrements d'affichage ou d'impression.

#### **Matériel et imprimante occupés**

Si l'un des fils de communication entre l'imprimante et le BI n'est pas connecté, l'imprimante n'imprimera pas, mais l'icône d'imprimante clignotera après une transaction. Lors du retrait du ticket, il est possible de réinitialiser l'indicateur en appuyant sur le bouton FIN, mais là encore, lors d'une pressions sur le bouton DEBUT, l'erreur d'imprimante occupée apparaît car il reste des informations de la transaction précédente à imprimer. Pour effacer cette erreur ; (1) connectez l'imprimante et laissez-la imprimer, ou (2) désactivez l'imprimante dans le menu de configuration.

### **ERREUR EXC ####**

Ces erreurs de traitement d'exceptions codées à 4 chiffres sont associées au démarrage du système EMR4. Essayez de mettre le système hors tension puis de nouveau sous tension avant de remplacer la tête d'affichage.

### **ERREUR**

Erreur – Indique une erreur de traitement CPU associée au logiciel intégré utilisé par le système EMR4. Essayez de mettre le boîtier BI hors tension puis de nouveau sous tension avant d'initialiser la NVRAM et de reprogrammer la tête d'affichage. Cette erreur peut apparaître dans le champ Indicateur ou dans le champ du totalisateur global.

## **Codes d'erreur de configuration des relais**

Des erreurs de configuration des relais se produisent lors de l'entrée d'informations sur les relais ou prédéfinies en mode Configuration. Lors de l'utilisation de vannes à 2 étages, le relais 1 permet de contrôler le solénoïde à flux rapide et le relais 2 pour le solénoïde à flux unique. Dans les paramètres CONTROLE DES RELAIS, deux valeurs sont utilisées pour déclencher chaque solénoïde avant la fin d'une livraison prédéfinie : CONFIGURER DEBIT LENT (relais 1) et CONFIGURER ARRET PROGRESSION (relais 2).

### **E60 - ERREUR ARRÊT**

Le volume pour le relais de contrôle de flux 2 est réglé sur un volume supérieur au volume entré pour le relais de contrôle de flux 1. Remédiez à cela en réglant le volume pour CONFIGURER ARRET PROGRESSION sur un nombre d'unités inférieur au volume pour CONFIGURER DEBIT LENT.

# **Codes d'erreur d'étalonnage**

Des erreurs d'étalonnage se produisent pendant l'étalonnage du compteur, et doivent être corrigées afin de poursuivre la procédure.

### **E64 - PRODUIT NON DÉFINI**

Un étalonnage du compteur doit être réalisé pour ce produit.

### **E65 - ERREUR D'ÉTALONNAGE**

L'une des valeurs d'étalonnage multipoint est différente de plus de 0,25 % par rapport à la valeur précédente. Par exemple, si le point d'étalonnage 1 est de 100,00, le point d'étalonnage 2 doit être compris entre 99,75 et 100,25. Appuyez sur l'un des boutons pour effacer le code d'erreur. Appuyez sur le bouton SUITE pour commencer à étalonner un nouveau point de débit avec Auto-étalonner ou Étalonnage multidébit. Il est également possible de calculer les décomptes et de les entrer manuellement à l'aide de la fonction d'étalonnage manuel.

Le réglage par défaut de l'EMR pour entrer plusieurs valeurs d'étalonnage nécessite que l'utilisateur entre des valeurs qui n'aient pas plus de 0,25 % de différence les unes avec les autres. Par exemple, le jeu de valeurs d'étalonnage suivant est acceptable, 99,66, 99,82, 100,08, mais les valeurs suivantes provoquent une ERREUR D'ETALONNAGE E65 : 100,25, 100,93, 101,57. Pour éliminer le code d'erreur E65, il suffit de DESACTIVER la fonction Multicalib 0.25% Diff.

# **Autres problèmes**

# **LE SYSTÈME DÉMARRE CORRECTEMENT, MAIS LES BOUTONS DE L'ÉCRAN NE RÉPONDENT PAS**

La cause du problème peut être un bruit ou une interférence électrique. Veillez à ce que le BI ou la tête d'affichage aient tous deux une bonne mise à la terre, et que la terre / le blindage entre le BI et la tête d'affichage soit connecté. Essayez de trouver la source en démarrant et en arrêtant les moteurs/pompes et autres équipements dans le secteur. Veillez à ce que ces équipements soient bien mis à la terre.

# **Annexe A : Configuration de l'EMR4 - Conseils de programmation**

# **Pour les installations typiques à une ou deux têtes d'affichage avec un BI**

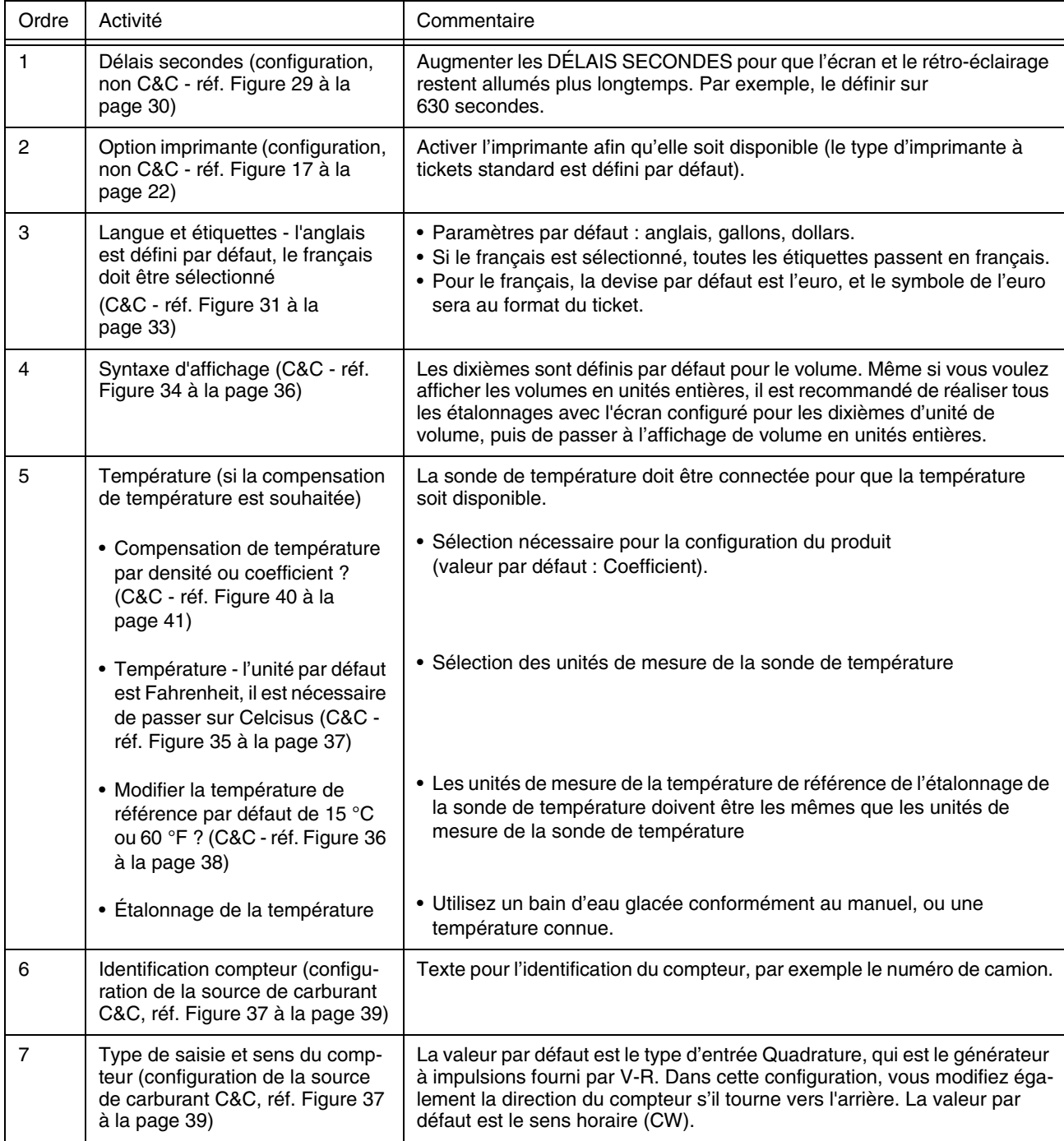

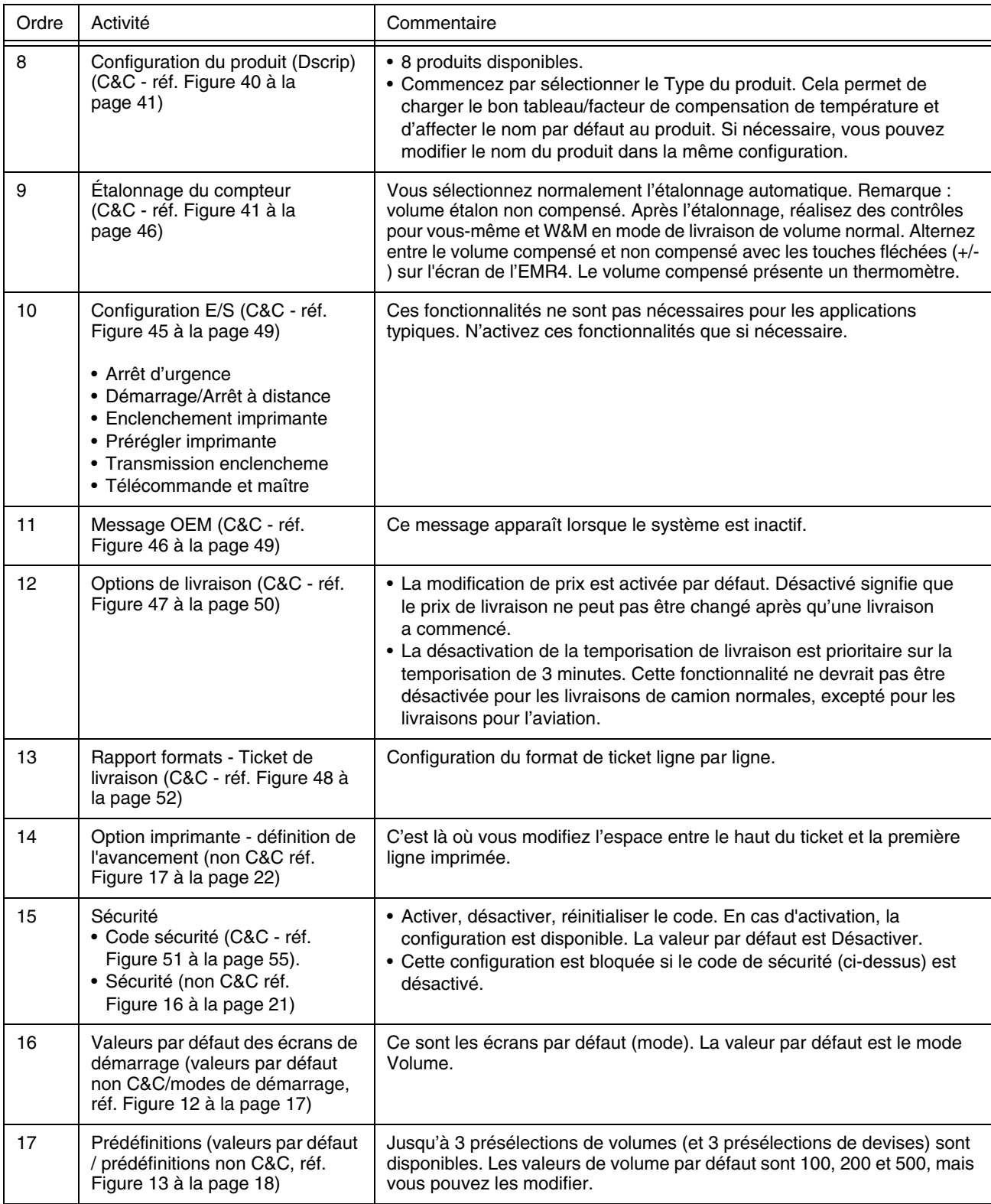

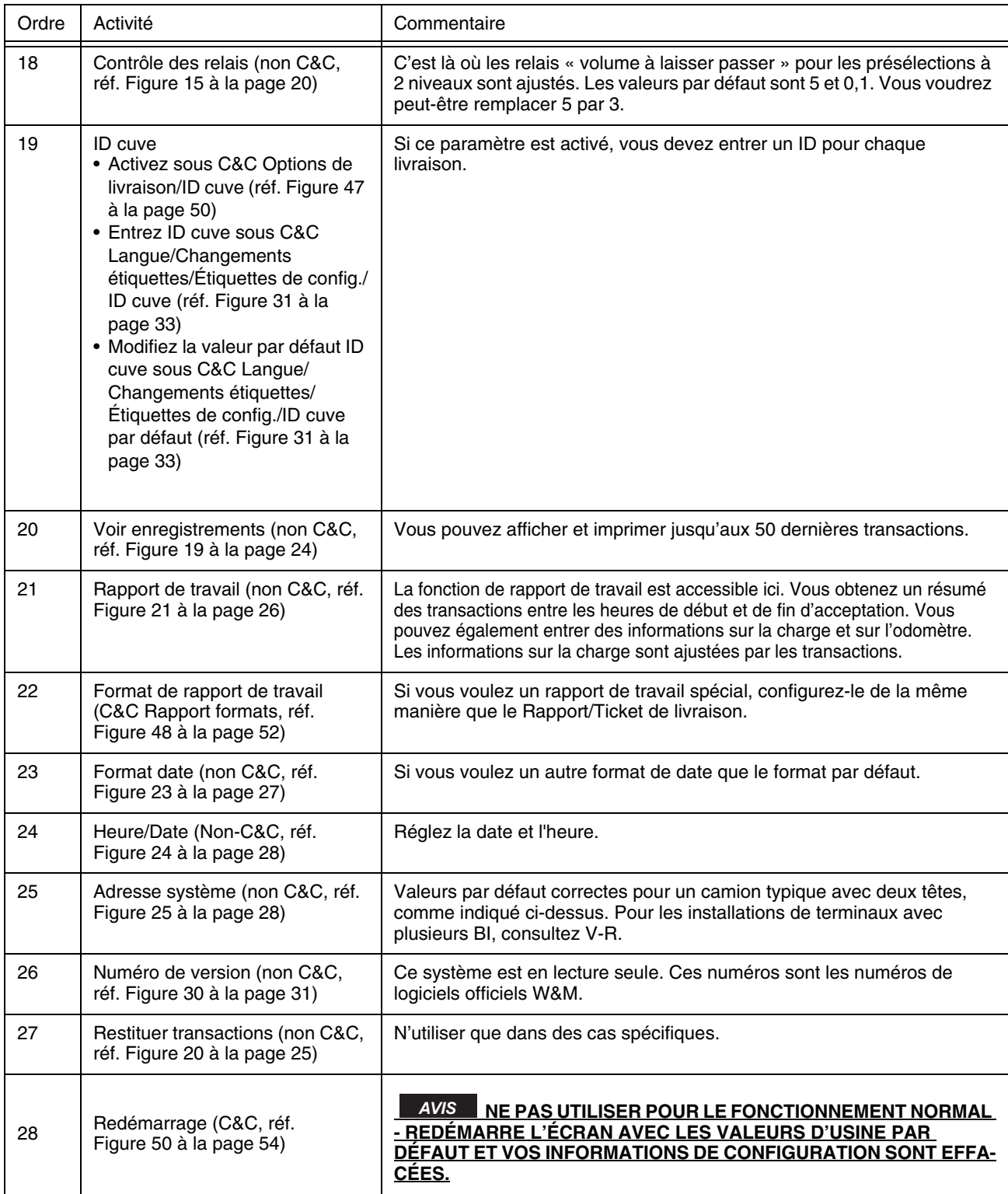

# **Annexe B : Caractères d'imprimante Epson**

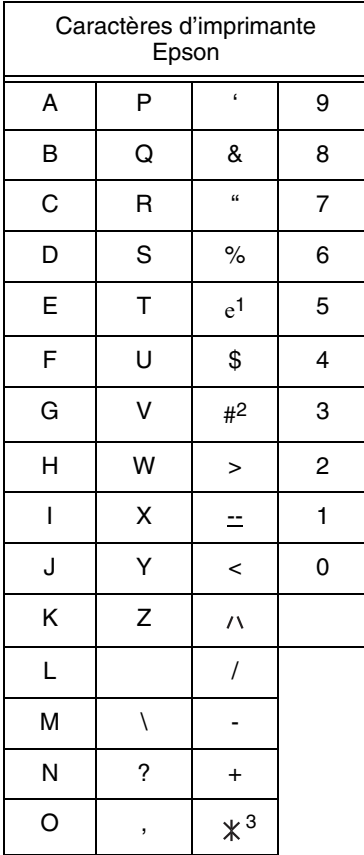

1Le symbole de l'euro prend la forme  $\leq$  sur l'écran de l'EMR4.

2Le symbole de la livre prend la forme ± sur l'écran de l'EMR4.

3Le symbole d'étoile prend la forme  $\frac{1}{26}$ 's sur l'écran de l'EMR4.

# **Annexe C : Sources externes de bruit du système**

#### **LE SYSTÈME DÉMARRE, MAIS LA TÊTE D'AFFICHAGE NE RÉPOND PAS CORRECTEMENT**

La cause du problème peut être un bruit ou une interférence électrique. Veillez à ce que le BI ou la tête d'affichage aient tous deux une bonne mise à la terre, et que le fil de terre/blindage entre le BI et la tête d'affichage soit connecté. Essayez de trouver la source de bruit en démarrant et en arrêtant les moteurs/pompes et autres équipements dans le secteur. Veillez à ce que ces autres équipements soient également bien mis à la terre.

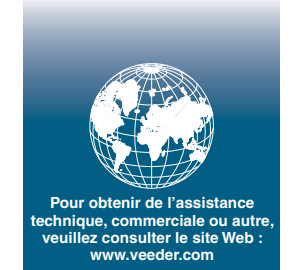

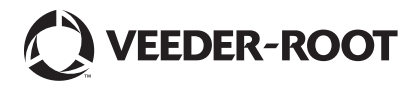